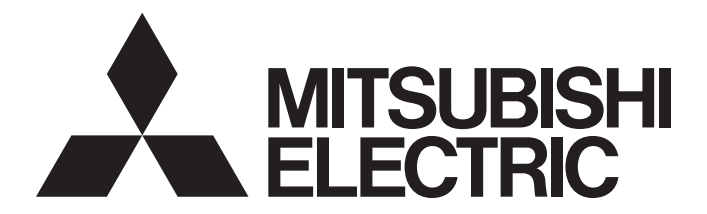

# Mitsubishi Electric AC Servo System

**MELSERVO-JET** 

MR-JET-G-N1 User's Manual (Introduction)

-MR-JET-\_G-N1

# <span id="page-2-0"></span>**SAFETY INSTRUCTIONS**

Please read the instructions carefully before using the equipment.

To use the equipment correctly, do not attempt to install, operate, maintain, or inspect the equipment until you have read through this manual, installation guide, and appended documents carefully. Do not use the equipment until you have a full knowledge of the equipment, safety information and instructions.

In this manual, the safety instruction levels are classified into "WARNING" and "CAUTION".

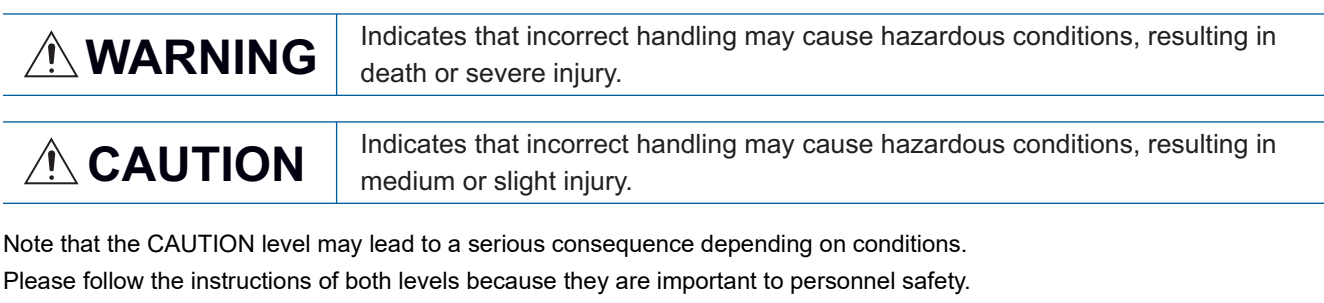

Forbidden actions and required actions are indicated by the following diagrammatic symbols.

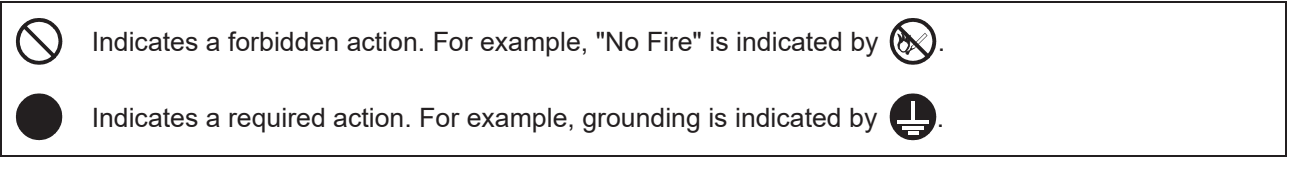

In this manual, precautions for hazards that can lead to property damage, instructions for other functions, and other information are shown separately in the "POINT" area.

After reading this manual, keep it accessible to the operator.

### [Installation/wiring]

### **WARNING**

- To prevent an electric shock, turn off the power and wait for 15 minutes or more before starting wiring and/or inspection.
- To prevent an electric shock, ground the servo amplifier.
- To prevent an electric shock, any person who is involved in wiring should be fully competent to do the work.
- To prevent an electric shock, mount the servo amplifier before wiring.
- To prevent an electric shock, connect the protective earth (PE) terminal of the servo amplifier to the protective earth (PE) of the cabinet, then connect the grounding lead wire to the ground.
- To prevent an electric shock, do not touch the conductive parts.

### [Setting/adjustment]

### **WARNING**

● To prevent an electric shock, do not operate the switches with wet hands.

### [Operation]

### **WARNING**

● To prevent an electric shock, do not operate the switches with wet hands.

### [Maintenance]

### **WARNING**

- To prevent an electric shock, any person who is involved in inspection should be fully competent to do the work.
- To prevent an electric shock, do not operate the switches with wet hands.

# <span id="page-3-0"></span>**ABOUT THE MANUAL**

### $Point$

e-Manuals are Mitsubishi Electric FA electronic book manuals that can be browsed with a dedicated tool. e-Manuals enable the following:

- Searching for desired information in multiple manuals at the same time (manual cross searching)
- Jumping from a link in a manual to another manual for reference
- Browsing for hardware specifications by scrolling over the components shown in product illustrations
- Bookmarking frequently referenced information
- Copying sample programs to engineering tools

### If using the servo for the first time, prepare and use the following related manuals to ensure that the servo is used safely.

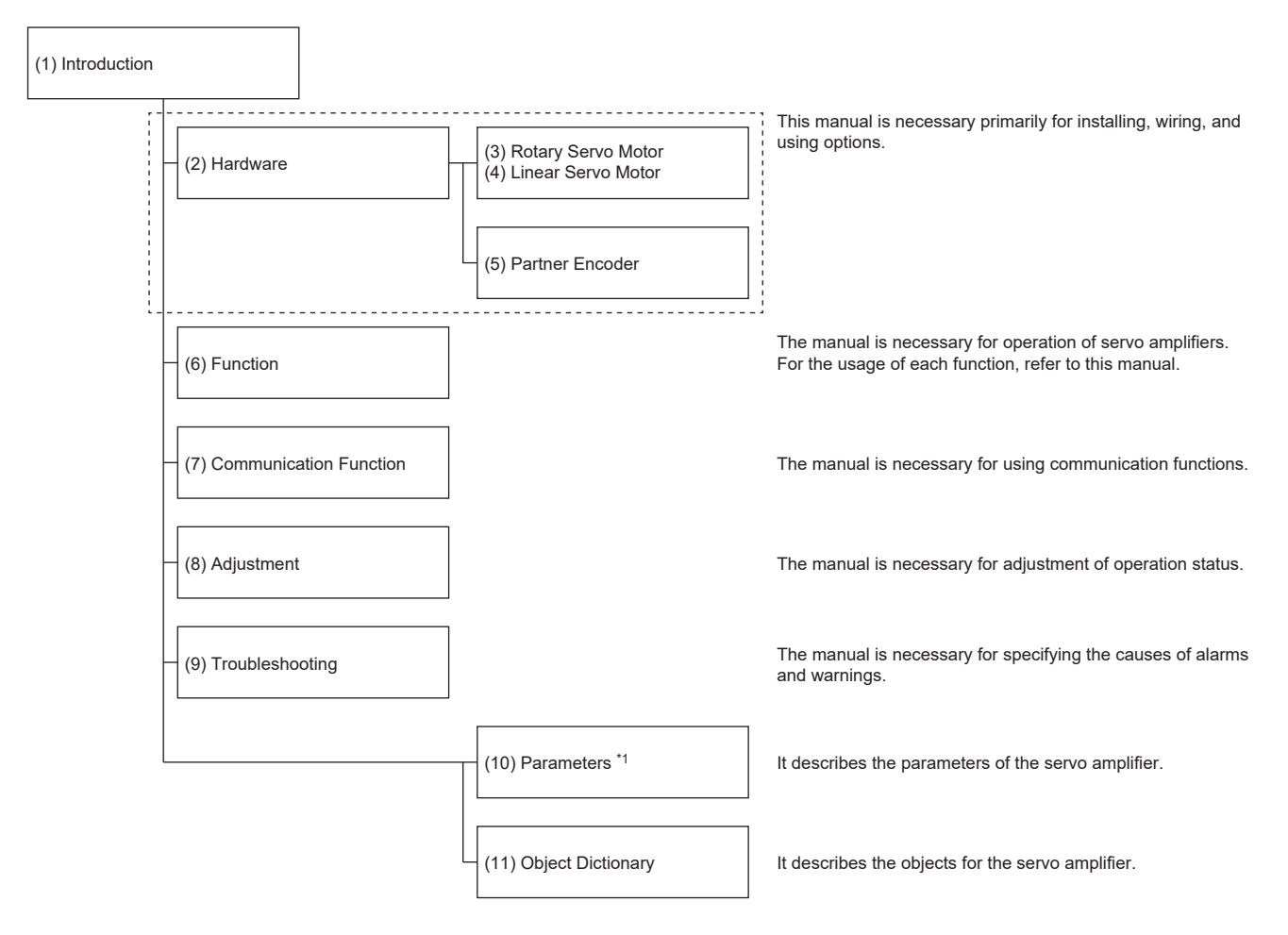

### \*1 For details on the parameters, read chapter 7 and chapter 8 first. **[Page 58 SERVO PARAMETERS](#page-59-0)**

### **[Page 95 NETWORK PARAMETERS](#page-96-0)**

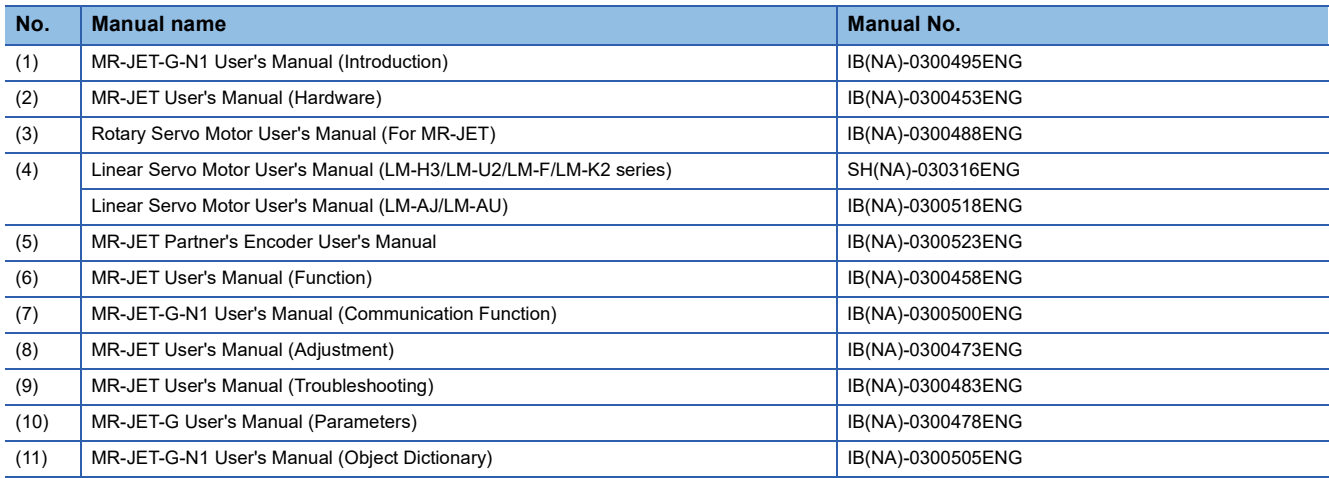

### **Interpreting servo parameter numbers**

For a servo parameter which uses one particular digit to select a function, the position of its digit indicates the detail number of the servo parameter, and the value in hexadecimal which is set to the digit indicates the selected function.

For example, the detail number of the servo parameter in the last digit is expressed as [Pr. PA01.0]. In addition, a servo parameter which uses a combination of several digits to select a function, is expressed using "-" as seen in [Pr. PA01.0-1]. The following is an example of the servo parameter number PA01 with the setting values of "FEDCBA98" in hexadecimal.

• When setting a servo parameter with one particular digit

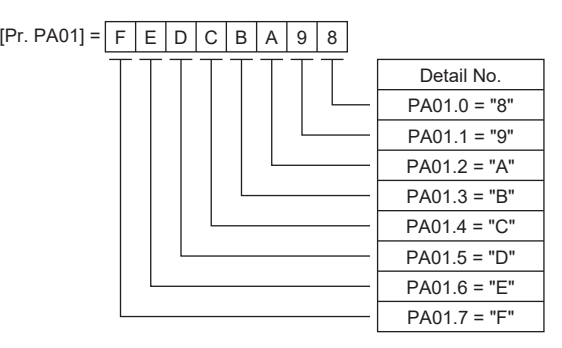

• When setting a servo parameter using a combination of several digits

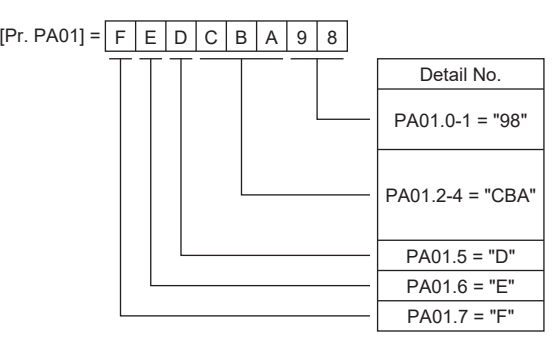

For example, if the servo parameter name is "Function selection A-1", the setting digit name is "Forced stop deceleration function selection", and the setting digit is the fourth last digit in PA04, the servo parameter is expressed as shown below. [Pr. PA04.3 Forced stop deceleration function selection]

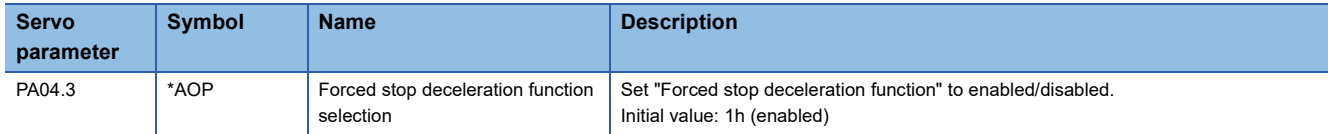

## <span id="page-5-0"></span>**U.S. CUSTOMARY UNITS**

U.S. customary units are not shown in this manual. Convert the values if necessary according to the following table.

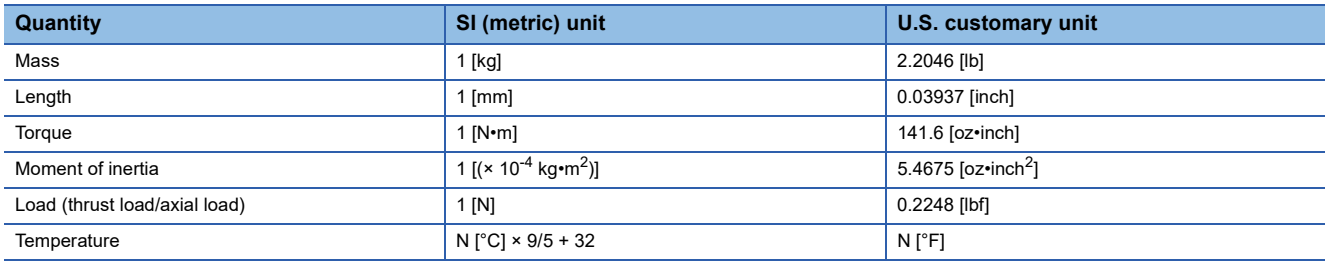

# **CONTENTS**

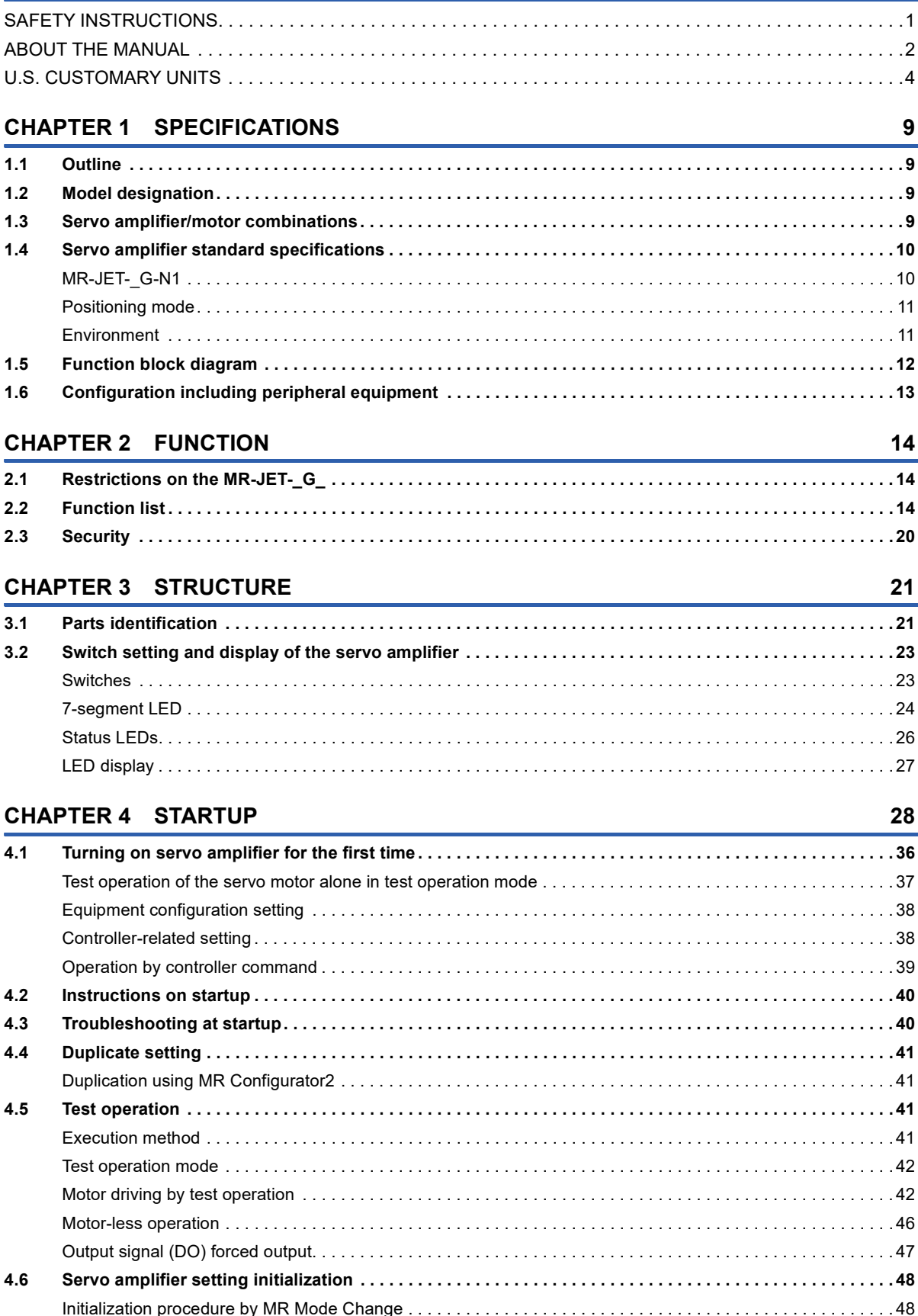

# CONTENTS

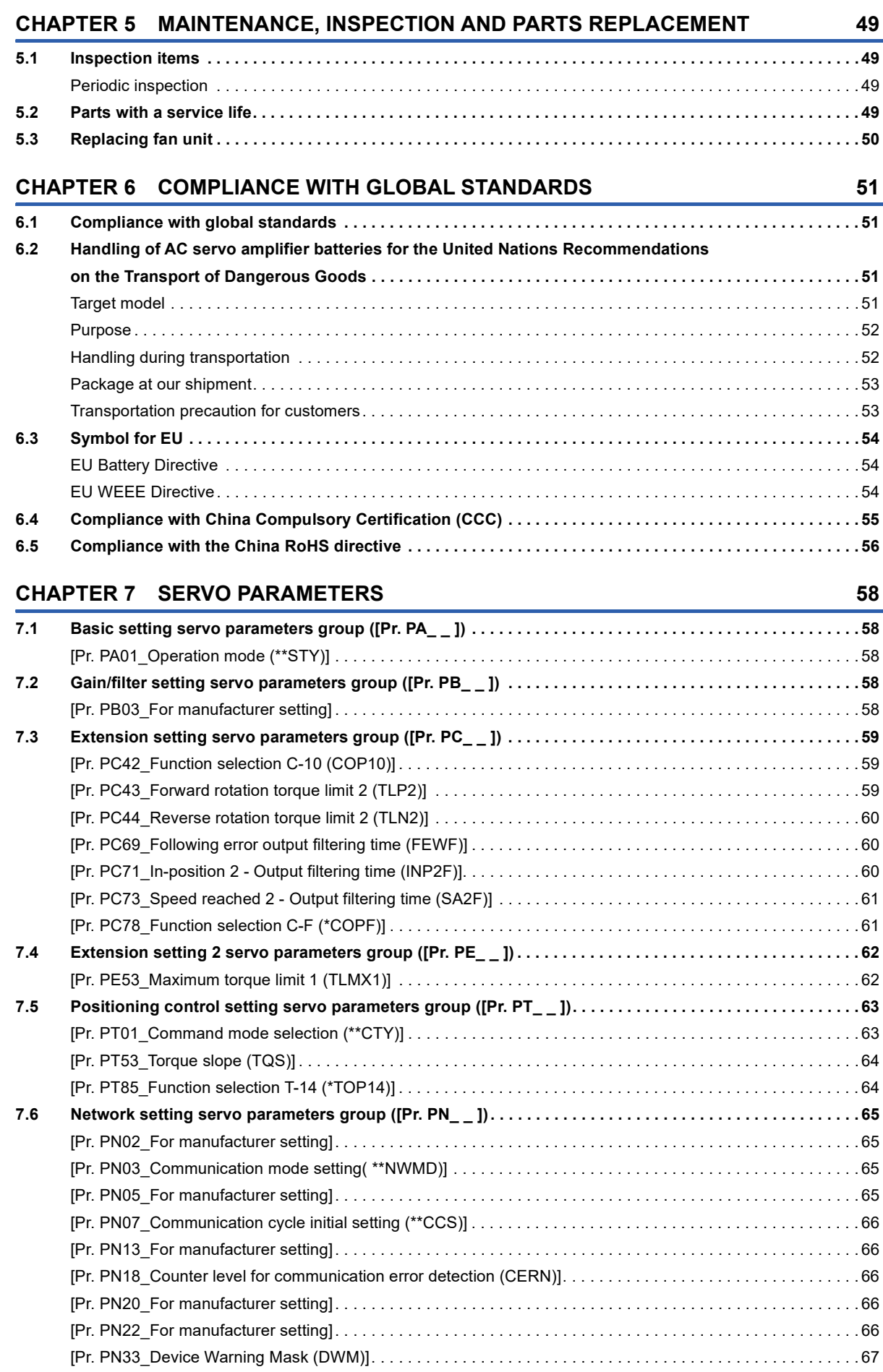

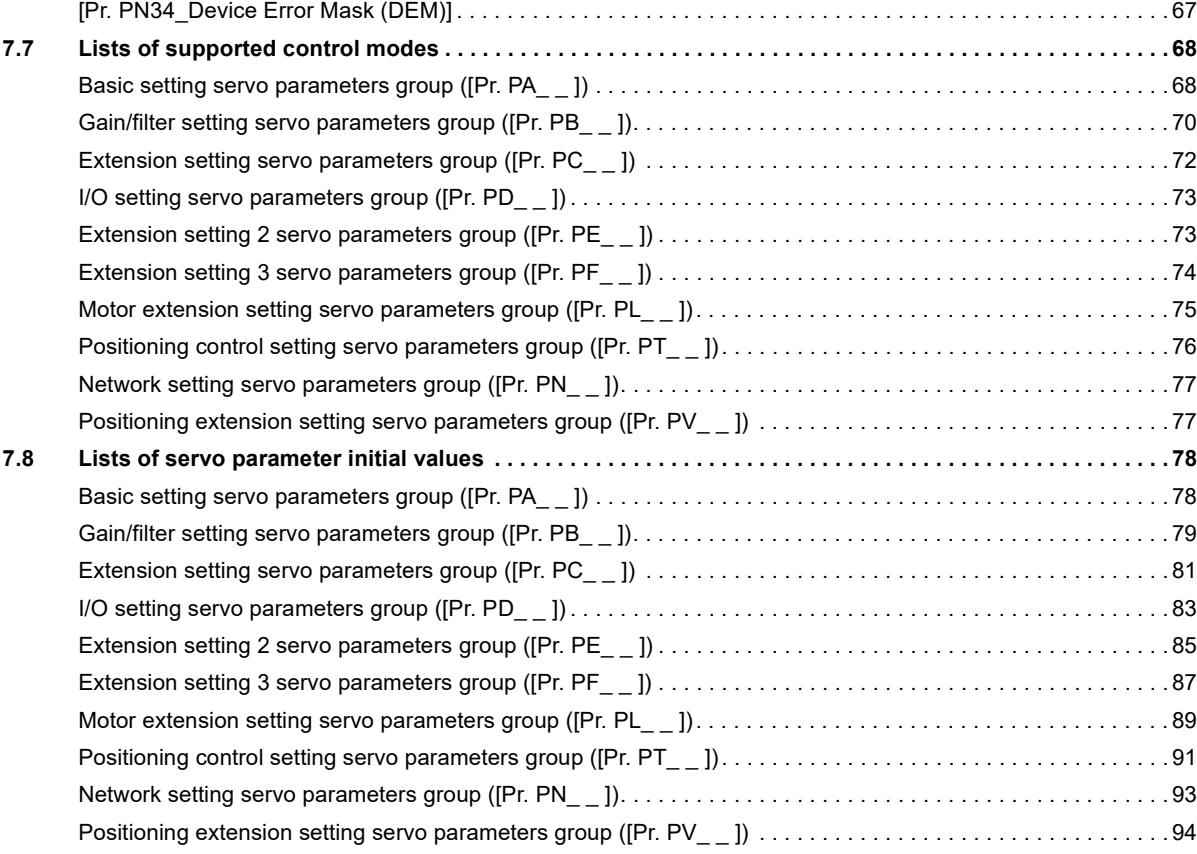

### **[CHAPTER 8 NETWORK PARAMETERS](#page-96-1) 95**

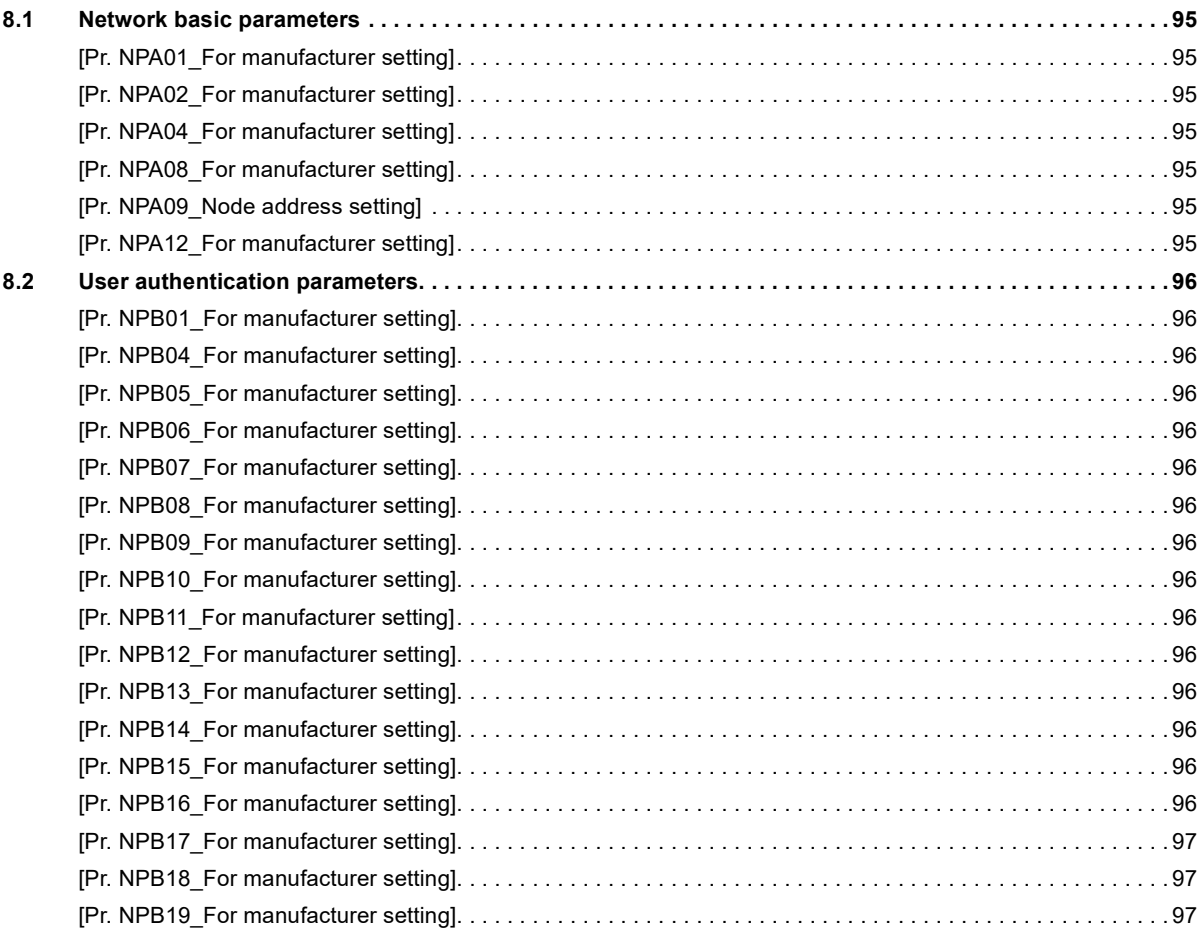

# CONTENTS **7 CONTENTS**

 $\overline{7}$ 

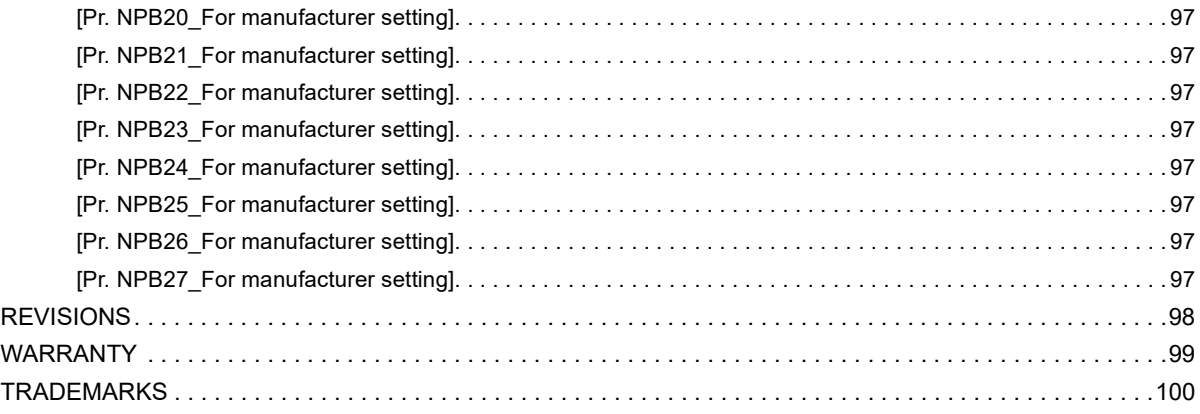

# <span id="page-10-0"></span>**1 SPECIFICATIONS**

# <span id="page-10-1"></span>**1.1 Outline**

MR-JET- G-N1 are EtherCAT servo amplifiers. EtherCAT is an abbreviation of Ethernet for Control Automation Technology. It is open network communication between a master station and slave stations via real-time Ethernet developed by Beckhoff Automation GmbH.

Ether**CAT.** 

# <span id="page-10-2"></span>**1.2 Model designation**

### <span id="page-10-4"></span>**Rating plate**

The following shows an example of the rating plate for explanation of each item.

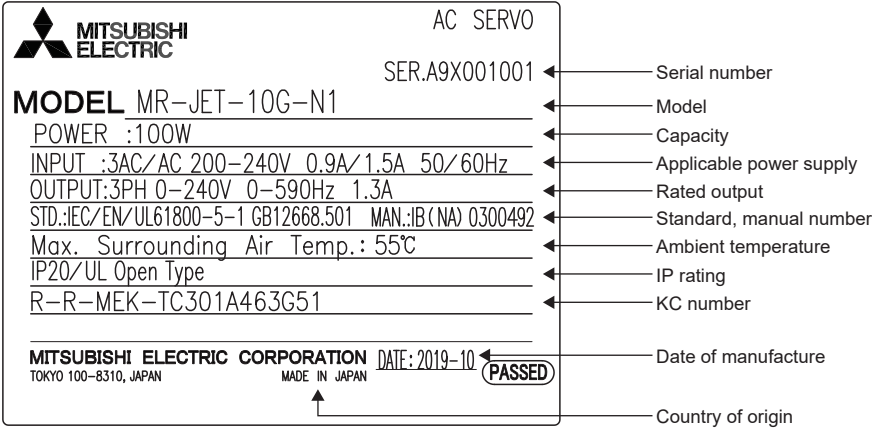

### **Model**

The following describes what each block of a model name indicates. Not all combinations of the symbols are available.

10 0.1 20 0.2 40 0.4 70 0.75 100 1 200 2 300 3 MR - - 1 0G 1 JET - N Series Rated output Symbol Rated output [kW]

# <span id="page-10-3"></span>**1.3 Servo amplifier/motor combinations**

Refer to "Servo amplifier/motor combinations" in the following manual.

MR-JET User's Manual (Hardware)

# <span id="page-11-0"></span>**1.4 Servo amplifier standard specifications**

### <span id="page-11-1"></span>**MR-JET-\_G-N1**

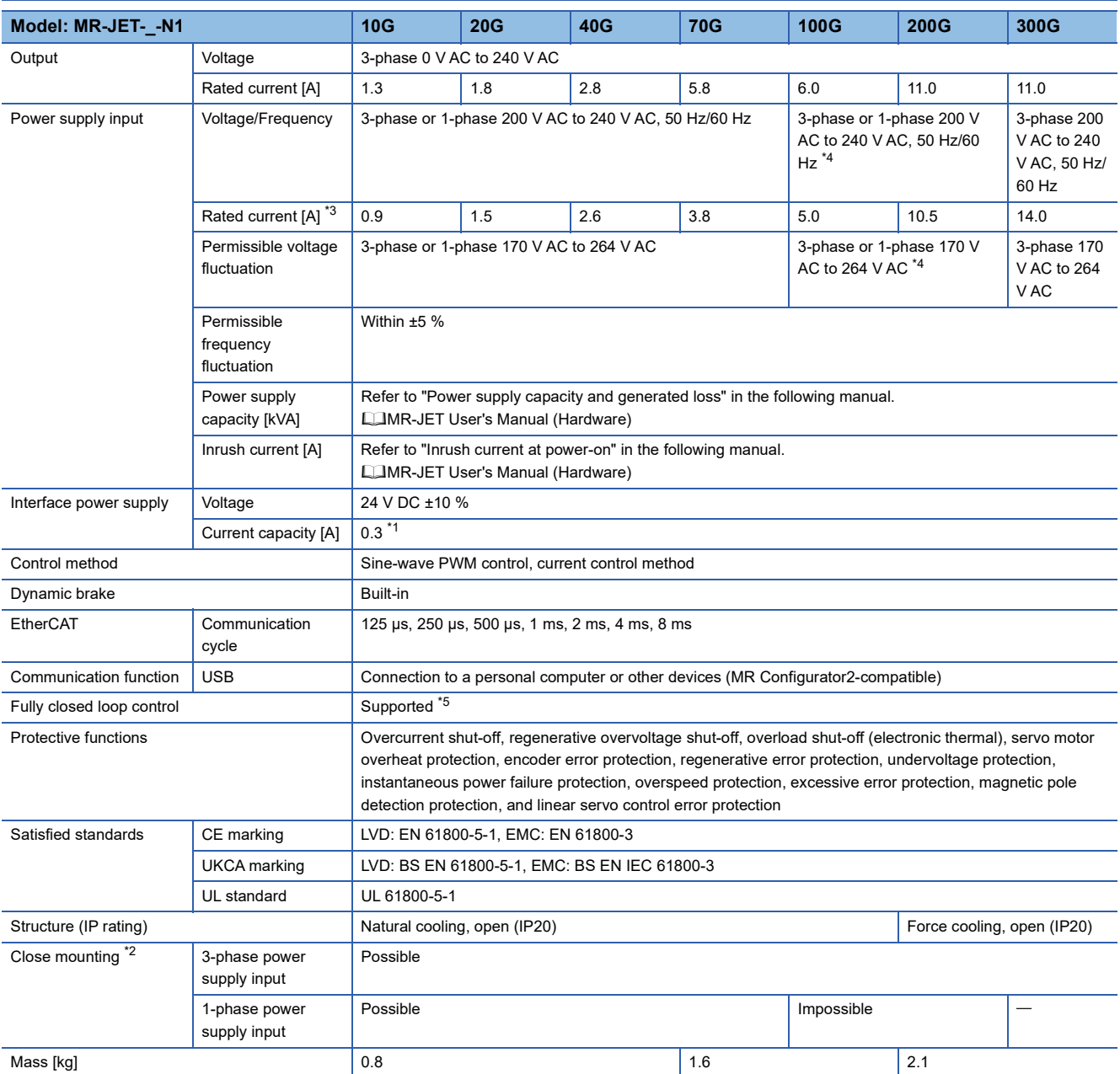

<span id="page-11-4"></span>\*1 This value is applicable when all I/O signals are used. Reducing the number of I/O points decreases the current capacity.

<span id="page-11-5"></span>\*2 If closely mounting the servo amplifiers, operate them at an ambient temperature of 0 ˚C to 45 ˚C or at 75 % or less of the effective load ratio.

<span id="page-11-3"></span>\*3 This current value is applicable when a 3-phase power supply is used.

<span id="page-11-2"></span>\*4 If using 1-phase 200 V AC to 240 V AC power supply, operate the servo amplifier at 75 % or less of the effective load ratio.

<span id="page-11-6"></span>\*5 Available on servo amplifiers with firmware version C4 or later and manufactured in July 2022 or later.

### <span id="page-12-0"></span>**Positioning mode**

### **Point table method (CP)**

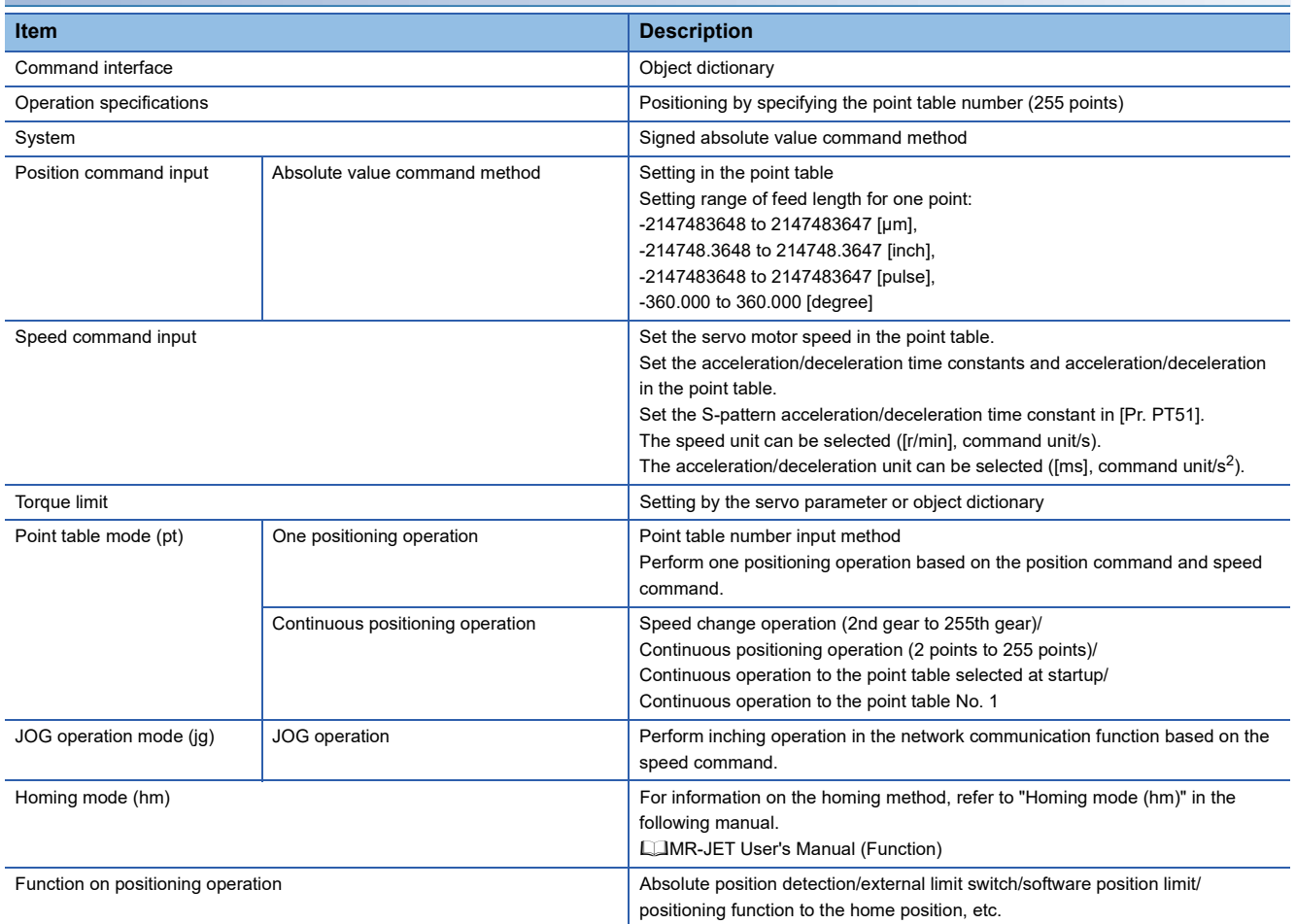

### <span id="page-12-1"></span>**Environment**

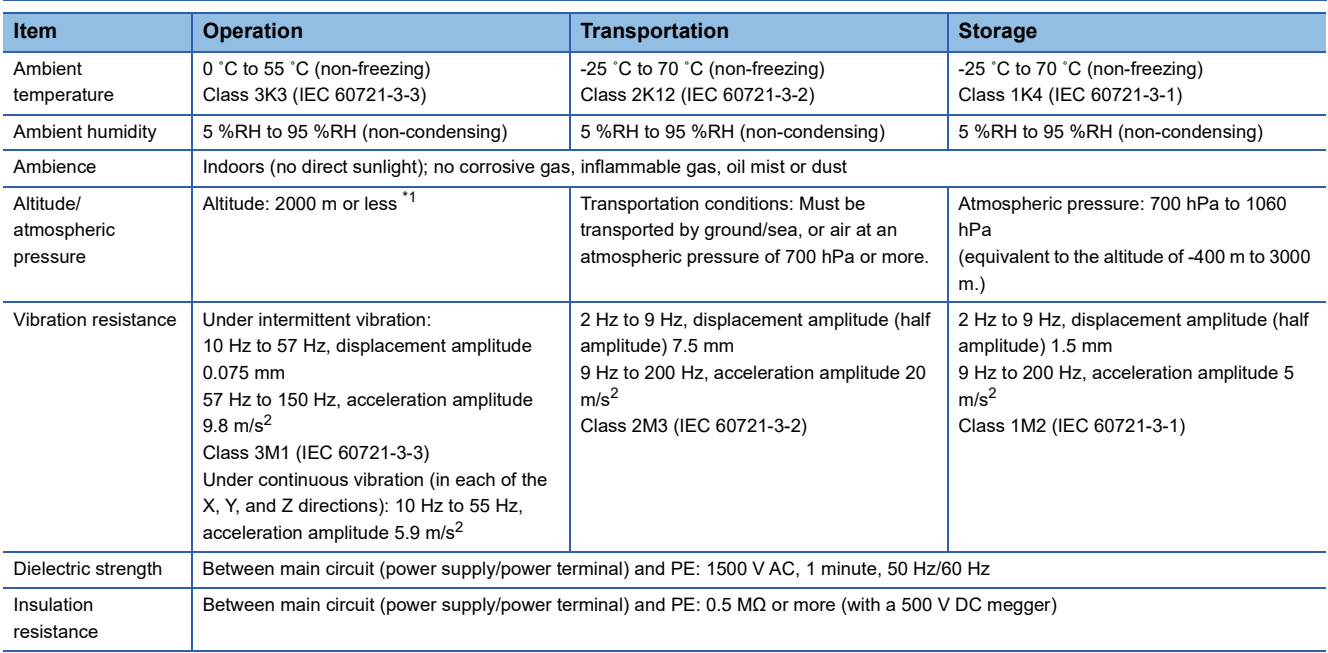

<span id="page-12-2"></span>\*1 Refer to "Restrictions when using this product at altitude exceeding 1000 m and up to 2000 m" in the following manual for using the product at altitude exceeding 1000 m.

MR-JET User's Manual (Hardware)

# <span id="page-13-0"></span>**1.5 Function block diagram**

The following shows the function block diagram of this servo amplifier.

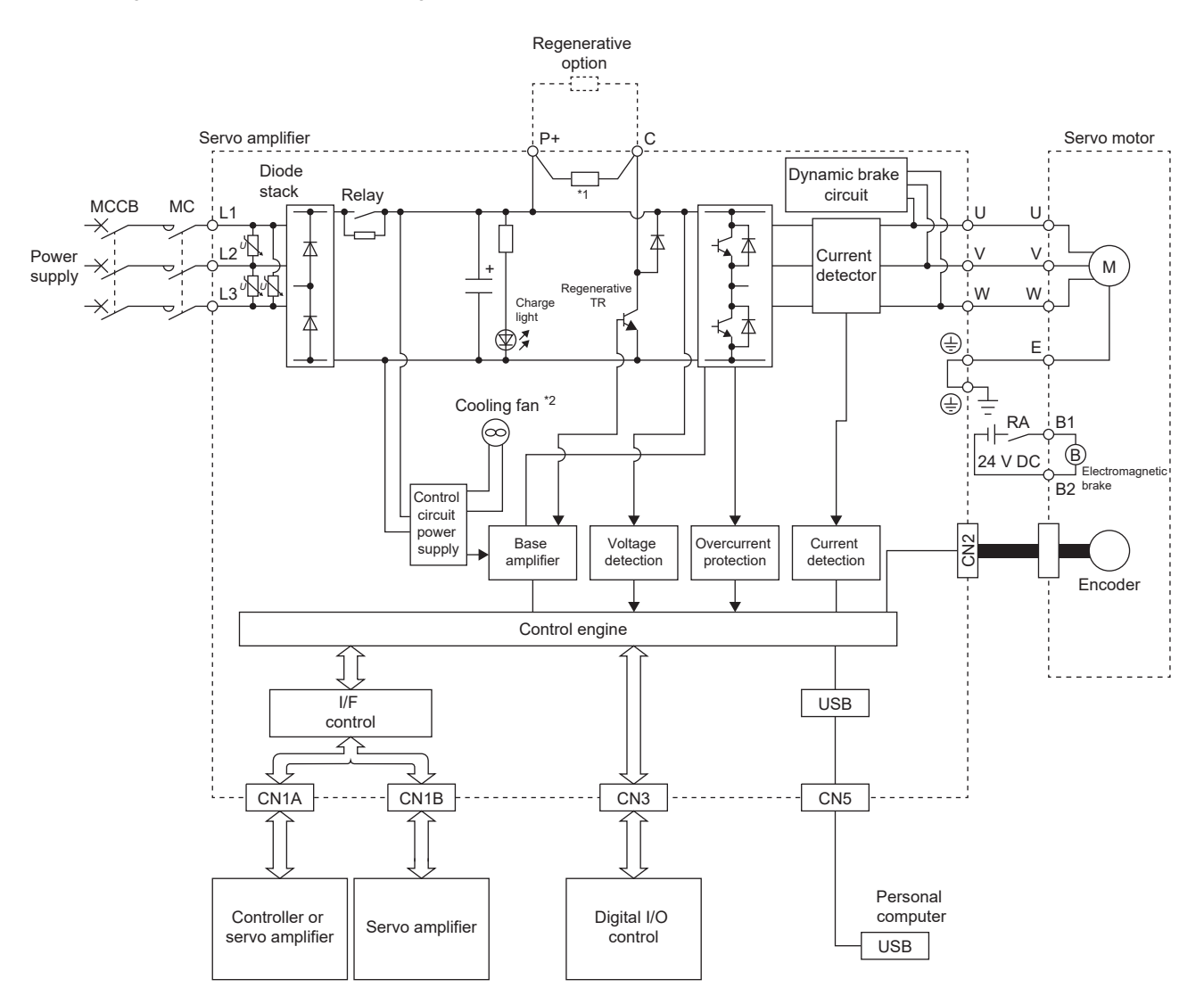

- \*1 The regenerative resistor is not built into the MR-JET-10G-N1 and MR-JET-20G-N1.
- \*2 Servo amplifiers with the rated output symbol of 200 (MR-JET-200G-N1) or greater have a cooling fan.

# <span id="page-14-0"></span>**1.6 Configuration including peripheral equipment**

• To prevent a malfunction, do not connect these connectors to any network other than the specified network.

• Equipment other than the servo amplifier and servo motor is optional or a recommended product.

The following is an example using MR-JET-40G-N1.

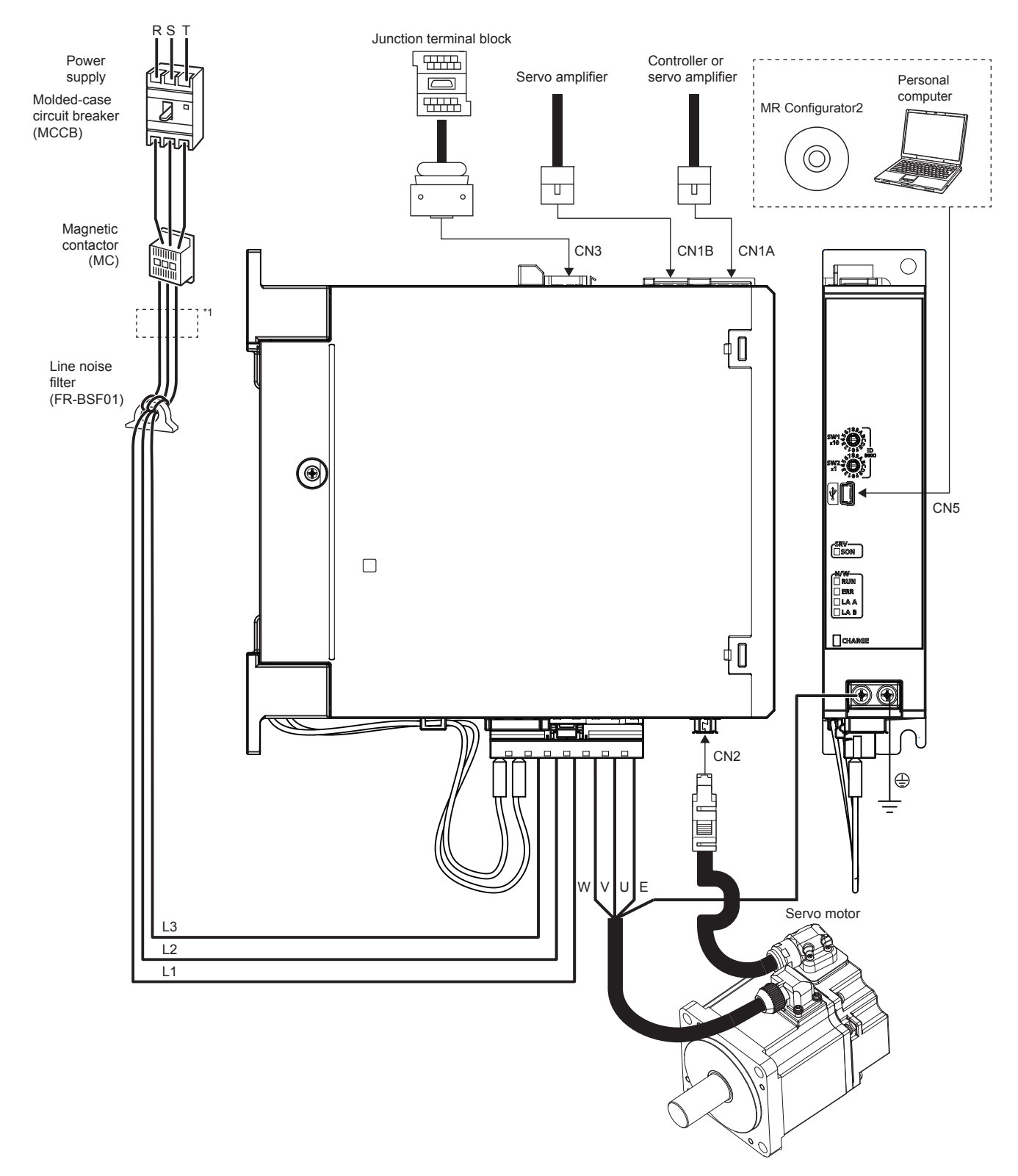

\*1 The power factor improving AC reactor can also be used.

# <span id="page-15-0"></span>**2 FUNCTION**

# <span id="page-15-1"></span>**2.1 Restrictions on the MR-JET-\_G\_**

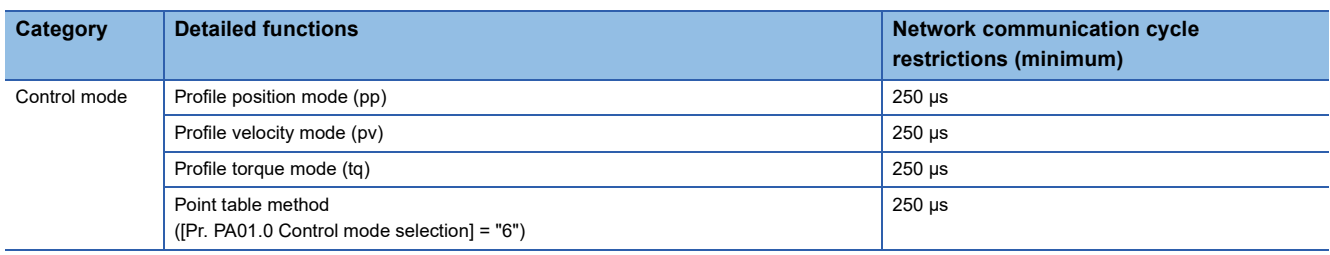

# <span id="page-15-2"></span>**2.2 Function list**

The function list of this servo amplifier is shown in the following table. For details of the functions, refer to each section indicated in the detailed explanation field.

### **Control mode**

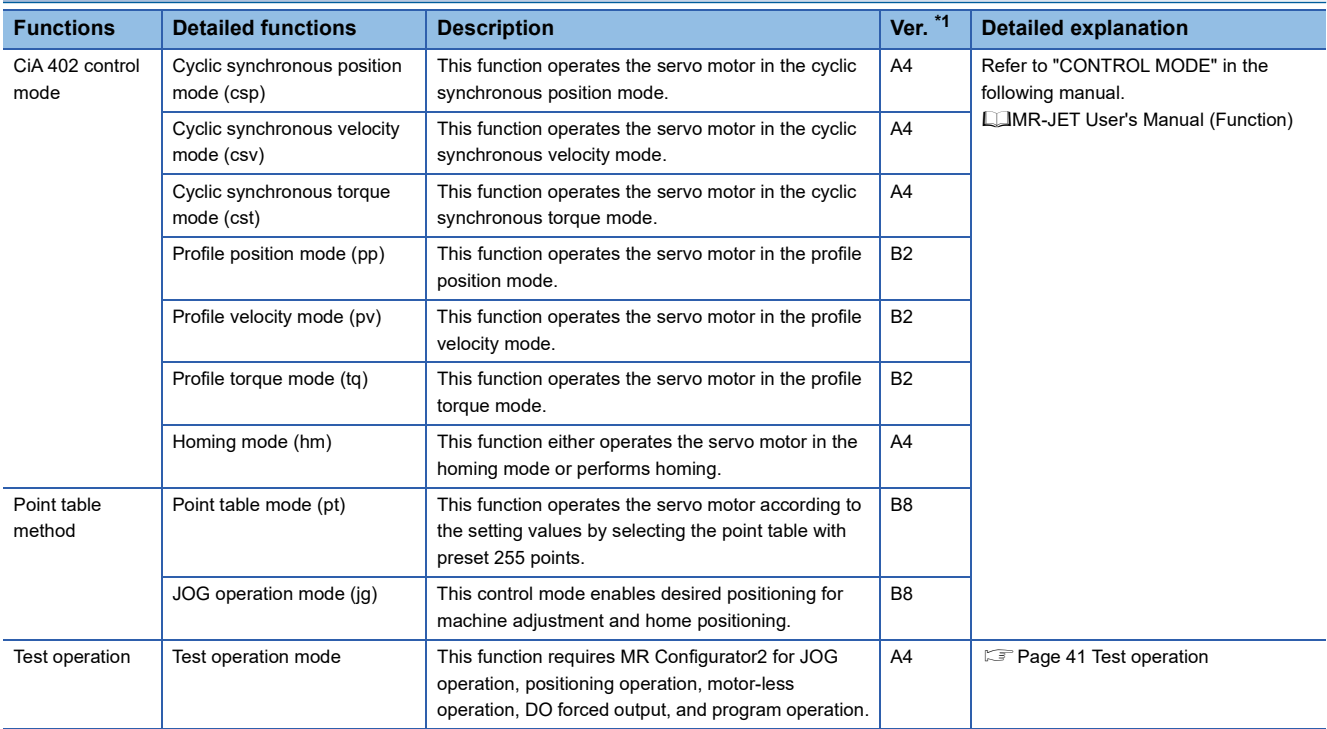

<span id="page-15-3"></span>\*1 "Ver." indicates the supported firmware version of the servo amplifier. The functions are available on servo amplifiers with the indicated firmware version or later.

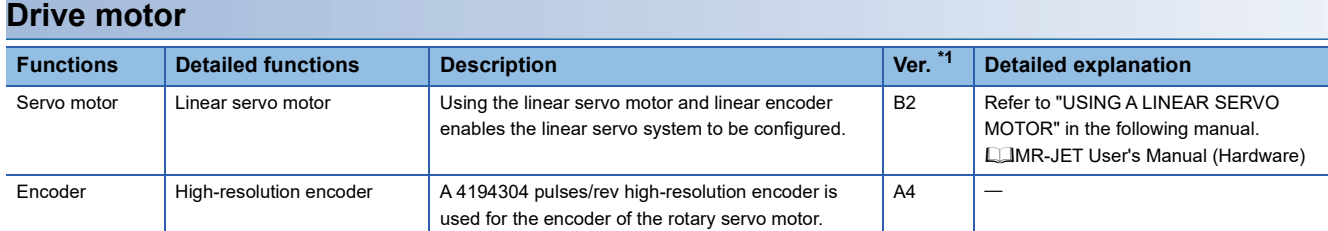

<span id="page-15-4"></span>\*1 "Ver." indicates the supported firmware version of the servo amplifier. The functions are available on servo amplifiers with the indicated firmware version or later.

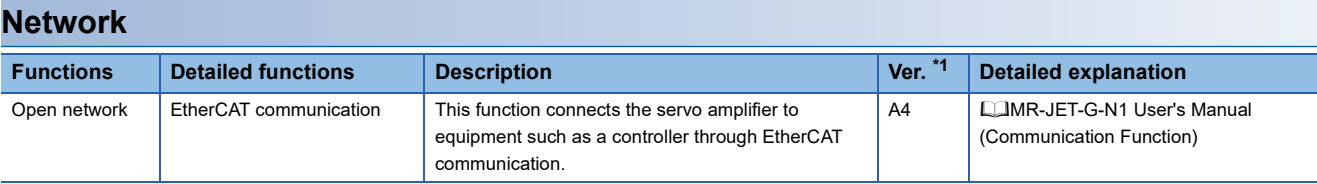

### <span id="page-16-0"></span>**Position detection**

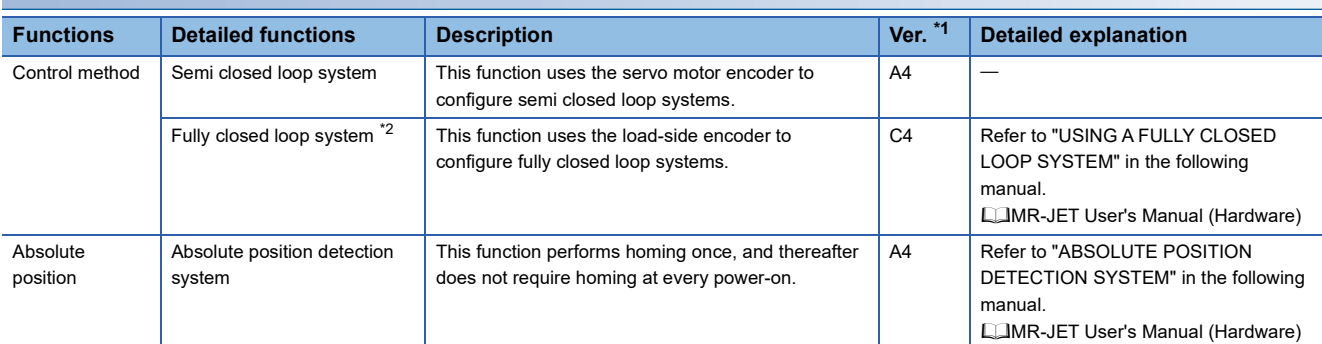

<span id="page-16-1"></span>\*1 "Ver." indicates the supported firmware version of the servo amplifier. The functions are available on servo amplifiers with the indicated firmware version or later.

<span id="page-16-2"></span>\*2 Available on servo amplifiers manufactured in July 2022 or later.

<span id="page-17-0"></span>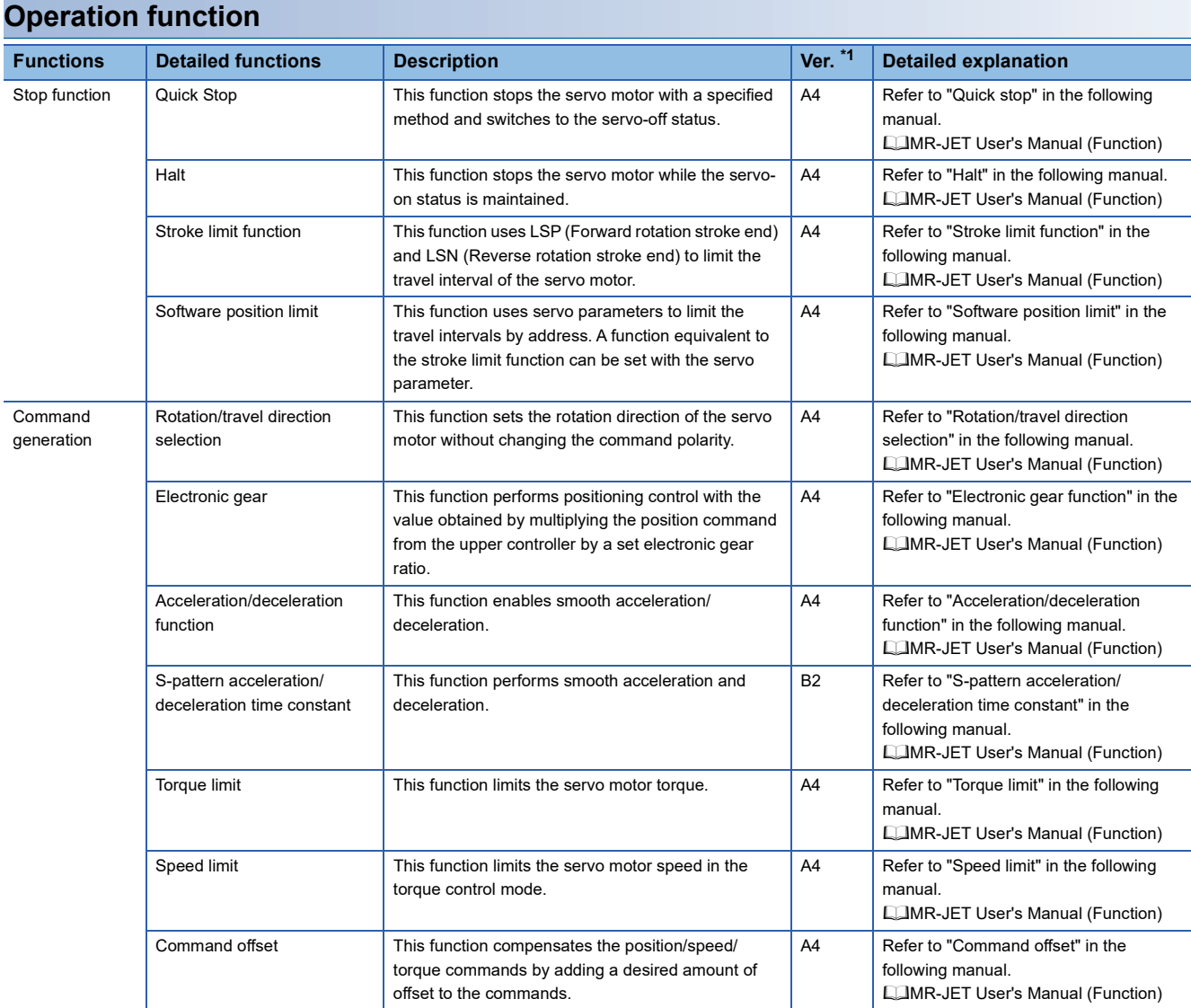

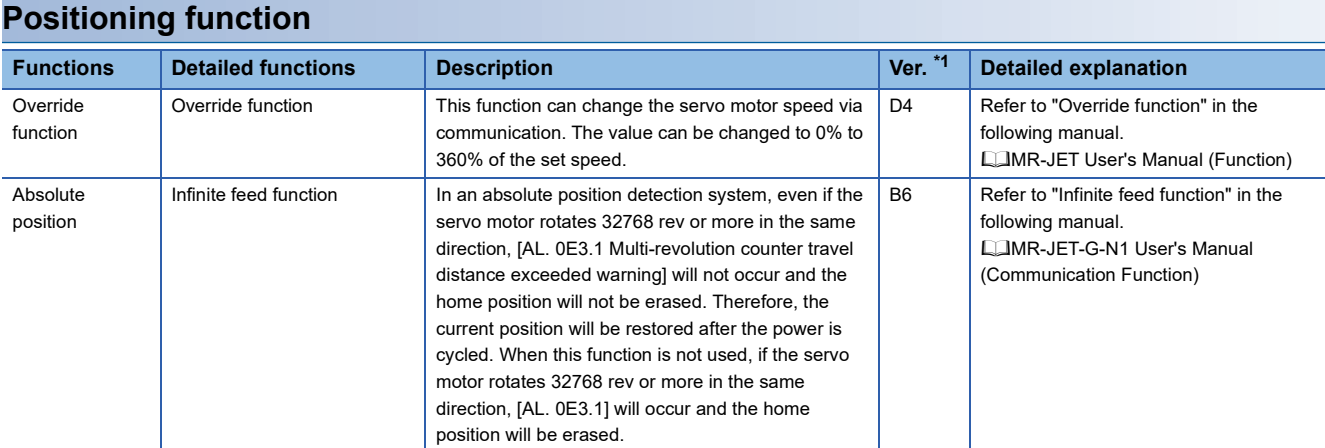

<span id="page-18-1"></span>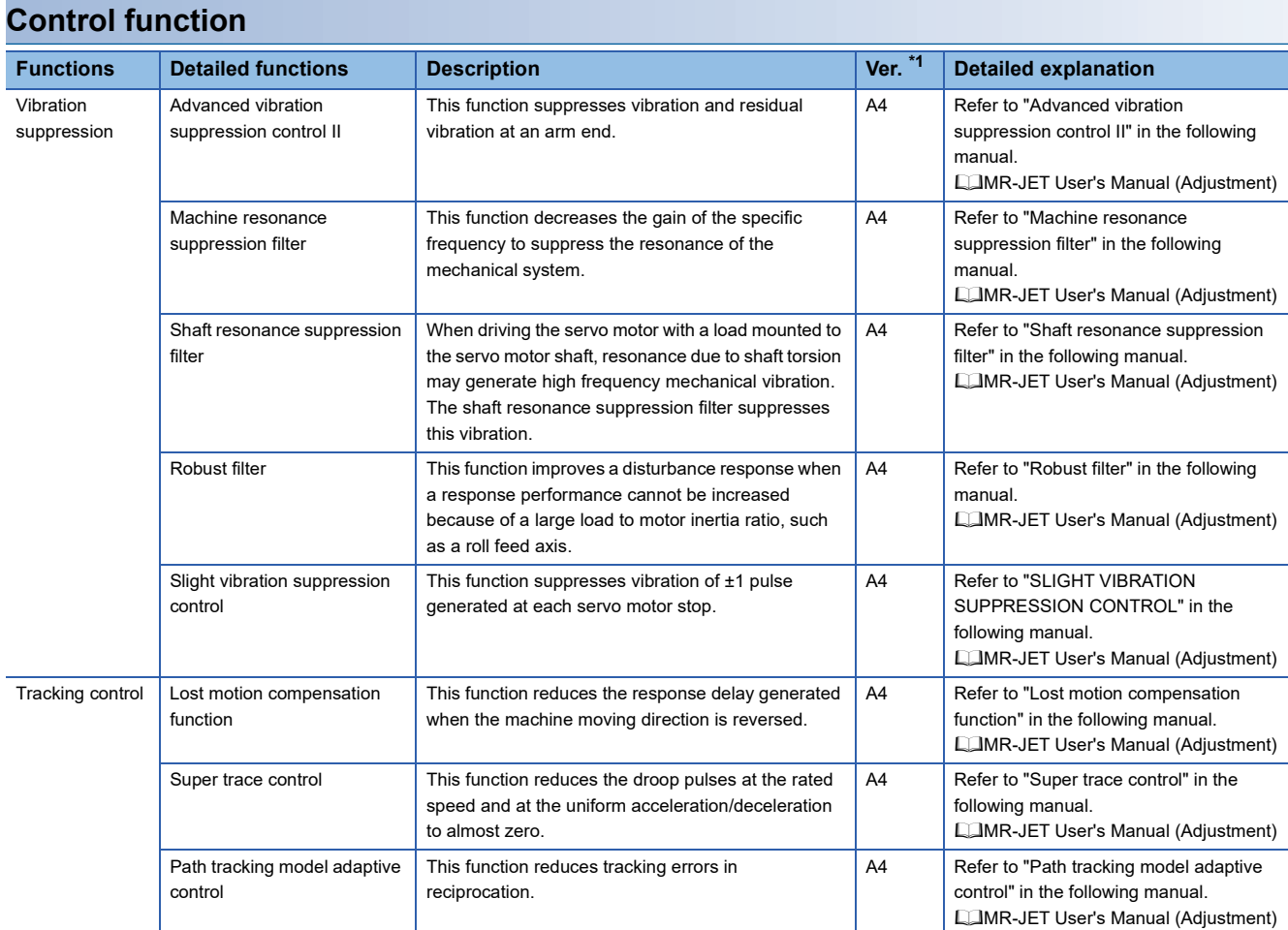

<span id="page-18-0"></span>\*1 "Ver." indicates the supported firmware version of the servo amplifier. The functions are available on servo amplifiers with the indicated firmware version or later.

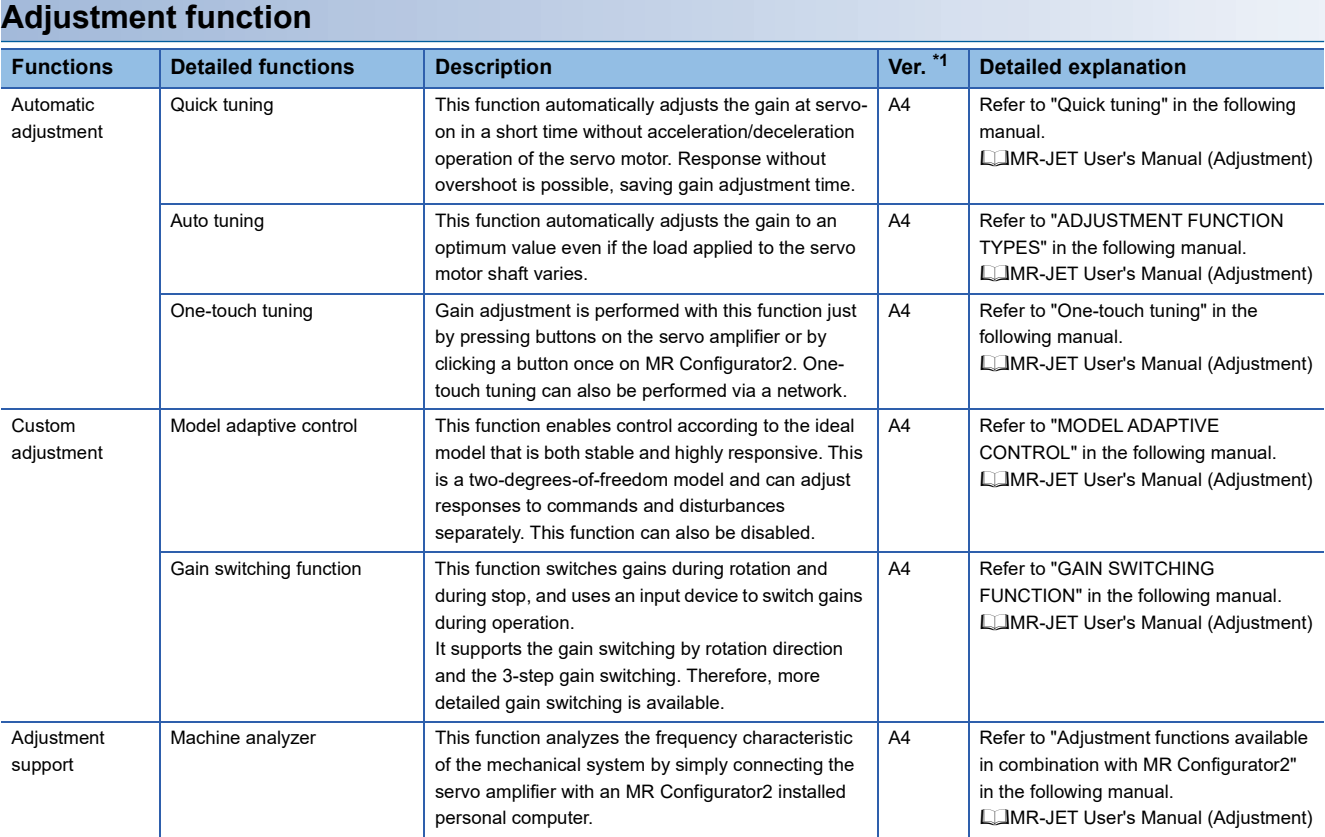

### <span id="page-19-0"></span>**I/O, monitor**

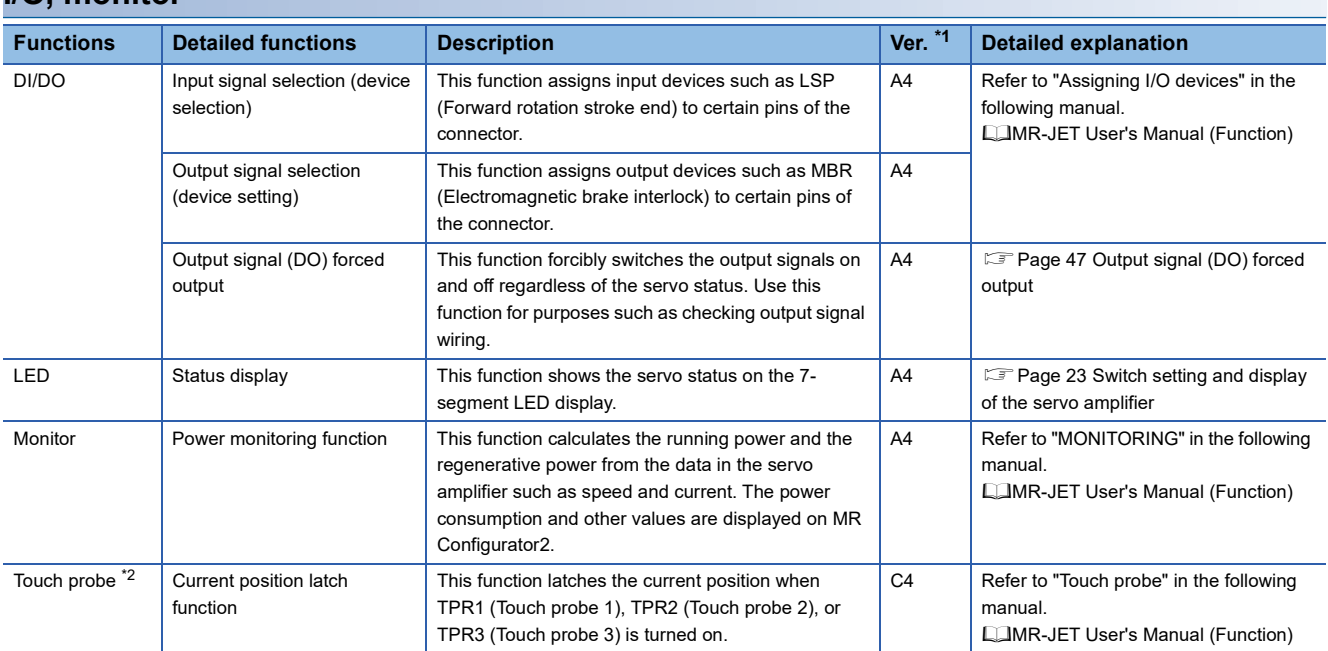

<span id="page-19-1"></span>\*1 "Ver." indicates the supported firmware version of the servo amplifier. The functions are available on servo amplifiers with the indicated firmware version or later.

<span id="page-19-2"></span>\*2 Available on servo amplifiers manufactured in July 2022 or later.

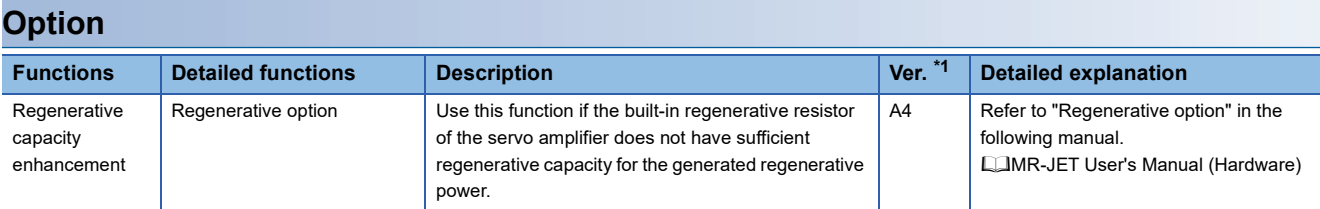

<span id="page-20-0"></span>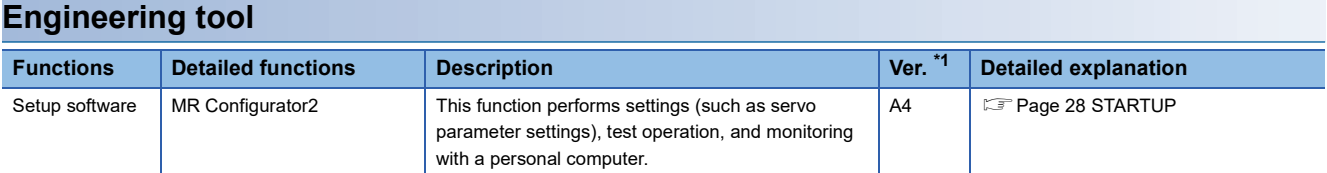

<span id="page-20-1"></span>\*1 "Ver." indicates the supported firmware version of the servo amplifier. The functions are available on servo amplifiers with the indicated firmware version or later.

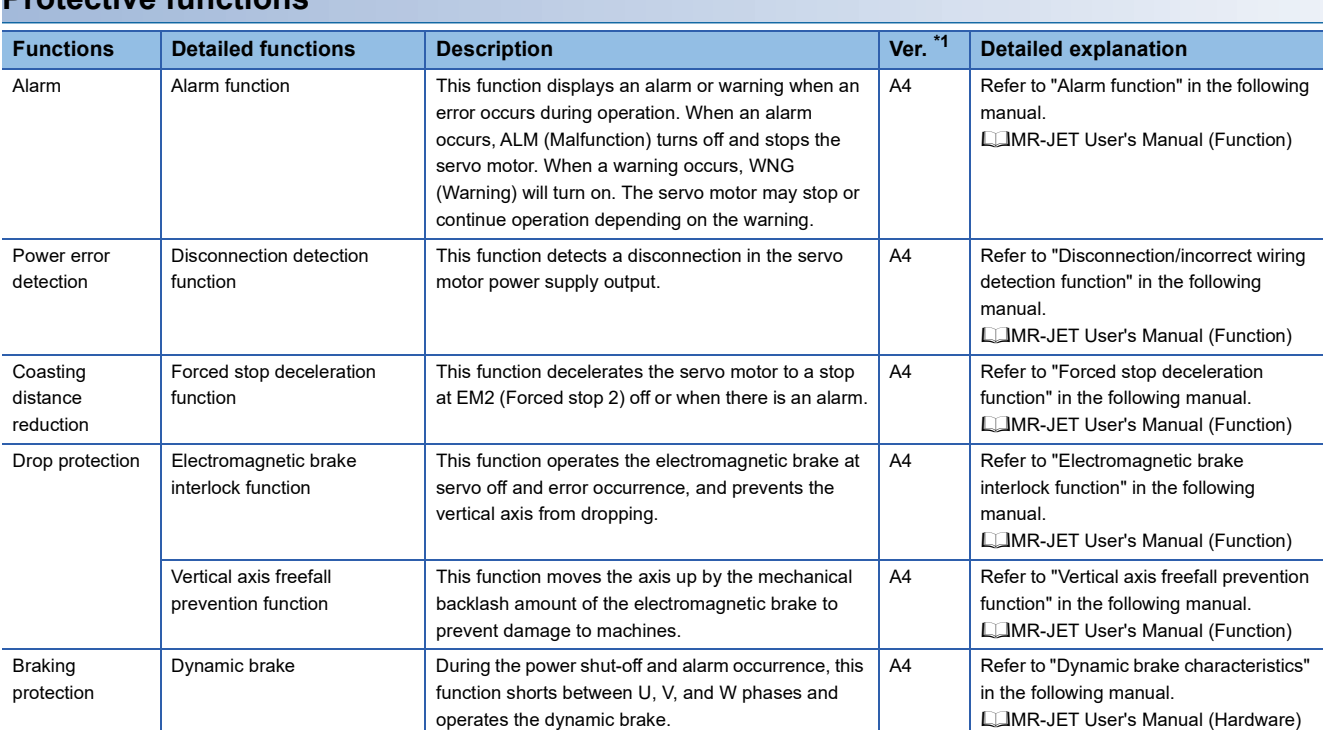

**Protective functions**

<span id="page-20-2"></span>\*1 "Ver." indicates the supported firmware version of the servo amplifier. The functions are available on servo amplifiers with the indicated firmware version or later.

### **Instantaneous power failure measures**

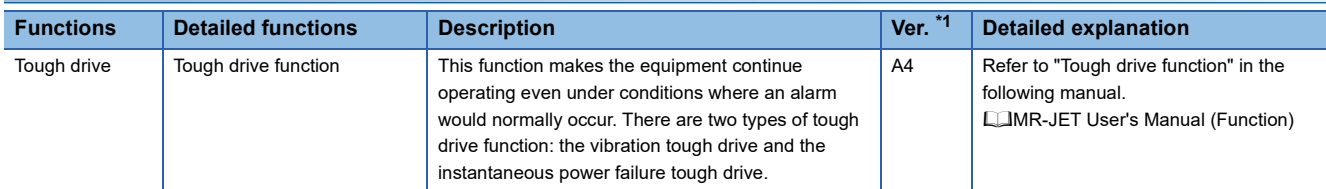

<span id="page-20-3"></span>\*1 "Ver." indicates the supported firmware version of the servo amplifier. The functions are available on servo amplifiers with the indicated firmware version or later.

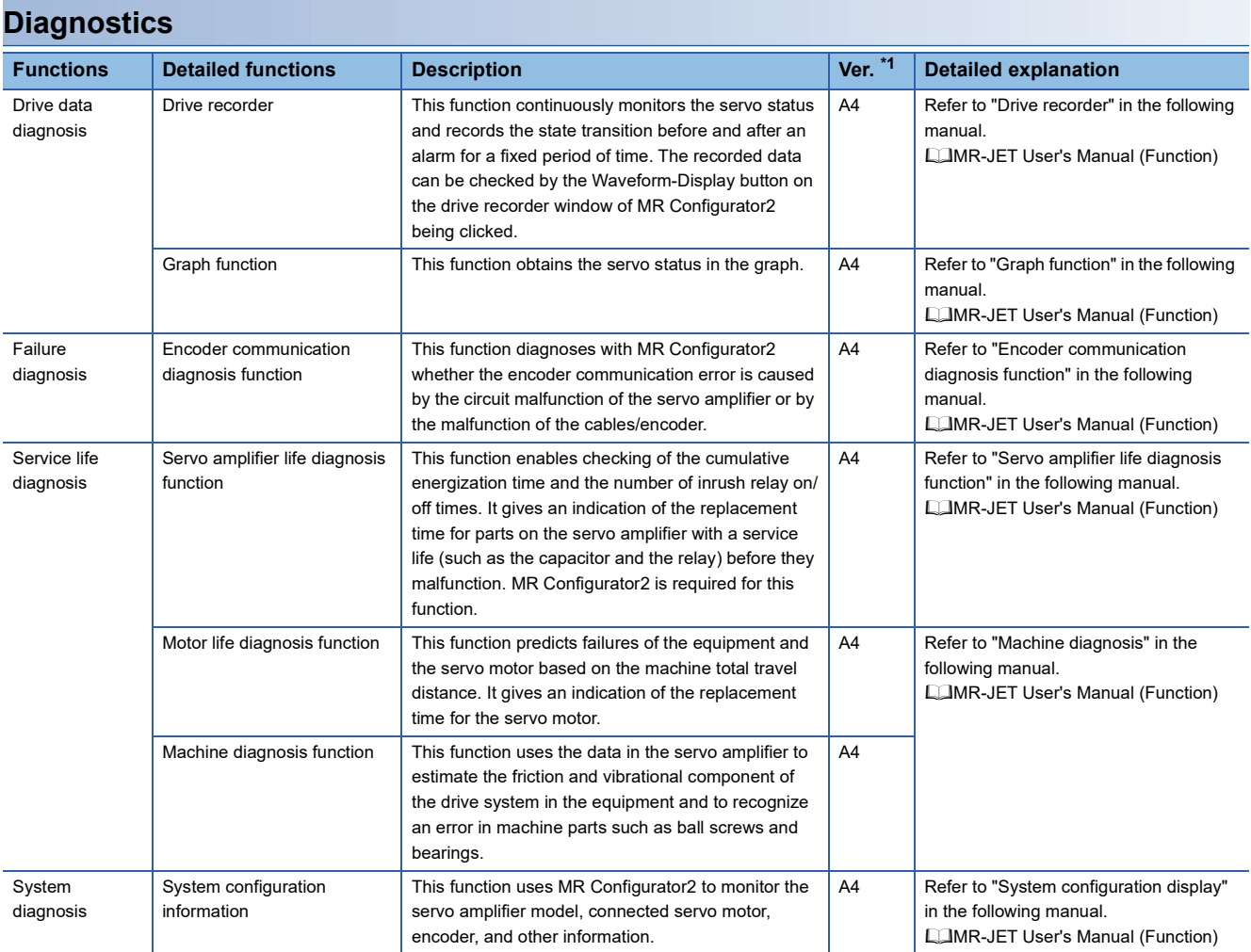

<span id="page-21-1"></span>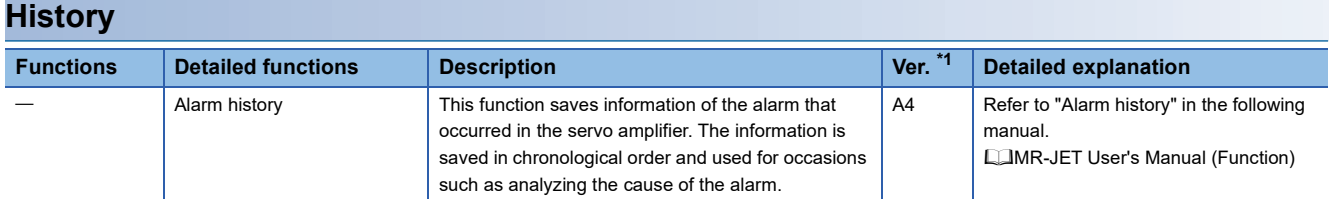

<span id="page-21-2"></span>\*1 "Ver." indicates the supported firmware version of the servo amplifier. The functions are available on servo amplifiers with the indicated firmware version or later.

# <span id="page-21-0"></span>**2.3 Security**

To completely prevent unauthorized access to the system from external devices, the user also must take safety measures. Mitsubishi Electric Corporation cannot be held responsible for any problems caused by unauthorized access.

# <span id="page-22-0"></span>**3 STRUCTURE**

# <span id="page-22-1"></span>**3.1 Parts identification**

### **MR-JET-\_G-N1**

The diagram shows the MR-JET-40G-N1 servo amplifier.

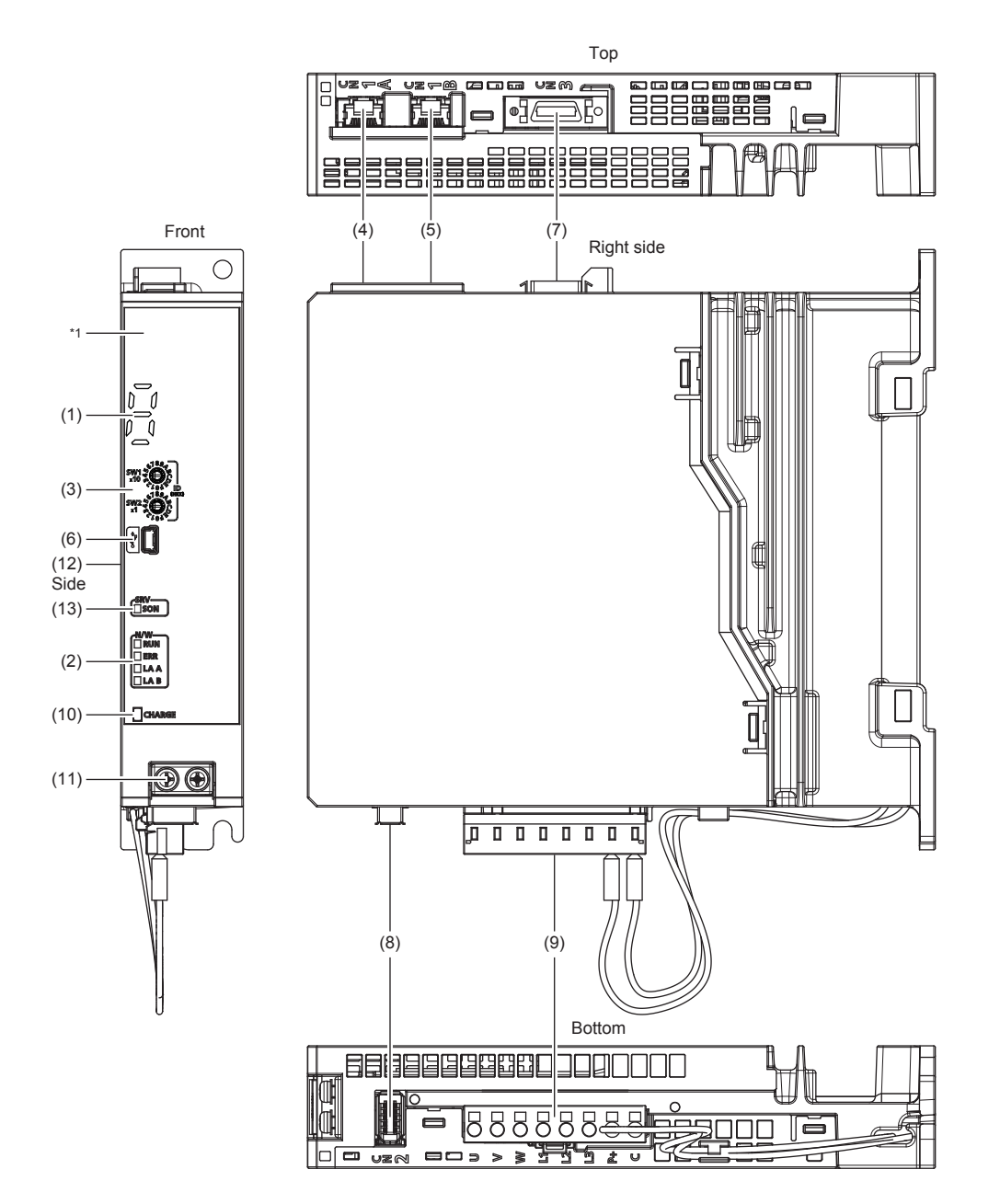

\*1 Servo amplifiers are shipped from the factory with a protective sticker on the front.

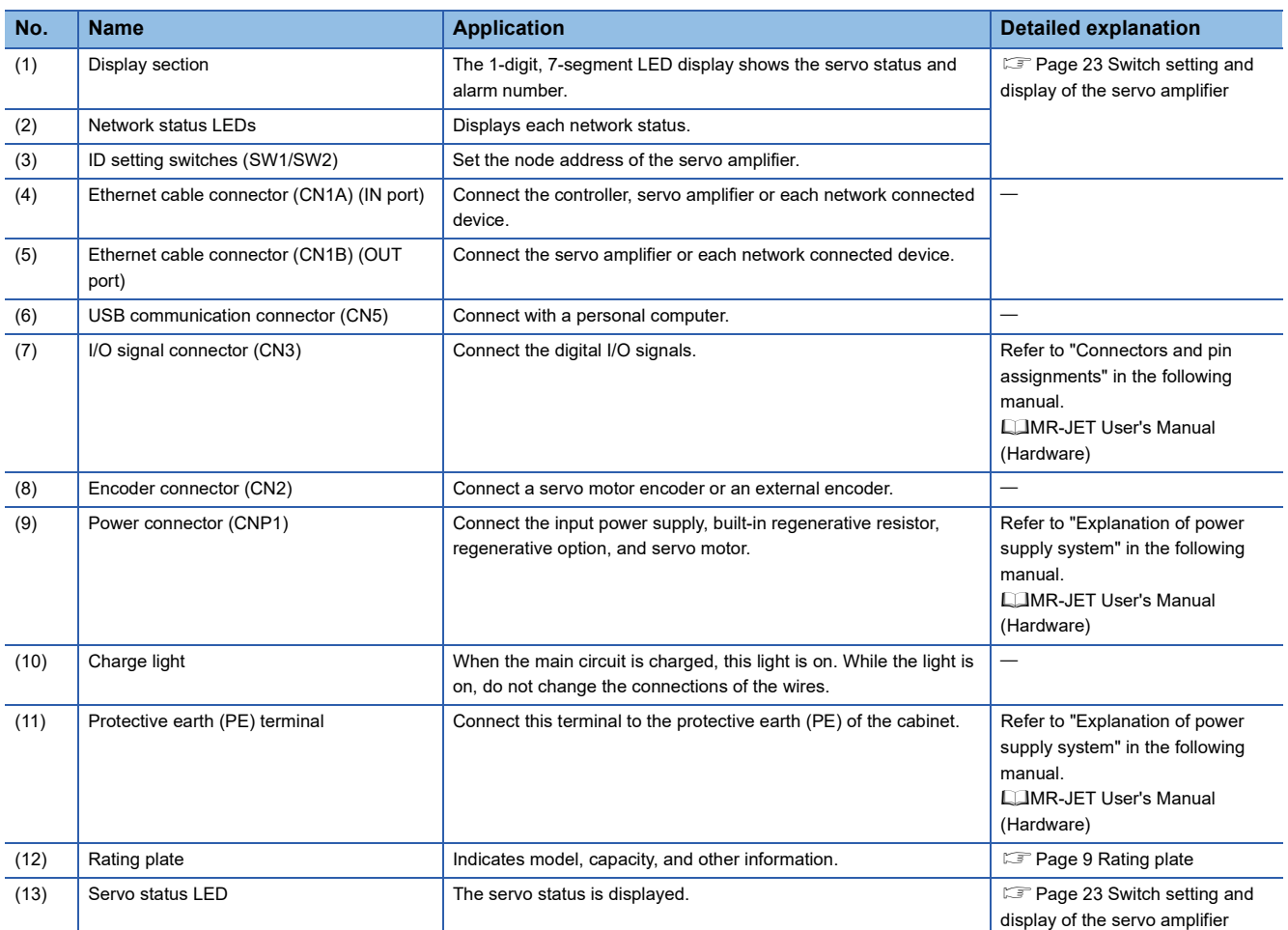

### ■**External encoder connector**

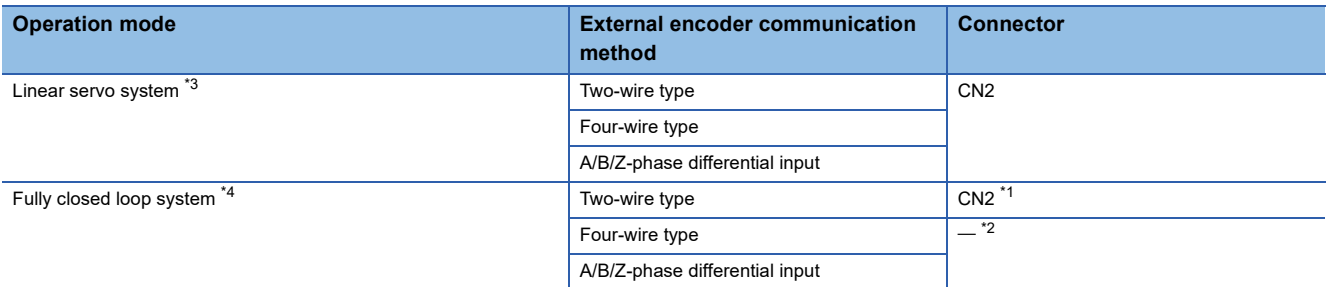

<span id="page-23-2"></span>\*1 The MR-J4FCCBL03M branch cable is required.

<span id="page-23-3"></span>\*2 If the communication method is the four-wire type or A/B/Z-phase differential input, the external encoder cannot be used in a fully closed loop system.

<span id="page-23-0"></span>\*3 Available on servo amplifiers with firmware version B2 or later.

<span id="page-23-1"></span>\*4 Available on servo amplifiers with firmware version C4 or later and manufactured in July 2022 or later.

# <span id="page-24-2"></span><span id="page-24-0"></span>**3.2 Switch setting and display of the servo amplifier**

Network settings can be configured using switches on the servo amplifier. The network communication status and alarm status can also be checked on the display (1-digit, 7-segment LED) of the servo amplifier.

### <span id="page-24-1"></span>**Switches**

If a metal screw driver contacts with the conductive areas, the switches may malfunction. Therefore, use an insulated screw driver instead of a metal screw driver to operate the ID setting switches (SW1/SW2).

To apply the settings of all switches, cycle the power supply or reset the software.

The following explains the ID setting switches (SW1/SW2).

### **Switch identification**

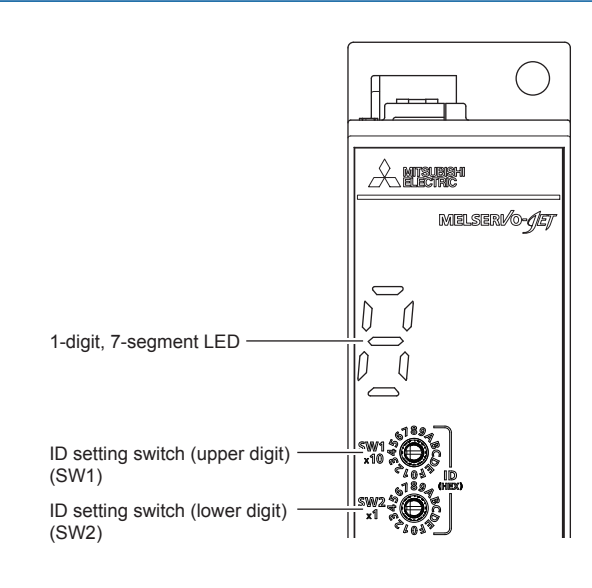

### **ID setting switches (SW1/SW2)**

The node address can be set with the ID setting switches (SW1/SW2) of the servo amplifier. SW1 indicates an upper digit and SW2 indicates a lower digit of a hexadecimal.

To set the address to 02h, set the ID setting switches to the following positions.

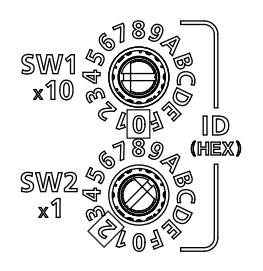

The ID setting switches are set to 01h when shipped from the factory. For how to set node addresses, refer to "Node address setting" in the following manual. MR-JET-G-N1 User's Manual (Communication Function)

### <span id="page-25-0"></span>**7-segment LED**

The network connection status, servo status, and alarm/warning occurrence statuses can be checked on the 7-segment LED display.

### **Display sequence**

The following shows the display sequence of the 7-segment LED display after power-on. Once a system check is complete and the servo amplifier is started, the network connection status will be displayed.

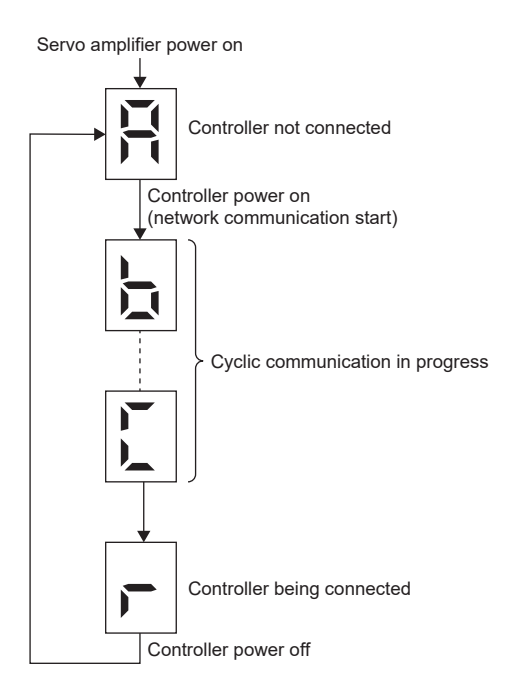

### **Alarm display**

When an alarm/warning occurs, the alarm status is displayed after the network connection status. This is an example of the alarm display for when [AL. 032.2 Overcurrent] is occurring.

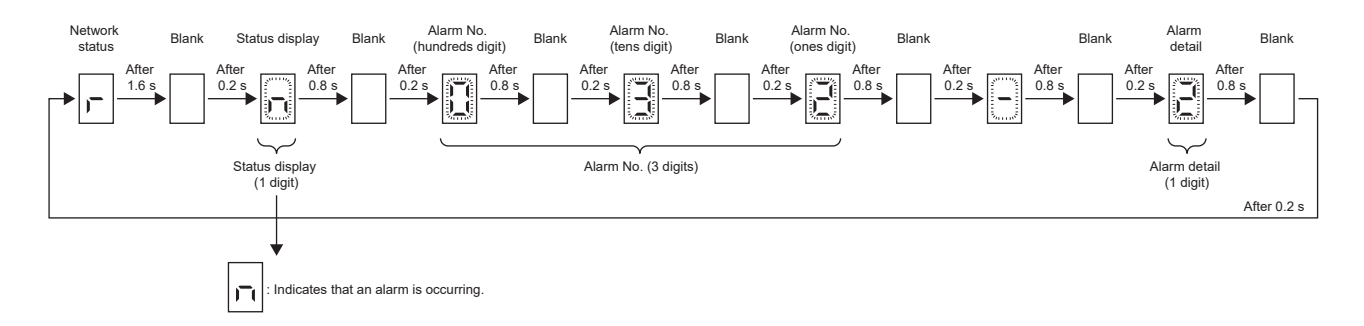

### **When the network is connected**

The 7-segment LED display during network connection is as follows.

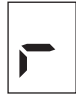

### **When the network is not connected**

The 7-segment LED display during initialization is as follows.

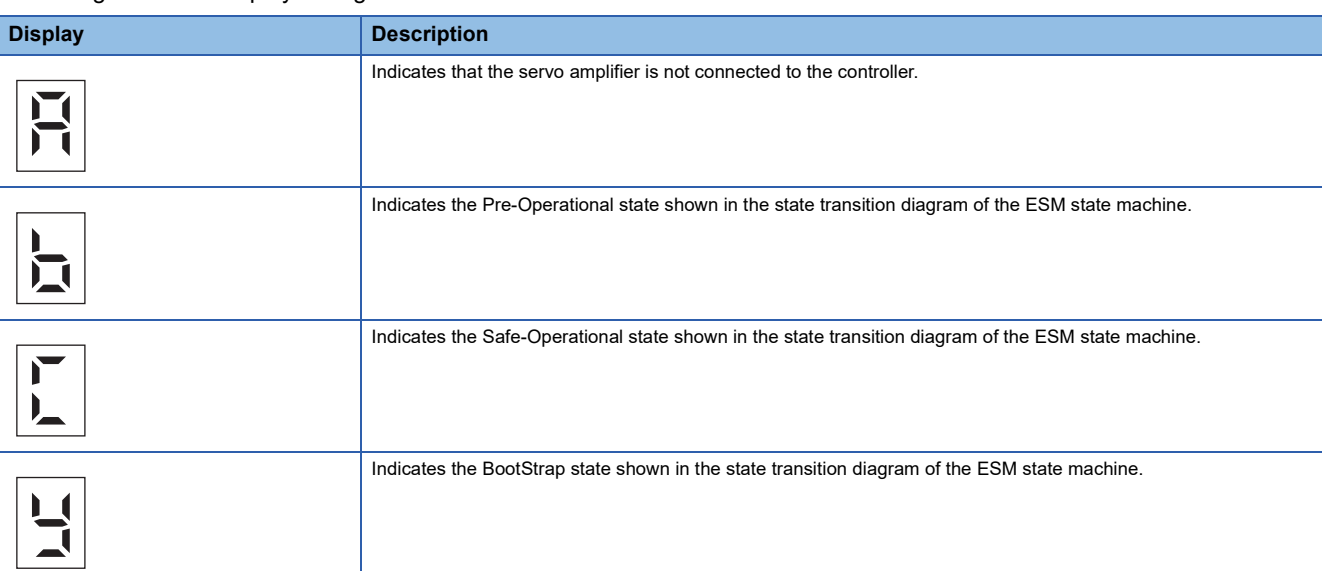

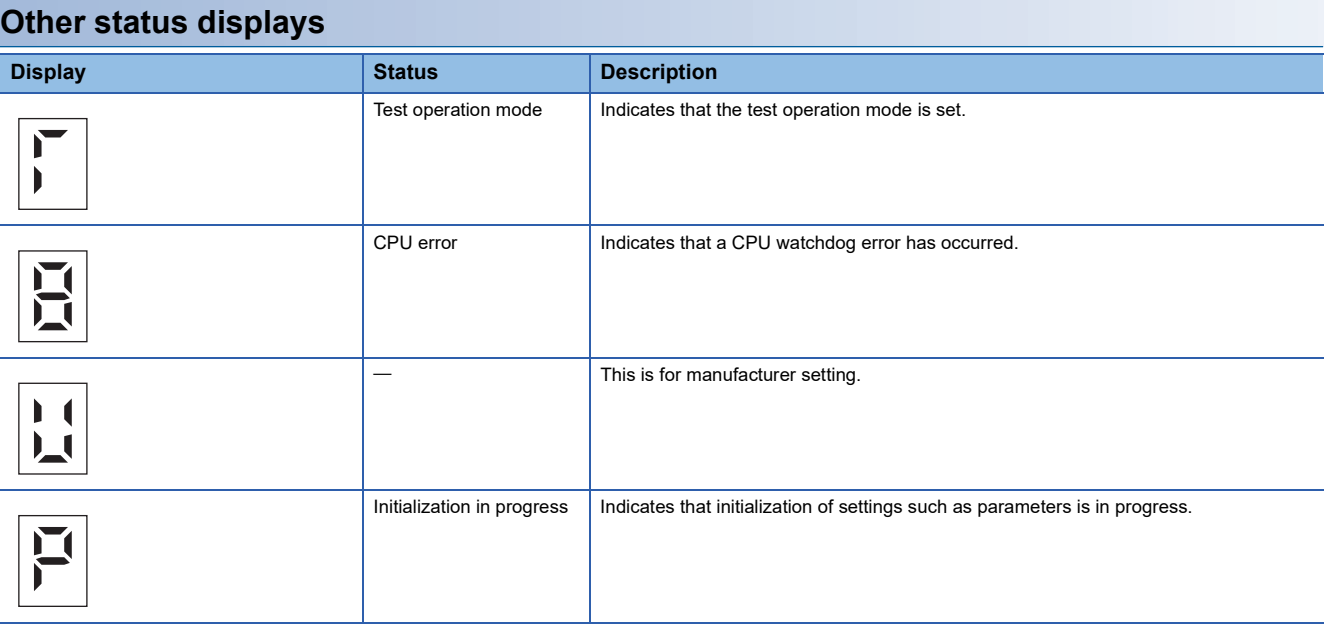

### <span id="page-27-0"></span>**Status LEDs**

The servo status LED shows the servo status. The network status LEDs show the network status.

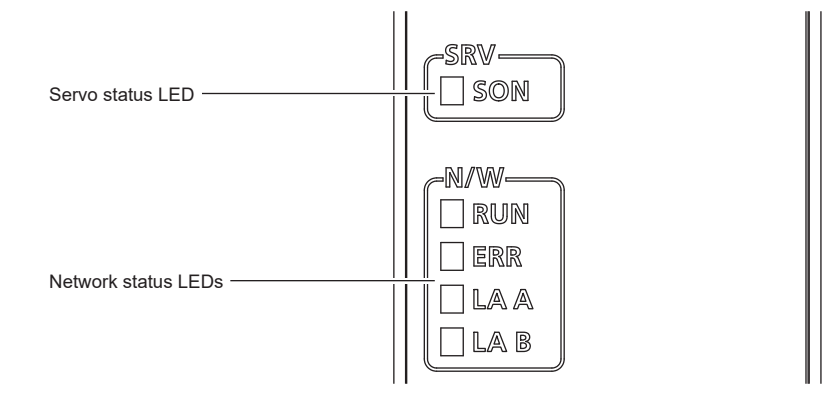

### **Servo status LED**

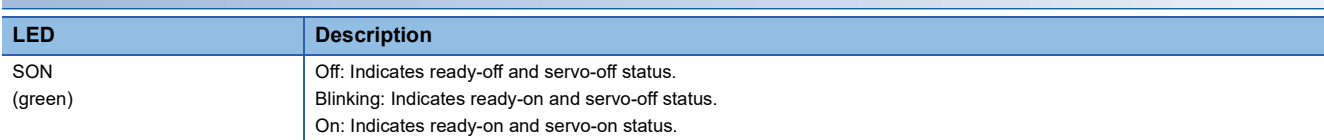

### **Network status LEDs**

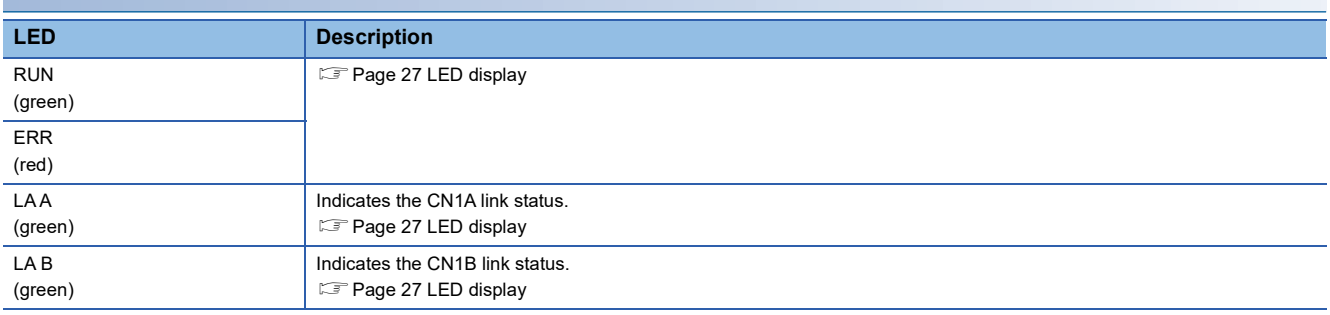

### <span id="page-28-0"></span>**LED display**

RUN (RUN LED), ERR (ERROR LED), LA A (Link/Activity), and LA B (Link/Activity) operate in accordance with the EtherCAT standard (ETG.1300 EtherCAT Indicator and Labeling Specification).

### **LED status definitions**

### The following shows LED status definitions.

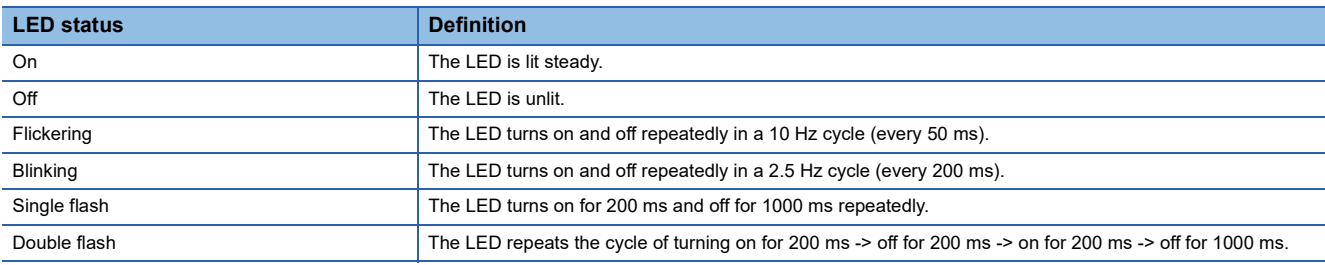

### **Explanations of LED statuses**

### ■**RUN (RUN LED)**

The RUN LED indicates the EtherCAT communication status (ESM status).

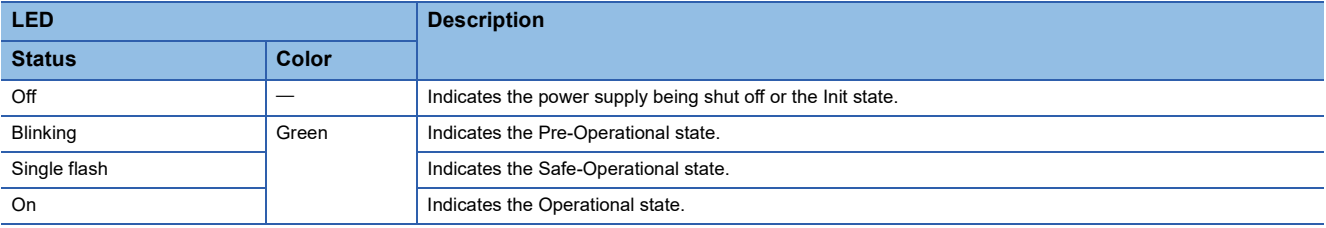

### ■**ERR (ERROR LED)**

The ERROR LED indicates an error occurrence in EtherCAT communication.

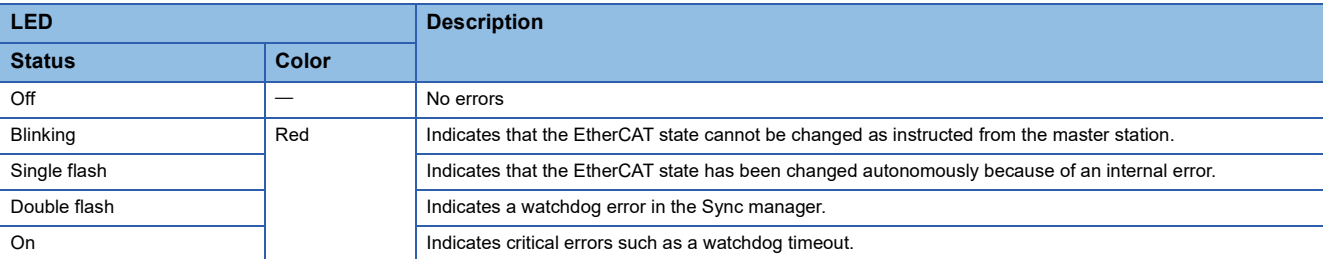

### ■**LA A/LA B (Link/Activity LED (IN port/OUT port))**

The Link/Activity LEDs indicate the link status of each EtherCAT communication port.

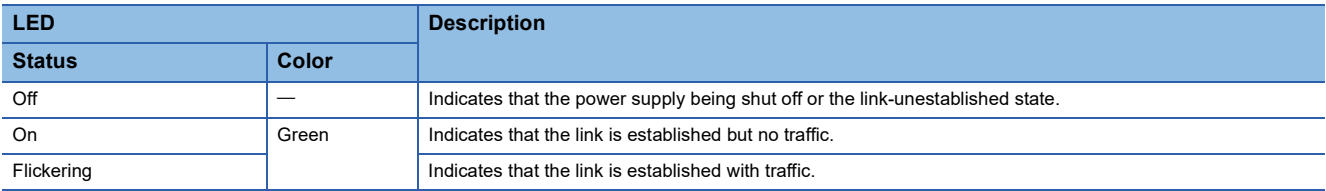

# <span id="page-29-1"></span><span id="page-29-0"></span>**4 STARTUP**

### $Point$

• MR-JET- G-N1 servo amplifiers can only be set with MR Configurator2 version 1.105K or later.

 • Before starting operation, check each servo parameter. Depending on the machine, an unexpected operation may occur.

When using a linear servo motor, the terms below have the following meanings.

- Load to motor inertia ratio → Load to motor mass ratio
- Torque → Thrust

### **Servo parameter setting method**

```
Point
```
 • Servo parameters may be changed by the controller via a network. In this case, take measures such as not turning on the controller or not connecting the network cable to the controller, so that the servo parameter setting does not change.

MR Configurator2 is the software used for purposes such as servo parameter settings, graph measurement/display, and test operation. This chapter describes the startup procedure of the servo amplifier when the servo amplifier is connected to a personal computer which has MR Configurator2 installed. To learn more about using MR Configurator2, refer to Help in MR Configurator2.

### ■**For USB communication**

 $Point <sup>0</sup>$ 

- The USB communication may be disconnected by operations such as servo parameter settings and drive recorder readout, depending on the load on the servo amplifier. If this is the case, remove the USB cable, then connect it again.
- *1.* Connect the servo amplifier and the personal computer with a USB cable. Turn on the servo amplifier.

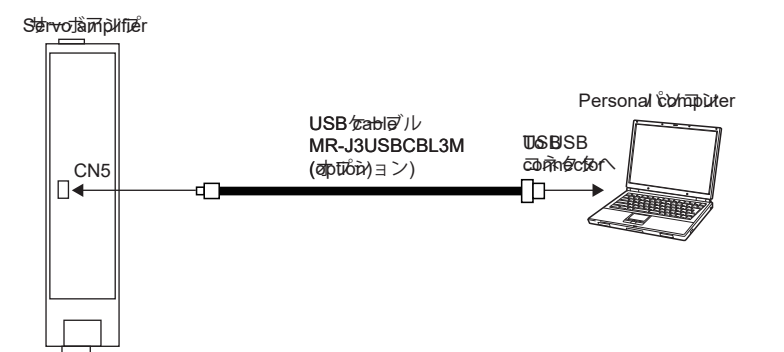

*2.* Start MR Configurator2 and create a new project. For the connection setting, select USB. Select the servo amplifier model.

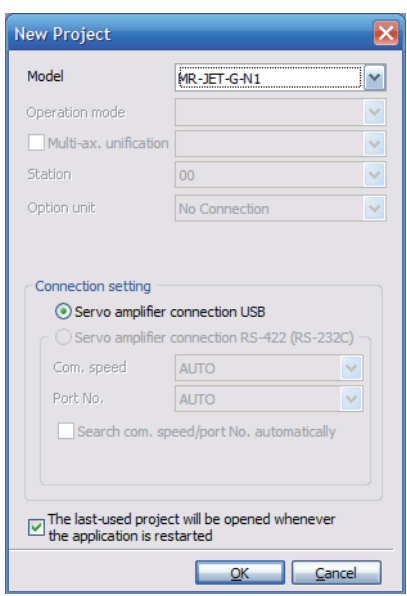

*3.* Selecting "Parameter" from the project tree opens the "Parameter Setting" screen.

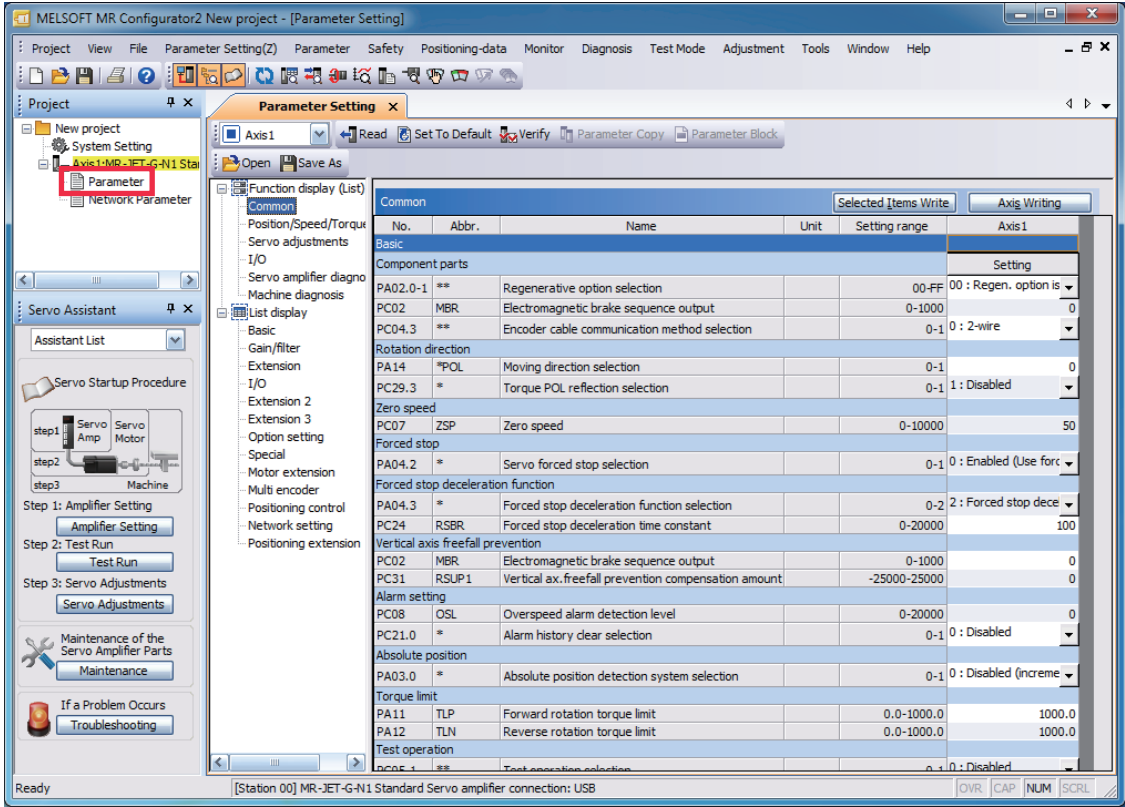

*4.* Select a group of servo parameters in the selection tree of the "Parameter Setting" window to display and configure the settings.

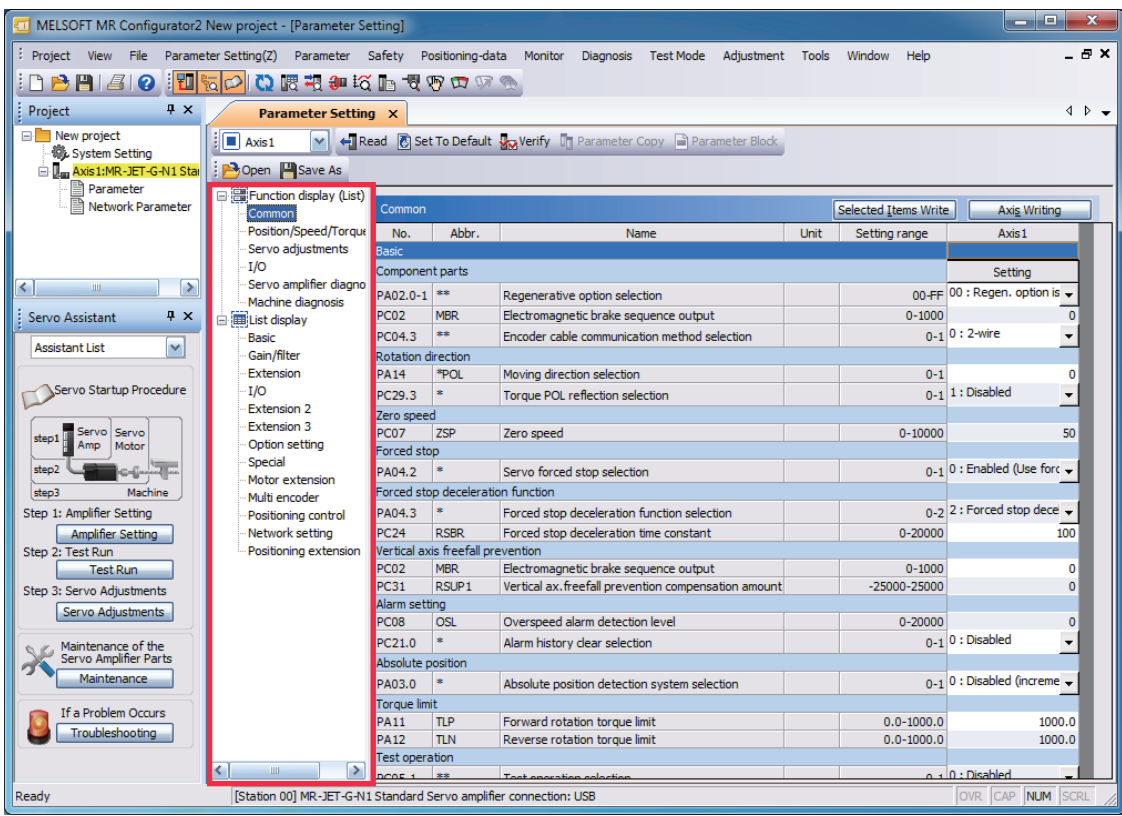

*5.* After changing the servo parameter, click "Selected Items Write" or "Axis Writing".

![](_page_31_Picture_25.jpeg)

**6.** Abbreviated servo parameters prefixed with \* and servo parameters marked with \*\* are enabled after the power is cycled or a software reset is performed. Click "Software Reset" in MR Configurator2 to perform the software reset.

![](_page_32_Picture_24.jpeg)

### ■**For EoE communication**

Connection via a controller is available on servo amplifiers with firmware version C4 or later being used with MR Configurator2 with software version 1.134Q or later.

*1.* Connect the servo amplifier with the EtherCAT controller and the EtherCAT controller with the personal computer using an Ethernet cable between each equipment. Turn on the servo amplifier control circuit power supply. Establish the EoE communication between the EtherCAT controller and servo amplifier according to the manual of the EtherCAT controller to be used.

![](_page_33_Figure_3.jpeg)

- \*1 When using a personal computer as the EtherCAT controller, connect the servo amplifier and the personal computer with an Ethernet cable.
- *2.* Start MR Configurator2 and create a new project. Select the servo amplifier model. Click the "Switch to Multi-axis Project" button.

![](_page_33_Picture_82.jpeg)

*3.* When the message "Are you sure you want to cancel the changes?" appears, click the "Yes" button.

![](_page_33_Picture_8.jpeg)

*4.* Select "EtherCAT" for the connection network. Only "UDP" can be selected for the protocol. Set the time-out and retry as required. Set the servo amplifier and its IP address for the servo amplifier configuration. The axis number can be set as desired.

![](_page_34_Picture_98.jpeg)

*5.* Selecting "Parameter" from the project tree opens the "Parameter Setting" screen.

![](_page_34_Picture_3.jpeg)

*6.* Select a group of servo parameters in the selection tree of the "Parameter Setting" window to display and configure the settings.

![](_page_35_Picture_24.jpeg)

*7.* After changing the servo parameter, click "Selected Items Write" or "Axis Writing".

![](_page_35_Picture_25.jpeg)
8. Abbreviated servo parameters prefixed with \* and servo parameters marked with \*\* are enabled after the power is cycled or a software reset is performed. Click "Software Reset" in MR Configurator2 to perform the software reset.

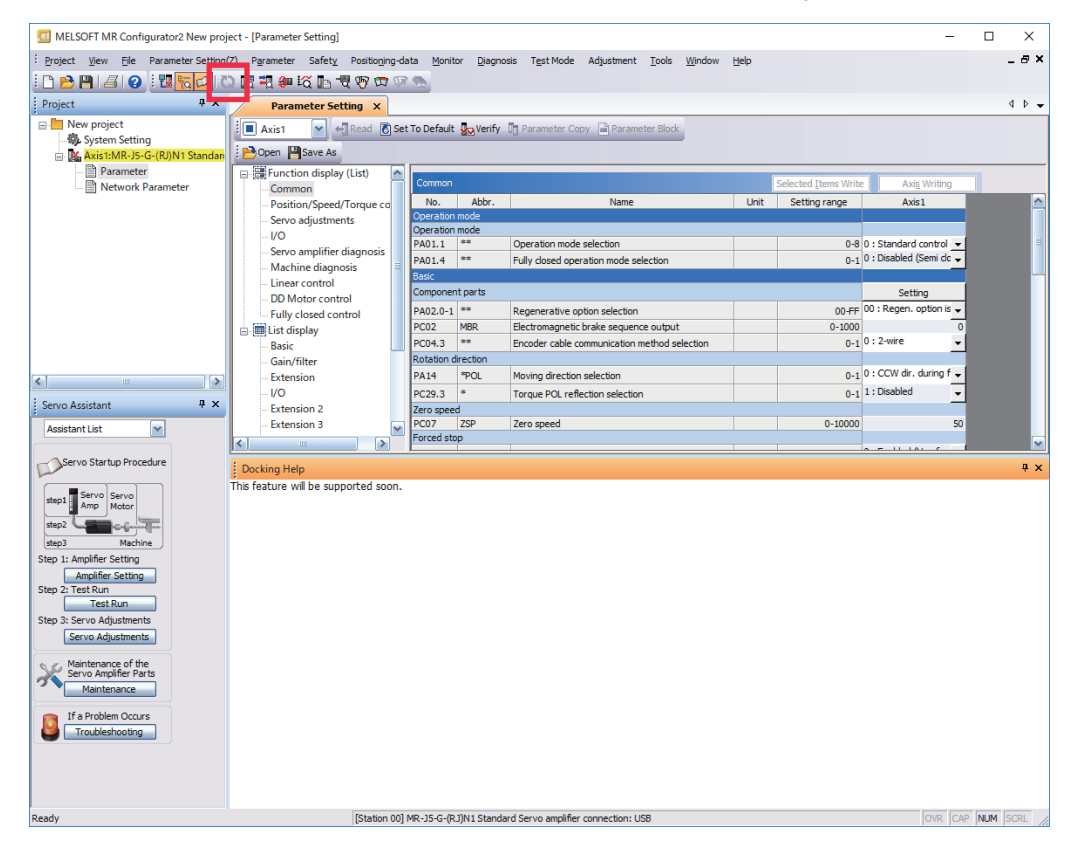

# **4.1 Turning on servo amplifier for the first time**

### $Point$

- For the controller settings, refer to the relevant controller manual.
- For the gain adjustment, refer to the following manual.
- MR-JET User's Manual (Adjustment)

When turning on the servo amplifier for the first time, follow the steps below.

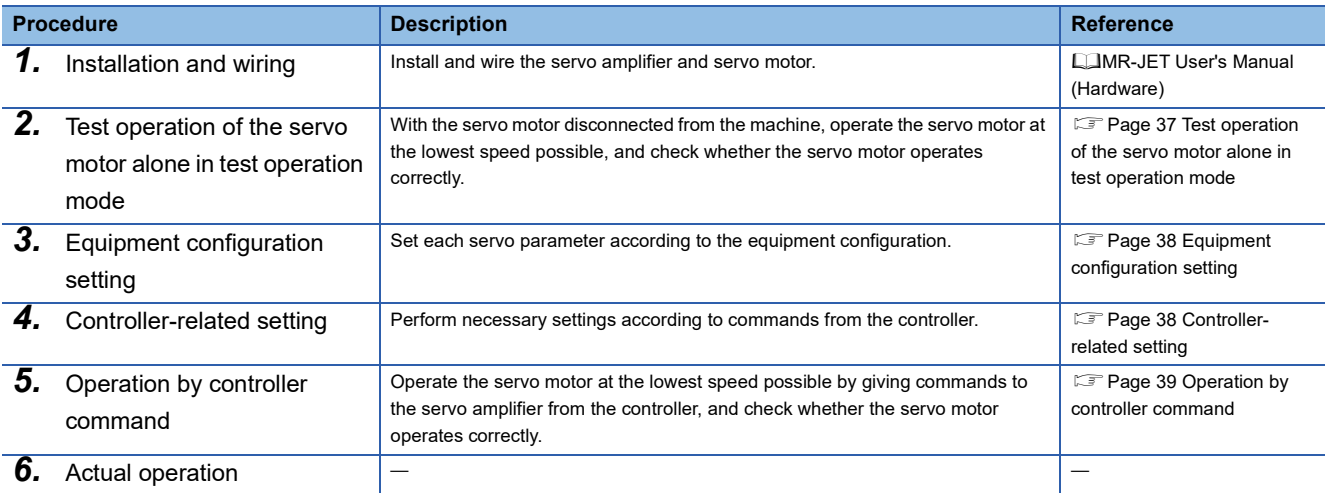

### <span id="page-38-0"></span>**Test operation of the servo motor alone in test operation mode**

 $Point<sup>0</sup>$ 

• If the servo motor operates in an unintended manner, stop the servo motor with EM2 (Forced stop 2).

Check that the servo amplifier and servo motor operate normally. With the servo motor disconnected from the machine, use the test operation mode and check whether the servo motor operates correctly. This section describes how to check the servo motor operation in the JOG operation. The test operation also includes the positioning operation and program operation. **F** [Page 41 Test operation](#page-42-0)

In the linear servo motor control mode, the JOG operation cannot be performed. Check the linear servo motor operation status by using the positioning operation or by other means.

**Fage 42 Motor driving by test operation** 

- *1.* Set [Pr. PC05.1 Test operation selection] to "1" (enabled).
- *2.* Cycle the power of the servo amplifier. Once initialization is complete, the display will change as follows.

Test operation status display

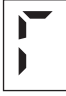

*3.* Open the "JOG Mode" screen of MR Configurator2.

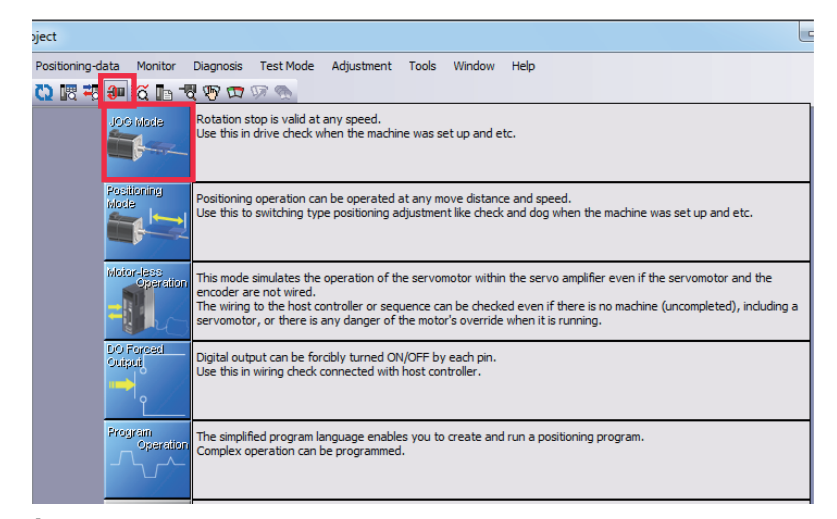

*4.* To operate the servo motor, input the motor speed and acceleration/deceleration time constants, then click "Forward CCW" or "Reverse CW". The servo motor operates only while the button is being clicked. Give a low speed command at first and check the operation status.

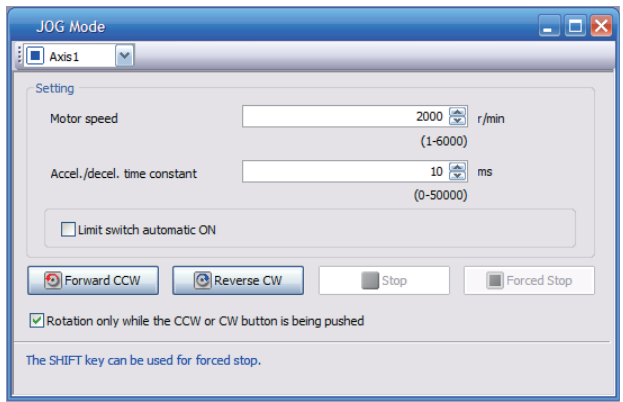

*5.* After the test operation is complete, set [Pr. PC05.1 Test operation selection] back to "0" (disabled).

# <span id="page-39-0"></span>**Equipment configuration setting**

Set the servo parameters for each function according to the equipment configuration. For details, refer to the following manual.

#### MR-JET User's Manual (Function)

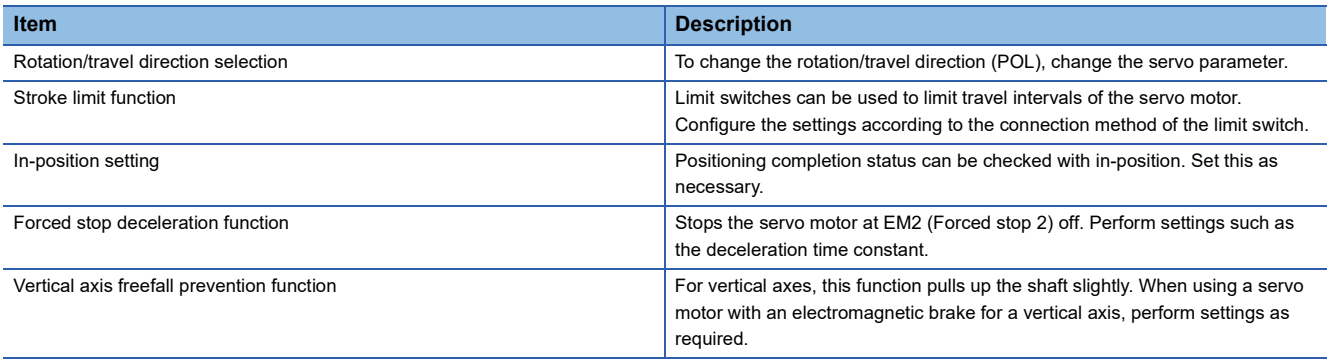

### <span id="page-39-1"></span>**Controller-related setting**

Refer to the applicable network instruction manual for the network connection setting.

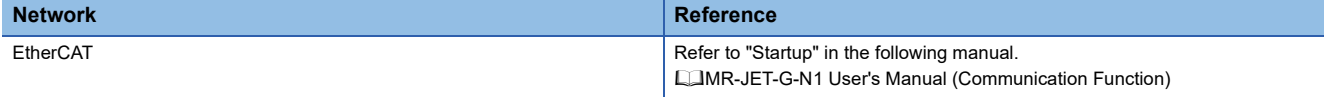

#### Set the servo parameter using the controller according to the control mode to be used.

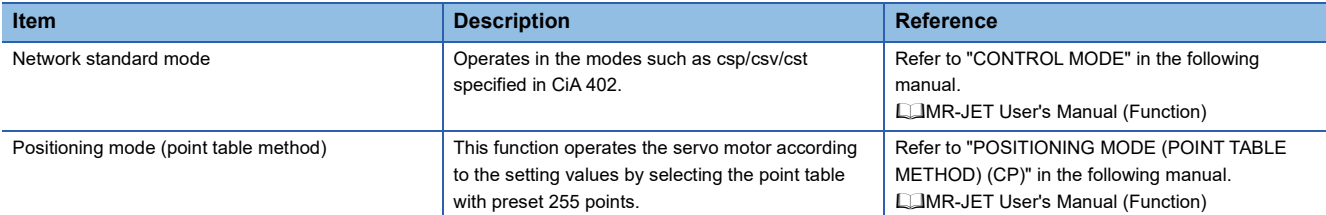

Set each servo parameter that is necessary for the operation using controller commands.

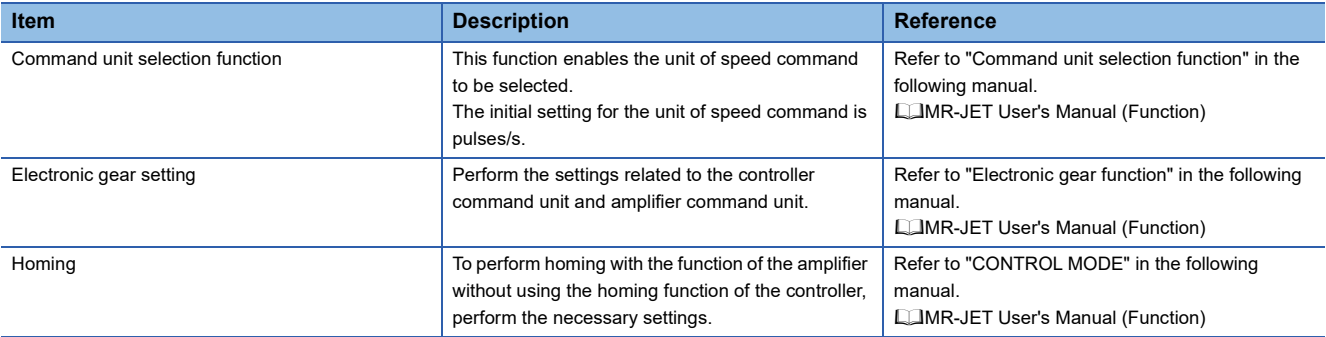

# <span id="page-40-0"></span>**Operation by controller command**

Confirm that the servo motor operates correctly under the commands from the controller. Give a low speed command at first to check the servo motor operations such as the rotation direction. If the servo motor does not operate in the intended direction, check the input signal.

*1.* Display the Display All window in MR Configurator2. Confirm that there is no error in the items such as servo motor speed and load ratio.

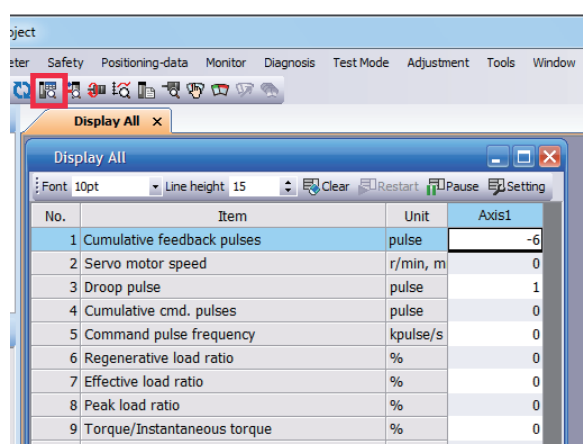

*2.* Display the I/O Monitor window. Confirm that there is no error in the I/O signal.

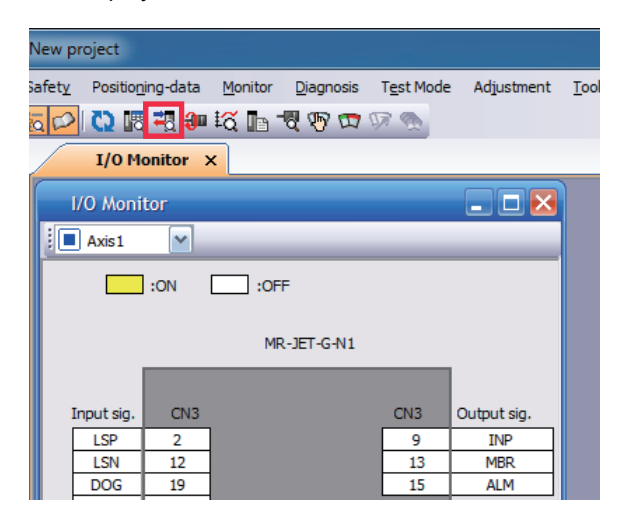

# **4.2 Instructions on startup**

#### **Instructions for power-on**

- When the absolute position detection system is used in a rotary servo motor, [AL. 025 Absolute position erased] occurs the first time that the power is turned on and the servo motor cannot be changed to servo-on status. Shut off the power once, then cycle the power to deactivate the alarm.
- If the power is turned on while the servo motor is being rotated by an external force, an alarm may occur. Make sure that the servo motor is not operating before turning on the power. In addition, refer to the manual for the servo motor or encoder being used.

#### **Stop**

If any of the following situations occur, the servo amplifier suspends and stops the operation of the servo motor. If the servo motor is operated by the network command, the servo motor may be stopped by the controller command.

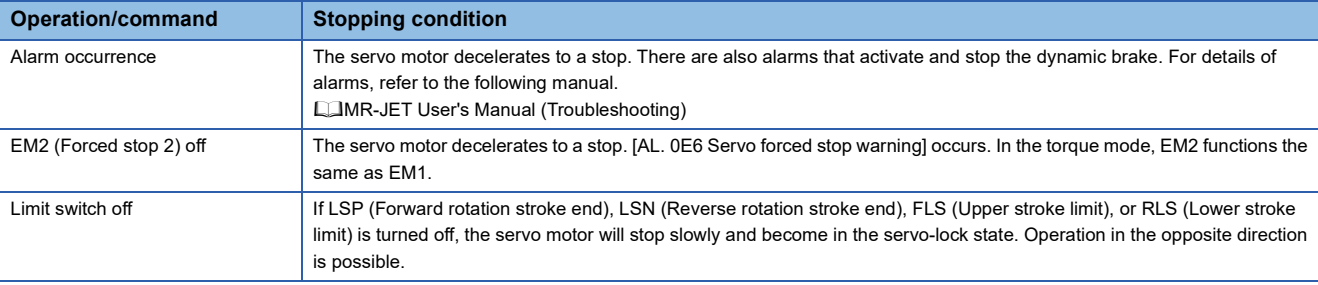

#### **Instructions for network disconnection**

To turn off the system power and disconnect the servo amplifier from the network, specific procedures may be required. For details, refer to "Disconnecting the network" in the following manual.

MR-JET-G-N1 User's Manual (Communication Function)

# **4.3 Troubleshooting at startup**

#### **Investigation by using MR Configurator2.**

The reason that the servo motor does not rotate can be investigated via MR Configurator2.

The cause that the servo motor fails to rotate is acquired from the servo amplifier of the target axis, and displayed on "No Motor Rotation". The window will remain blank when no cause exists. "- - - -" is displayed when off-line or the cause cannot be acquired.

# **4.4 Duplicate setting**

Servo amplifier parameters for which setting has been completed can be copied to another servo amplifier. Use this function when replacing the servo amplifier of equipment with another servo amplifier during operation, and when starting up multiple devices with the same configuration.

#### **Restrictions**

#### ■**The following data is not duplicated. Set them as required after the duplication.**

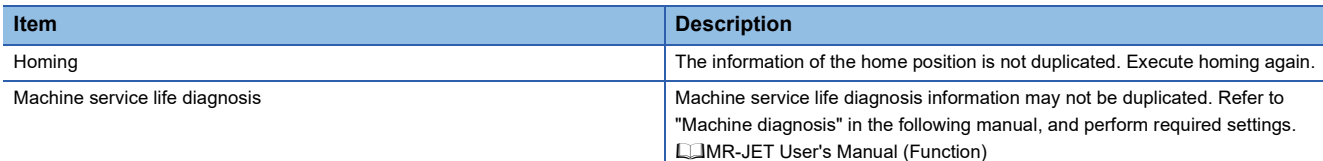

#### ■**The following data is not duplicated.**

- Alarm history data
- Drive recorder data

### **Duplication using MR Configurator2**

- *1.* The data set in MR Configurator2 can be saved as a project.
- *2.* To copy the project to a different servo amplifier, open the project and then connect the servo amplifier and a personal computer via a USB cable. Turn on the servo amplifier.
- *3.* Write the required data in MR Configurator2. After the writing is completed, cycle the power or reset the software as necessary.

# <span id="page-42-0"></span>**4.5 Test operation**

Using the test operation function enables the machine operation to be checked before the actual operation. With a personal computer and MR Configurator2, operations such as the JOG operation, positioning operation, output signal forced output, and program operation can be performed.

#### **Precautions**

 • The test operation mode is designed for checking servo operation. This mode is not for checking machine operation. Do not use this mode with the machine. Use this mode only with the servo motor.

### **Execution method**

Test operation mode is enabled by MR Configurator2. To set to the normal operation mode again after executing the test operation mode, cycle the power or reset the software.

 • Perform the test operation after the forced stop has been released. For details of the forced stop, refer to "Forced stop deceleration function" in the following manual.

MR-JET User's Manual (Function)

# **Test operation mode**

Setting the servo amplifier to the test operation mode enables the test operation while the personal computer and servo amplifier are connected via a USB cable.

*1.* Set [Pr. PC05.1 Test operation selection] to "1" (enabled).

*2.* Cycle the power of the servo amplifier. Once initialization is complete, the display will change as follows.

Test operation status display

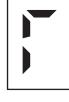

*3.* Use MR Configurator2 to perform the test operation.

- $E =$  [Page 42 Motor driving by test operation](#page-43-0)
- *4.* After the test operation is complete, set [Pr. PC05.1 Test operation selection] back to "0" (disabled).

### <span id="page-43-0"></span>**Motor driving by test operation**

#### **JOG operation**

The JOG operation can be performed when there is no command from the controller. The motor can be operated at the specified speed. Operate the motor using the JOG Mode screen of MR Configurator2.

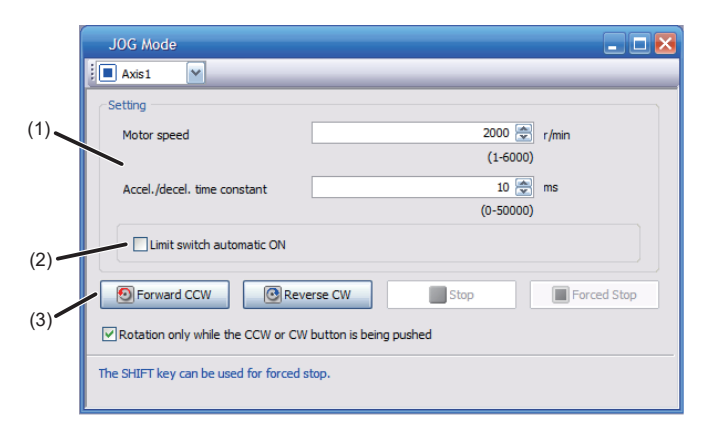

#### ■**Motor operation setting (1)**

Set the motor speed and acceleration/deceleration time constants for JOG operation. When changing the speed to the permissible speed, set the speed in [Pr. PA28.4 Speed range limit selection].

#### ■**Limit switch automatic ON (2)**

JOG operation can be performed when the limit switch is not connected. Be sure to avoid causing a collision while performing the operation.

#### ■**Operation (3)**

The servo motor can be started (CCW/CW), paused, stopped, or forcibly stopped. Clicking "Start" starts the operation. When "Rotation only while the CCW or CW button is being pushed" is selected, clicking "Forward CCW" or "Reverse CW" will perform operation until "Stop" or "Forced Stop" is clicked.

#### **Positioning operation**

Positioning operation can be performed without the controller. Operate the motor using the Positioning Mode screen of MR Configurator<sub>2</sub>.

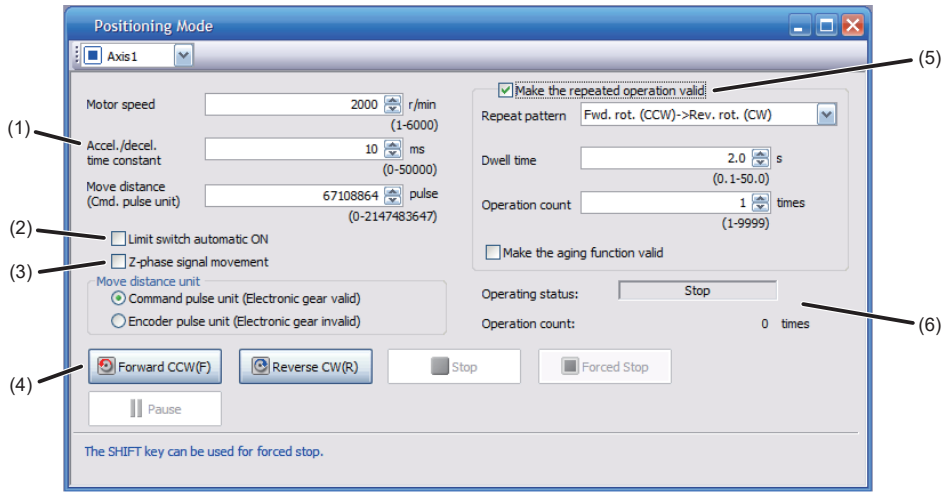

#### ■**Motor operation setting (1)**

Set the motor speed, acceleration/deceleration time constants, and travel distance in the positioning operation mode. When changing the speed to the permissible speed, set the speed in [Pr. PA28.4 Speed range limit selection].

#### ■**Limit switch (2)**

Select "Limit switch automatic ON" to perform the positioning operation when the limit switch is not connected. Be sure to avoid causing a collision while performing the operation.

#### ■**Move until Z-phase signal (3)**

When "Z-phase signal movement" is selected, the servo motor moves until the first Z-phase signal after positioning operation.

#### ■**Operation (4)**

The servo motor can be started (CCW/CW), paused, stopped, or forcibly stopped. Clicking "Operation Start" starts the operation in the specified operation condition.

#### ■**Repeat operation (5)**

Selecting "Make the repeated operation valid" enables the repeat operation. Selecting "Make the aging function valid" enables the continuous operation until clicking "Stop" or "Forced Stop". Set the repeat pattern, the dwell time, and the number of operations.

#### ■**Operation status (6)**

The operation status during the repeat operation and the number of operations are displayed.

#### **Program operation**

Positioning operation using multiple operation patterns can be performed without a controller. Operate the motor using the Program Operation screen of MR Configurator2. For details, refer to Help of MR Configurator2.

*1.* Open the Program Operation screen of MR Configurator2.

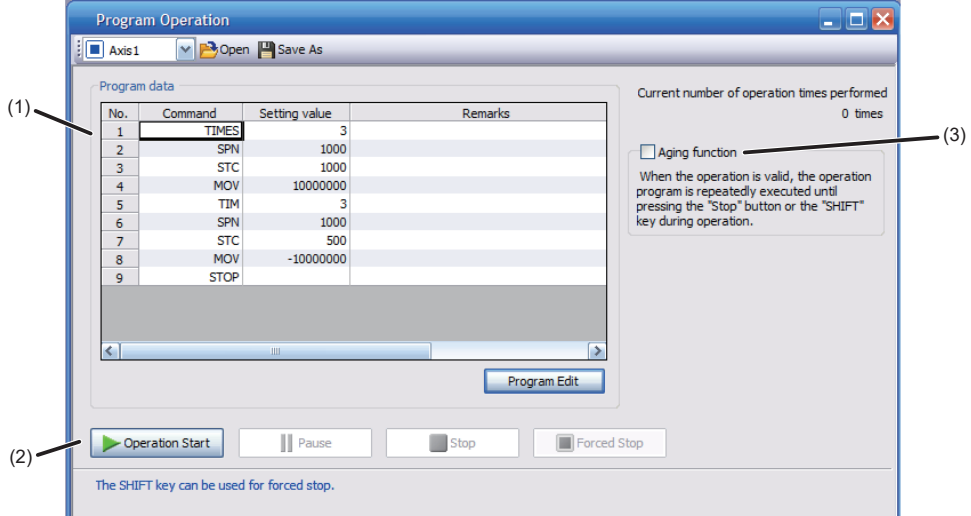

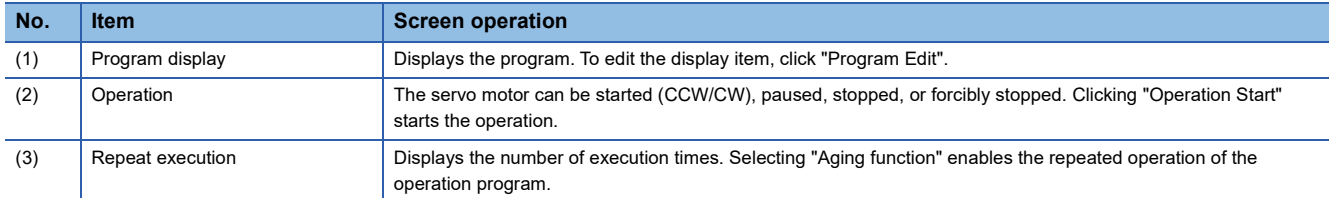

*2.* Clicking "Program Edit" in the program operation screen opens the Program Edit screen.

Input the program and click "OK". For program commands, refer to Help of MR Configurator2.

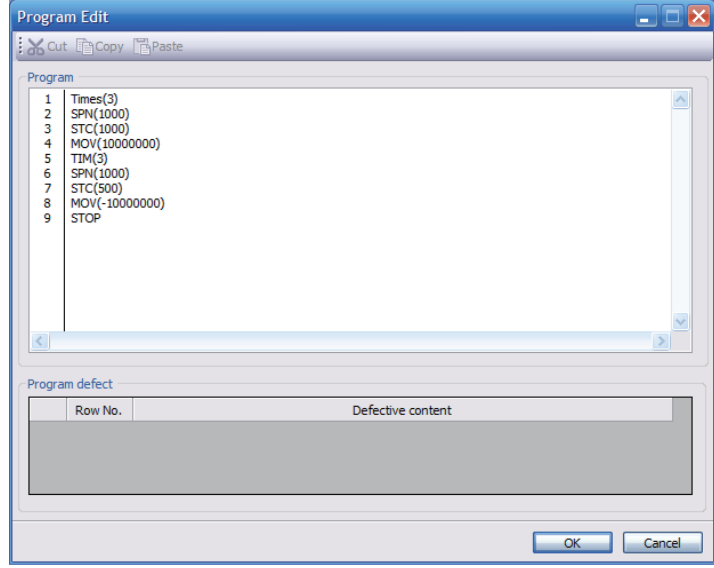

#### **Single-step Feed**

This function enables test operation in accordance with the point table. Configure the settings of the point table operation in advance. For the point table operation, refer to "POSITIONING MODE (POINT TABLE METHOD) (CP)" in the following manual.

MR-JET User's Manual (Function)

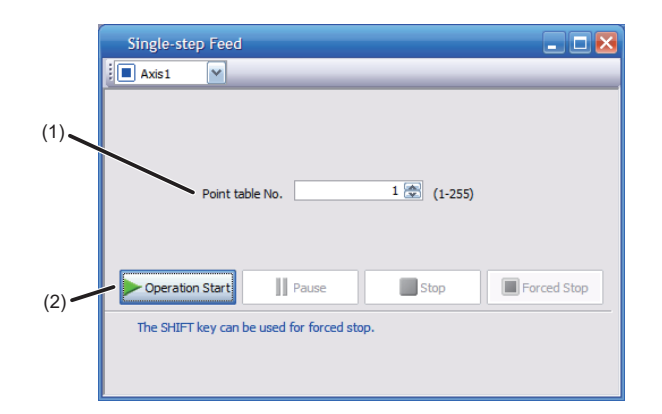

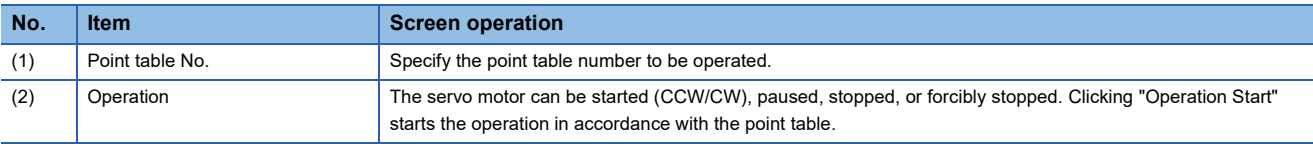

### **Motor-less operation**

 $Point<sup>0</sup>$ 

The motor-less operation cannot be used in the fully closed loop control mode or linear servo motor control mode.

Without connecting a servo motor to the servo amplifier, output signals or status displays can be provided in response to the controller commands as if the servo motor is actually running. This operation can be used to check the sequence of a controller. Use this operation after the forced stop has been released. Use this operation with the servo amplifier connected to the controller.

To perform the motor-less operation, set [Pr. PC05.0 Motor-less operation selection] to "1" (enabled). To terminate the motorless operation, set [Pr. PC05.0] to "0" (disabled).

To apply the motor-less operation settings, cycle the power or reset the software.

#### **Load conditions**

The operation is performed in the following conditions. Note that the conditions may differ from those of actual machines.

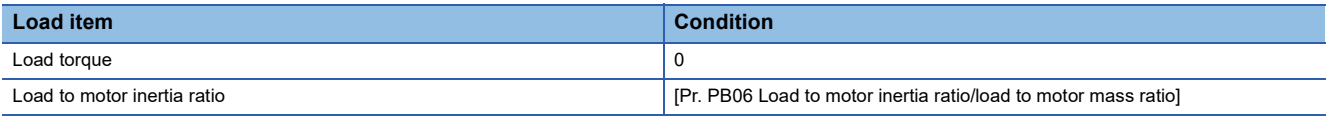

#### **Alarm**

In the motor-less operation, some alarms and warnings are not generated. The following are examples of alarms which do not occur.

- [AL. 016 Encoder initial communication error 1]
- [AL. 01E Encoder initial communication error 2]
- [AL. 01F Encoder initial communication error 3]
- [AL. 020 Encoder normal communication error 1]
- [AL. 021 Encoder normal communication error 2]
- [AL. 025 Absolute position erased]
- [AL. 092 Battery cable disconnection warning]
- [AL. 09F Battery warning]

# **Output signal (DO) forced output**

This function forcibly switches the output signals on and off regardless of the servo status. Use this function for purposes such as checking output signal wiring. Operate this function on the DO Forced Output screen of MR Configurator2.

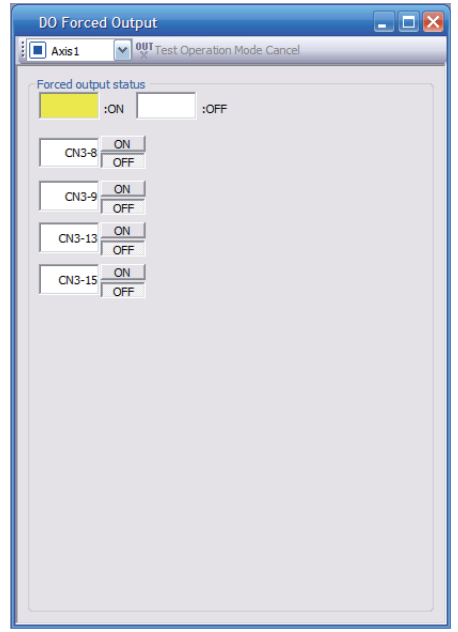

Each output signal can be turned on/off by clicking the ON/OFF button next to its name. After checking, click "Test Operation Mode Cancel" and terminate the output signal (DO) forced output.

# **4.6 Servo amplifier setting initialization**

Servo amplifier settings can be initialized by using the engineering tool (MR Mode Change packed with MR Configurator2). However, information related to the servo amplifier, including power-on cumulative time and the number of relays on/off, is not initialized.

 $Point<sup>°</sup>$ 

- The storage area of the servo amplifier has a limit for the number of writings. Do not use this function frequently.
- Execute the initialization with the servo amplifier disconnected from the network and directly connected to MR Mode Change via a USB cable.

# **Initialization procedure by MR Mode Change**

Open MR Mode Change and use a USB cable to connect the servo amplifier that will be initialized with a personal computer. Turn on the servo amplifier.

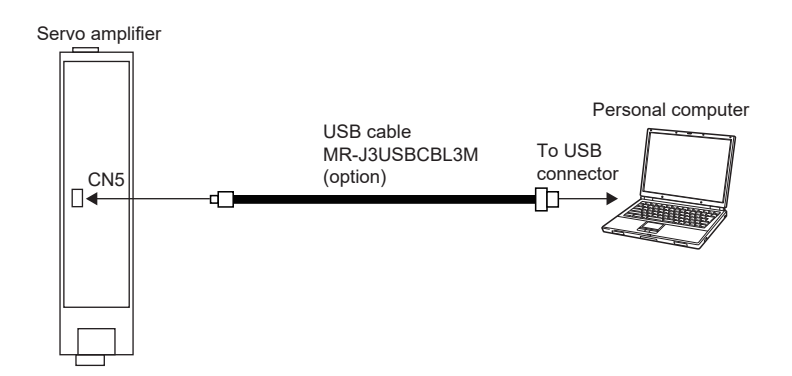

Confirm that "Reset to factory settings" is selected, then click "Write". After the writing is completed, cycle the power or reset the software.

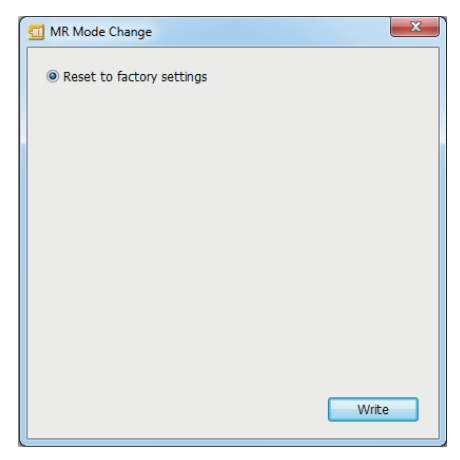

Cycling the power or resetting the software initializes the setting of the servo amplifier at startup. Confirm that the initialization has completed by reading the settings from the servo amplifier.

# **5 MAINTENANCE, INSPECTION AND PARTS REPLACEMENT**

# **5.1 Inspection items**

#### **Precautions**

- Do not disassemble, repair, or modify the product.
- For repair and parts replacement, contact your local sales office.
- To prevent a malfunction, do not perform an insulation resistance test (megger test) on the servo amplifier.

# **Periodic inspection**

Perform the following inspections.

- Check for loose terminal block screws. Retighten any loose screws.
- Check the cables and the like for scratches or cracks. Inspect them periodically according to operating conditions especially when the servo motor is movable.
- Check that the connector is securely connected to the servo amplifier.
- Check that the wires are not coming out from the connector.
- Check for dust accumulation on the servo amplifier.
- Check for unusual noise generated from the servo amplifier.
- Make sure that the emergency stop circuit operates properly such that an operation can be stopped immediately and a power is shut off by the emergency stop switch.

# **5.2 Parts with a service life**

The service life of the following parts is listed below. In addition, the service life varies depending on the operating methods and environment. If any fault is found in a part, it is necessary to replace it immediately regardless of its service life. For parts replacement, please contact your local sales office.

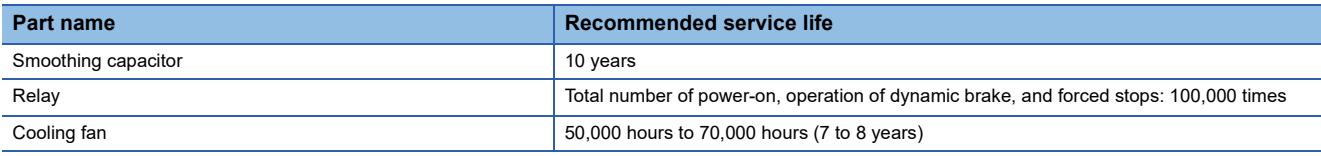

#### **Smoothing capacitor**

The service life of the capacitor is 10 years under continuous operation in air-conditioned environments (ambient temperatures of 40 °C or less at altitudes of up to 1000 m and 30 °C or less at altitudes of over 1000 m and up to 2000 m). Ripple currents or other factors will deteriorate the characteristic of the smoothing capacitor. The service life of the capacitor greatly varies depending on ambient temperature and operating conditions.

#### **Relays**

Contact faults occur due to contact wear arisen from switching currents. A relay will reach the end of its service life if the following actions are performed a total of 100,000 times: powering on the servo amplifier, inputting the dynamic brake operation, and inputting the forced stop. In addition, the service life of a relay may vary depending on the power supply capacity.

#### **Servo amplifier cooling fan**

The cooling fan bearings will reach the end of their service life in 50,000 hours to 70,000 hours. Therefore, the cooling fan must be replaced after seven to eight years of continuous operation as a guideline. If unusual noise or vibration is found during inspection, the cooling fan must also be replaced. The service life has been calculated in an environment which contains no corrosive gas, flammable gas, oil mist, or dust. The average annual ambient temperature was 40 ˚C.

# **5.3 Replacing fan unit**

The internal circuits of the servo amplifier may be damaged by static electricity. Take the following precautions.

- Ensure that the work bench and your body are grounded.
- Do not directly touch conductive areas such as the connector pins and electrical parts.

The fan unit is composed of a cooling fan and its cover.

#### **List of applicable fan units**

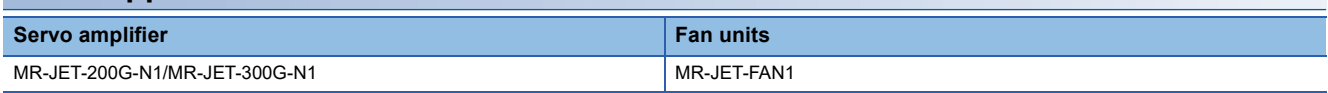

#### **Replacement procedure**

For the replacement procedure of fan units, refer to "Fan unit replacement procedure" in the following manual. MR-JET User's Manual (Hardware)

# **6 COMPLIANCE WITH GLOBAL STANDARDS**

This chapter provides information common among AC servo amplifiers. Information that is not applicable to MR-JET servo amplifier/other equipment combinations is also included.

# **6.1 Compliance with global standards**

For compliance with the standards of Europe/UK, United States/Canada, and South Korea, refer to the following manual. Safety Instructions and Precautions for MR-JET AC Servos (IB(NA)-0300492)

# **6.2 Handling of AC servo amplifier batteries for the United Nations Recommendations on the Transport of Dangerous Goods**

To reflect the United Nations Recommendations on the Transport of Dangerous Goods (hereinafter Recommendations of the United Nations), we have modified the description on the package for AC servo amplifier batteries since January 2009. The description complies with transport regulations for lithium metal batteries in the Technical Instruction (ICAO-TI) by the International Civil Aviation Organization (ICAO) and the International Maritime Dangerous Goods Code (IMDG Code) by the International Maritime Organization (IMO).

The above change will not affect the function or performance of the product.

This section describes the handling of lithium metal batteries in air transportation that has been changed in response to the IATA (International Air Transport Association) Dangerous Goods Regulations 63rd Edition issued on January 1, 2022, and the handling of lithium metal batteries in maritime transportation that has also been changed.

# **Target model**

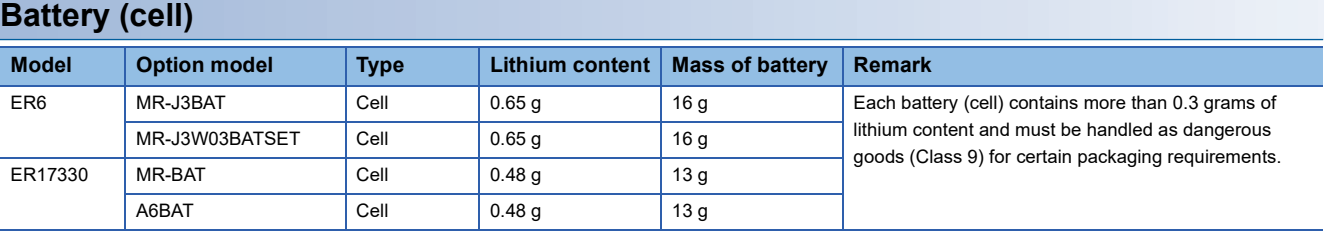

#### **Battery unit (assembled)**

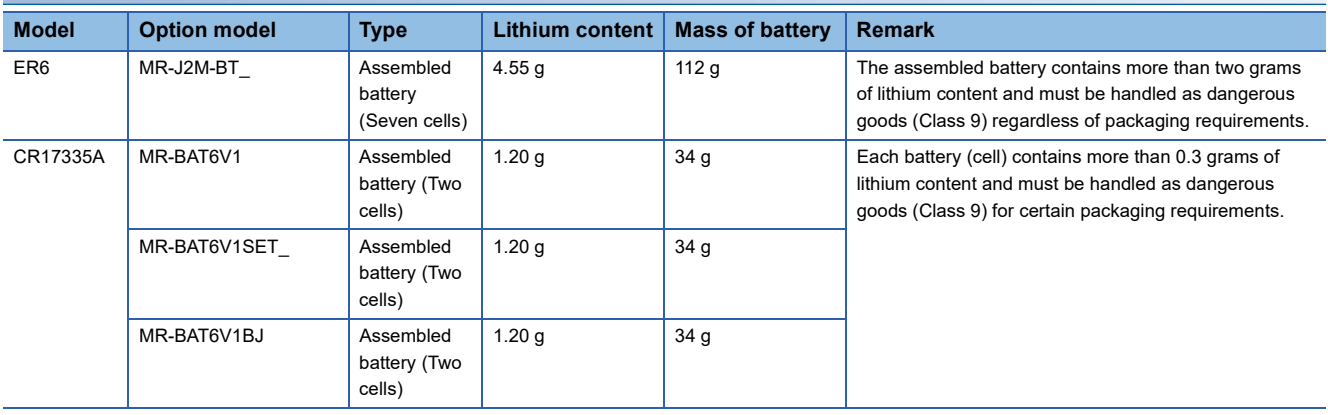

# **Purpose**

To enable safer transportation of lithium metal batteries.

# **Handling during transportation**

This section describes how to handle lithium metal batteries in transportation. The batteries alone transported by air are classified as UN3090, and the batteries packed with or contained in equipment transported by air are classified as UN3091. Lithium metal batteries are classified as SP188 when transported by sea as non-dangerous goods.

#### **Air transportation of lithium metal batteries alone**

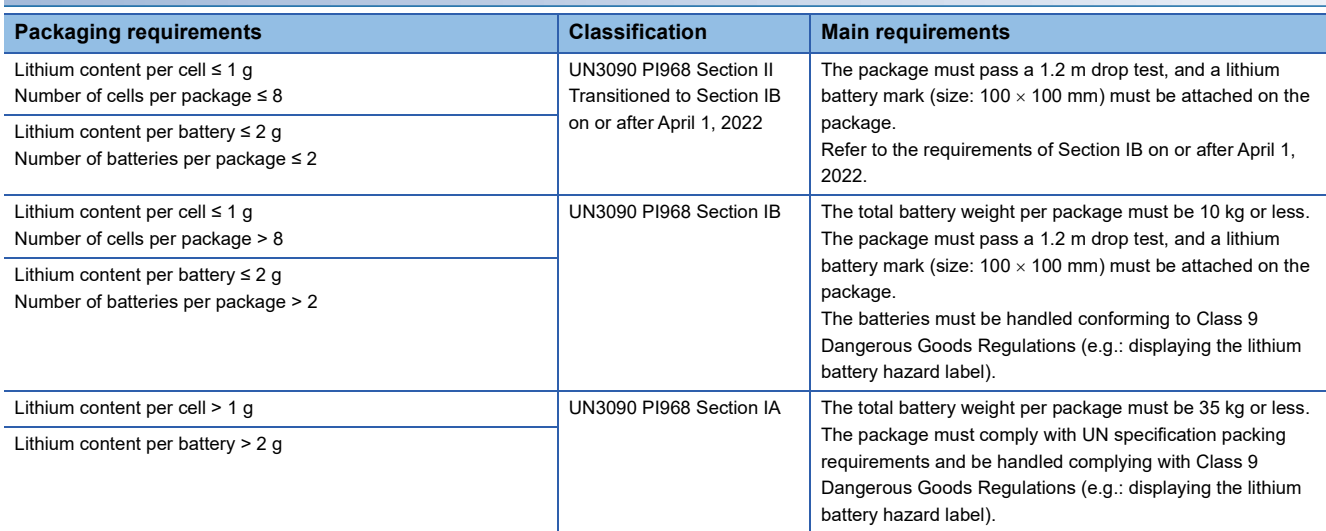

Transportation of lithium metal batteries alone classified as UN3090 PI968 Section II must comply with Section IB. Transportation of lithium metal batteries alone as cargo on passenger aircraft has been prohibited since January 1, 2015. Lithium metal batteries can be transported by sea or cargo aircraft.

#### **Air transportation of lithium metal batteries packed with or contained in equipment**

Lithium metal batteries packed with or contained in equipment can be transported as cargo on passenger aircraft.

#### ■**For batteries packed with equipment, follow the requirements of UN3091 PI969.**

Batteries are classified into either Section II or Section I depending on the lithium content/packaging requirements.

#### ■**For batteries contained in equipment, follow the requirements of UN3091 PI970.**

Batteries are classified into either Section II or Section I depending on the lithium content/packaging requirements. The special handling may be unnecessary depending on the number of batteries and gross mass per package.

#### **Maritime transportation of lithium metal batteries**

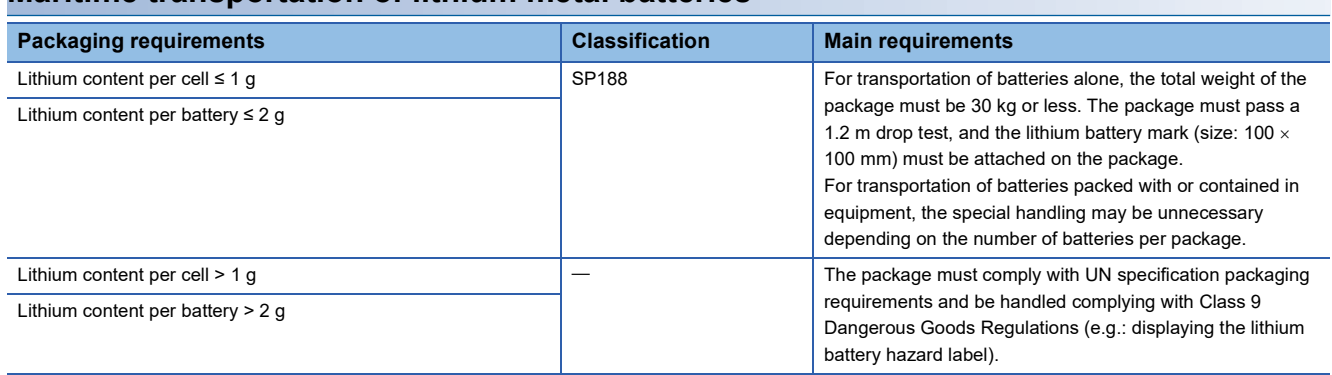

### **Package at our shipment**

When the packages containing the target batteries are shipped overseas directly from us, the lithium battery mark (Figure 1) is displayed on the packages.

If the packages are shipped domestically, the mark (Figure 1) is not displayed.

Thus, when customers transport the domestic-bound packages overseas, the lithium battery mark (Figure 1) must be displayed on the packages by customers. The responsibility for the cargo lies with the customers. Please contact a transportation company for details on the lithium battery mark (Figure 1).

For both domestic and overseas shipments, the target battery units which must be handled as Class 9 Dangerous Goods are packaged according to UN specification packaging requirements, and the packages bear the lithium battery hazard label (Figure 2).

#### **Figure 1: Lithium battery mark example**

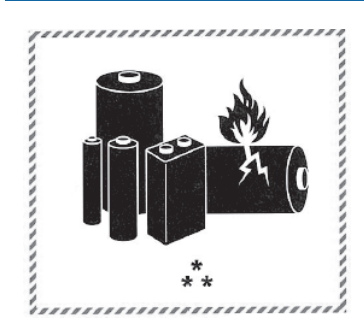

\* UN number(s)

\*\* Telephone number for additional information

#### **Figure 2: Lithium battery hazard label example**

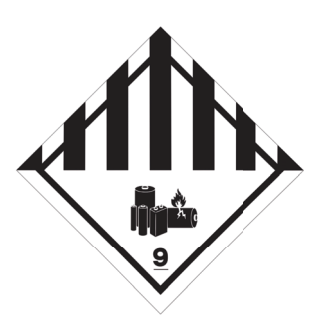

### **Transportation precaution for customers**

For maritime or air transportation, the lithium battery mark (Figure 1) is required also for the outer package containing several packages of Mitsubishi Electric cells or batteries. When the content of a package must be handled as dangerous goods (Class 9), the package must comply with UN specification packaging requirements. Please issue Shipper's Declaration for Dangerous Goods and an Air Waybill (AWB) and attach the lithium battery hazard label (Figure 2) to the packages for transportation.

This section outlines the IATA Dangerous Goods Regulations 63rd Edition and the conditions of SP188 for non-dangerous goods transported by sea. The IATA Dangerous Goods Regulations are revised, and the requirements are changed annually. When customers transport lithium batteries by themselves, the responsibility for the cargo lies with the customers. Thus, be sure to check the latest version of the IATA Dangerous Goods Regulations and International Maritime Dangerous Goods Code (IMDG Code).

# **6.3 Symbol for EU**

The contents of each directive described in this section apply to the UK as similar rules.

### **EU Battery Directive**

The symbol for the new EU Battery Directive (2006/66/EC) that is plastered to the AC servo battery is explained here.

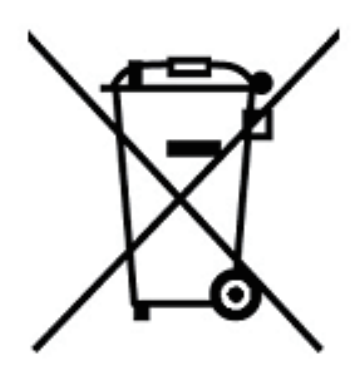

 $Point$ 

• This mark is valid only in EU.

This mark is in accordance with directive 2006/66/EC Article 20 "Information for end-users" and Annex II.

MITSUBISHI ELECTRIC products are designed and manufactured with high quality materials and components which can be recycled and/or reused.

This symbol means that batteries and accumulators, at their end-of-life, should be disposed of separately from household waste.

If a chemical symbol is shown beneath the above symbol, a heavy metal of the corresponding chemical symbol is contained in the battery or the accumulator with the following standard concentration or more.

This will be indicated as follows.

Hg: mercury (0.0005 %), Cd: cadmium (0.002 %), Pb: lead (0.004 %)

In the European Union, there are separate collection systems for used batteries and accumulators. Batteries and

accumulators must be disposed of properly.

Help us to conserve the environment we live in.

### **EU WEEE Directive**

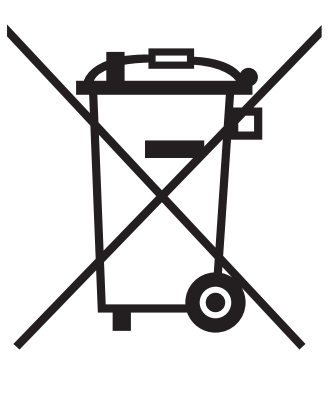

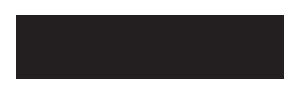

The AC servo complies with the marking of Waste Electrical and Electronic Equipment (WEEE) Directive (2012/19/EU). This mark indicates that the product must not be disposed of as general household waste in each country. If the information on how to properly dispose of the product, contact our European distributor.

# **6.4 Compliance with China Compulsory Certification (CCC)**

#### **Introduction**

Some products are required to comply with China Compulsory Certification (hereinafter referred to as CCC) if exported, distributed, or sold to China. An outline of CCC is explained in this section. Mitsubishi Electric servo products are not subject to CCC.

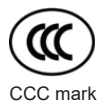

#### **Outline of CCC**

CCC is a system for product certification that has been in effect in China since August 2003, the purpose of which is to protect consumers and ensure safety domestically in China. The certification system currently has five types of certification: safety, electromagnetic compatibility (EMC), safety + EMC, fire-fighting equipment, and wireless LAN. Products subject to the certification are allowed to be exported, distributed, or sold to China only if they are certified by this system. Products that have received certification proving compliance with the relevant technical standards (or products declared by the manufacturer as being compliant) must carry the specified mark (CCC mark). Many of the technical standards to be applied are GB standards (Chinese national standards), which comply with global standards such as those set forth by the IEC (International Electrotechnical Commission) and CISPR (International Special Committee on Radio Interference). As part of the State Administration for Market Supervision and Administration Announcement No. 18 of 2020 ("Announcement on the Catalogue of Compulsory Product Certification" (April 21, 2020)), a revised list of products subject to CCC certification (2020 version) has been published. Simultaneously, CCC Product Certification List No. 45 of 2014 (CNCA Notice No. 45 of 2014) was repealed.

#### **Judgment**

17 product groups divided into 103 categories are specified as the subject products (announcement No. 18 of 2020). The following table shows the judgment rendered regarding the CCC compliance requirement for servo products.

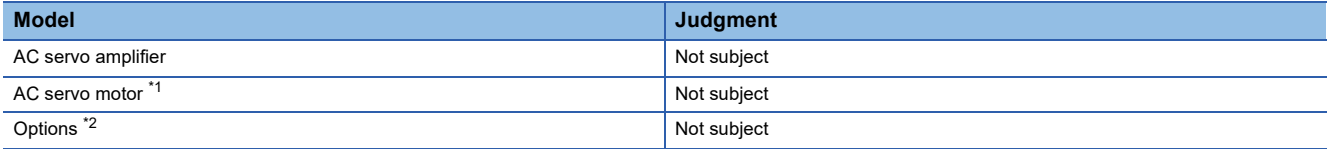

<span id="page-56-0"></span>\*1 AC servo motors are included in the list of low-power motors (small motors 750 W or less) in the list of products subject to compulsory certification, but are not subject to certification requirements for the following reason.

<span id="page-56-1"></span>Explosion proof motors and controlled motors (servo motors, stepping motors, etc.) are excluded from the subject small capacity motors. \*2 Mitsubishi Electric option cables use the wires that is not classified into the cable category in the catalog.

# **6.5 Compliance with the China RoHS directive**

#### **Outline**

The China RoHS directive: 电子信息产品污染控制管理办法 (Management Methods for Controlling Pollution by Electronic Information Products) came into effect on March 1, 2007. The China RoHS directive was replaced by the following China RoHS directive: 电器电子产品有害物质限制使用管理办法 (Management Methods for the Restriction of the Use of Hazardous Substances in Electrical and Electronic Products). The succeeding China RoHS directive has been in effect since July 1, 2016.

The China RoHS directive restricts the following hazardous substances: six hazardous substances (lead, mercury, cadmium, hexavalent chromium, polybrominated biphenyls (PBB), and polybrominated diphenyl ethers (PBDE)) which are also restricted by EU RoHS 2 (directive 2011/65/EU), and other hazardous substances specified by the State (currently no applicable substances).

#### <span id="page-57-2"></span>**Status of our products for compliance with the China RoHS directive**

The following table shows the logo types for the environmental protection use period, and whether the six hazardous substances are contained in our products or not. This table was created based on the standard SJ/T11364.

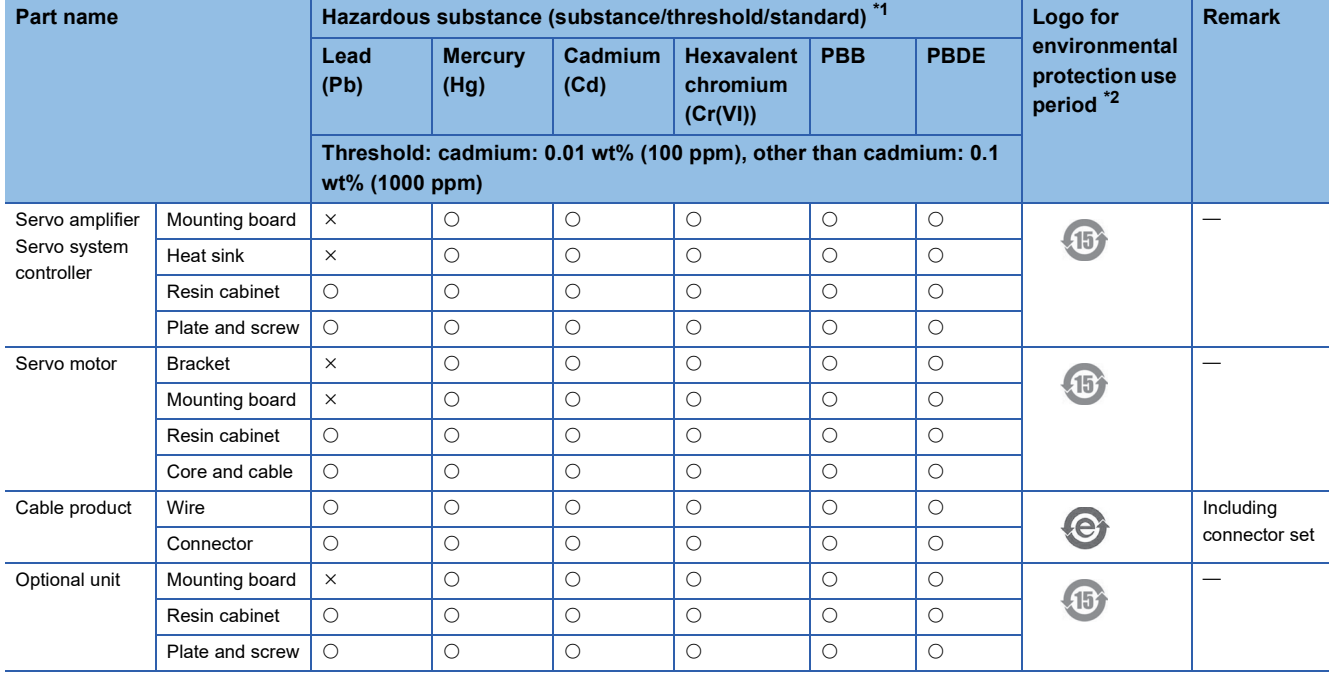

<span id="page-57-0"></span> $*1$   $\circ$ : Indicates that said hazardous substance contained in all of the homogeneous materials for this part is below the limit requirement of GB/T26572.

: Indicates that said hazardous substance contained in at least one of the homogeneous materials for this part is above the limit requirement of GB/T26572.

<span id="page-57-1"></span>Indications based on "Marking for the restriction of the use of hazardous substances in electrical and electronic products" [SJ/T11364-2014]

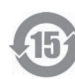

Indicates that a certain hazardous substance is contained in the product manufactured or sold in China.

Follow safety and usage precautions for the product, and use the product within a limited number of years from the production date. Doing so prevents any hazardous substances in the product from causing environmental pollution or seriously affecting human health or property.

Indicates that no certain hazardous substance is contained in the product.

#### **Difference between the China RoHS directive and the EU RoHS directive**

The China RoHS directive allows no restriction exemption unlike the EU RoHS directive. Although a product complies with the EU RoHS directive, a hazardous substance in the product may be considered to be above the limit requirement (marked " $\times$ ") in the China RoHS directive.

The following shows some restriction exemptions and their examples according to the EU RoHS directive.

- Lead as an alloying element in steel for machining purposes and in galvanized steel containing up to 0.35 % lead by weight, lead as an alloying element in aluminum containing up to 0.4 % lead by weight, and copper alloy containing up to 4 % lead by weight, e.g. brass-made insert nuts
- Lead in high melting temperature type solders (i.e. lead-based alloys containing 85 % by weight or more lead)
- Electrical and electronic components (such as piezoelectric sensors) containing lead in glass or ceramic materials, but not including the dielectric ceramics used in capacitors
- Electrical and electronic components containing lead in a glass or ceramic matrix compound, e.g. chip resistors

#### **Status of our products for compliance with the China RoHS directive (Chinese)**

The following table is given in Chinese according with a request by "Management Methods for the Restriction of the Use of Hazardous Substances in Electrical and Electronic Products".

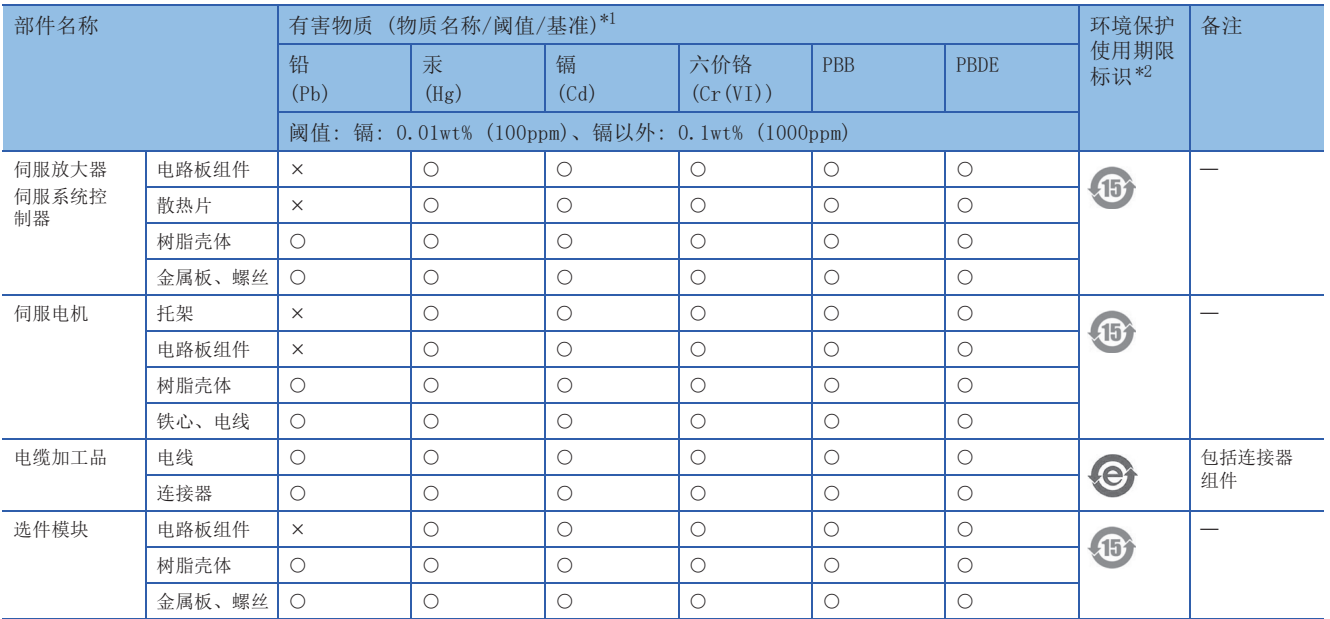

 $\Box$  [Page 56 Status of our products for compliance with the China RoHS directive](#page-57-2)

\*1 : 表示该有害物质在该部件所有均质材料中的含量均在GB/T26572规定的限量要求以下。

: 表示该有害物质在该部件的至少一种均质材料中的含量超出GB/T26572规定的限量要求。

\*2 根据"电子电气产品有害物质限制使用标识要求"、[SJ/T11364-2014]的表示

该标志表示在中国制造/销售的产品中含有特定有害物质。

只要遵守本产品的安全及使用方面的注意事项,从生产日算起的环保使用期限内不会造成环境污染或对人体、财产产生深刻的影响。

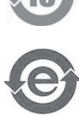

该标志表示制造的产品中不含有特定有害物质。

**6**

# **7 SERVO PARAMETERS**

 $Point$ 

Refer to the following manual for the parameters not described in this chapter. MR-JET-G User's Manual (Parameters)

# **7.1 Basic setting servo parameters group ([Pr. PA\_ \_ ])**

# **[Pr. PA01\_Operation mode (\*\*STY)]**

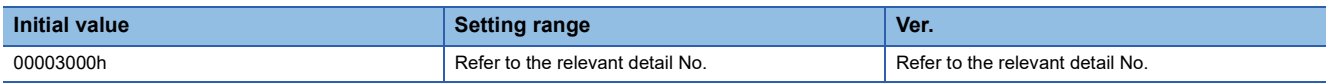

#### **[Pr. PA01.0\_Control mode selection]**

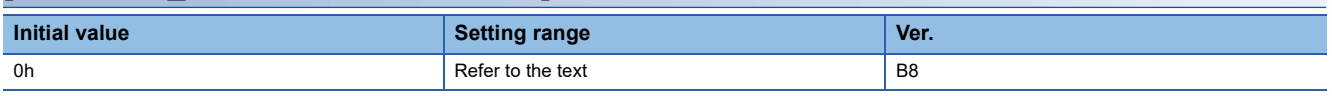

Select a control mode.

0: Network standard mode

6: Positioning mode (point table method)

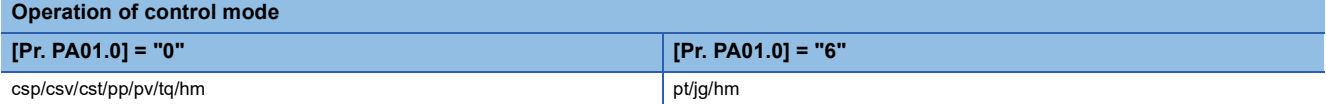

Setting a value other than "0" and "6" triggers [AL. 037 Parameter error].

#### **[Pr. PA01.1\_Operation mode selection] Initial value Ver. Setting range <b>Ver. Ver. Setting range in the set of**  $\sqrt{2}$  **ver.** 0h Refer to the text A4

0: Standard control mode

4: Linear servo motor control mode

The setting value "4" can be used on servo amplifiers with firmware version B2 or later.

# **7.2 Gain/filter setting servo parameters group ([Pr. PB\_ \_ ])**

### **[Pr. PB03\_For manufacturer setting]**

This servo parameter is for manufacturer setting.

# **7.3 Extension setting servo parameters group ([Pr. PC\_ \_ ])**

# **[Pr. PC42\_Function selection C-10 (COP10)]**

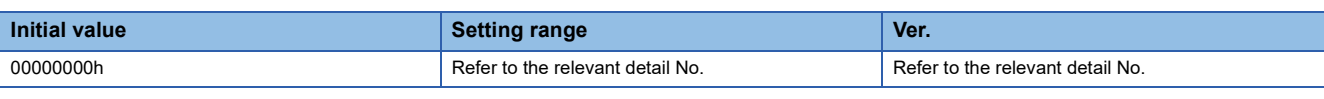

#### **[Pr. PC42.0\_Forward/Reverse rotation torque limit 2 selection]**

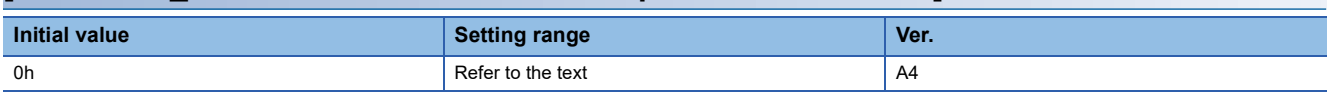

Enable or disable the torque limit value switching which is performed by CPTL (bit 11 of [Controlword (Obj. 6040h)]) and by CNTL (bit 12 of [Controlword]).

0: Disabled

1: Enabled

For the combinations of servo parameters and objects that are switched by CPTL/CNTL, refer to the following table.

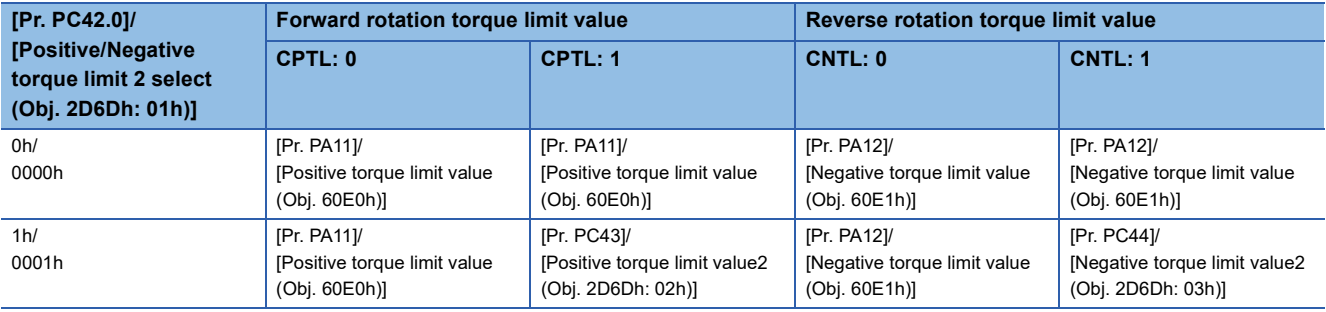

This servo parameter corresponds to [Positive/Negative torque limit 2 select (Obj. 2D6Dh: 01h)].

### **[Pr. PC43\_Forward rotation torque limit 2 (TLP2)]**

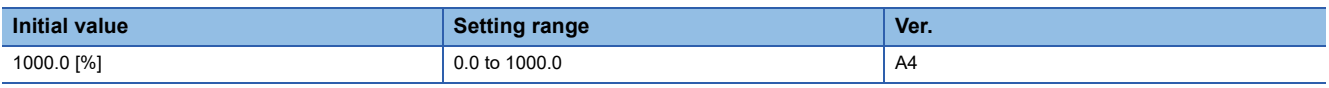

The torque or thrust generated by the servo motor can be limited.

Set this servo parameter in relation to the rated torque or continuous thrust (= 100.0 %). Set the servo parameter when limiting the torque of the servo motor for CCW power running or CW regeneration, or when limiting the thrust of the linear servo motor for positive direction power running or negative direction regeneration. If this servo parameter is set to "0.0", the servo motor does not generate torque or thrust.

The polarity of the torque limit can be changed with the setting values of [Pr. PA14 Travel direction selection] and [Pr. PC29.3 Torque POL reflection selection].

This servo parameter corresponds to [Positive torque limit value 2 (Obj. 2D6Dh: 02h)].

Depending on the settings in [Pr. PC29] and [Pr. PA14], the corresponding object changes to [Negative torque limit value 2 (Obj. 2D6Dh: 03h)].

If a value larger than the maximum torque or maximum thrust of the servo motor is set, the value will be limited to the maximum torque or maximum thrust of the servo motor.

# **[Pr. PC44\_Reverse rotation torque limit 2 (TLN2)]**

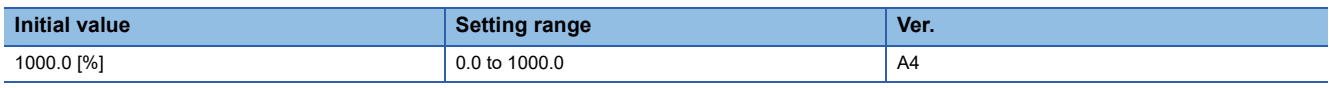

The torque or thrust generated by the servo motor can be limited.

Set this servo parameter in relation to the rated torque or continuous thrust (= 100.0 %). Set the servo parameter to limit the torque of the servo motor for CW power running or CCW regeneration, or to limit the thrust of the linear servo motor for positive direction power running or negative direction regeneration. If this servo parameter is set to "0.0", the servo motor does not generate torque or thrust.

The polarity of the torque limit can be changed with the setting values of [Pr. PA14 Travel direction selection] and [Pr. PC29.3 Torque POL reflection selection]. This servo parameter corresponds to [Negative torque limit value 2 (Obj. 2D6Dh: 03h)]. Depending on the settings in [Pr. PC29] and [Pr. PA14], the corresponding object changes to [Positive torque limit value 2 (Obj. 2D6Dh: 02h)].

If a value larger than the maximum torque or maximum thrust of the servo motor is set, the value will be limited to the maximum torque or maximum thrust of the servo motor.

# **[Pr. PC69\_Following error output filtering time (FEWF)]**

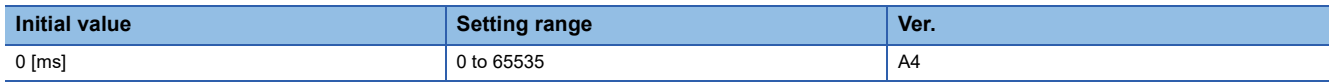

Set the time until the following error output turns on.

When the state in which droop pulses ≥ [Pr. PC67 Following error output level] continues for the time set in the servo parameter setting value, bit 13 (Following error) of [Statusword (Obj. 6041h)] turns on.

This function is enabled in the cyclic synchronous position mode, profile position mode, point table mode, and JOG operation mode.

This servo parameter corresponds to [Following error time out (Obj. 6066h)]. When the object is mapped to the cyclic communication, do not write values with engineering tools because the controller overwrites the servo parameter values written with engineering tools.

When the setting value of [Pr. PC67] is "FFFFFFFFh", the following error output is disabled.

### **[Pr. PC71\_In-position 2 - Output filtering time (INP2F)]**

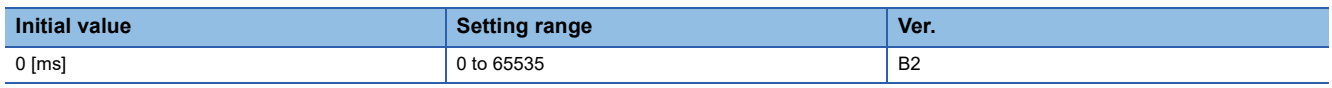

This servo parameter sets the time until the in-position 2 output turns on.

If the state where the error between the command position and the actual position is within [Pr. PC70 In-position 2 - Output range] continues for the setting value of this servo parameter or longer, bit 10 (Target reached) of [Statusword (Obj. 6041h)] turns on. When [Pr. PC70] is set to "4294967295", bit 10 (Target reached) of [Statusword (Obj. 6041h)] is always turned on. This function is enabled in the profile position mode, point table mode, and JOG operation mode.

This servo parameter corresponds to [Position window time (Obj. 6068h)]. When the object is mapped to the cyclic communication, do not write values with engineering tools because the controller overwrites the servo parameter values written with engineering tools.

# **[Pr. PC73\_Speed reached 2 - Output filtering time (SA2F)]**

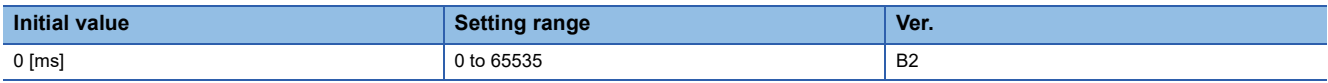

This servo parameter sets the time until the speed reached 2 output turns on.

If the state where the error between the speed command and the servo motor speed is within [Pr. PC72 Speed reached 2 -

Output range] continues for the setting value of this servo parameter or longer, bit 10 (Target velocity reached) of [Statusword (Obj. 6041h)] turns on.

This function is enabled in the profile velocity mode.

This servo parameter corresponds to [Velocity window time (Obj. 606Eh)]. When the object is mapped to the cyclic communication, do not write values with engineering tools because the controller overwrites the servo parameter values written with engineering tools.

### **[Pr. PC78\_Function selection C-F (\*COPF)]**

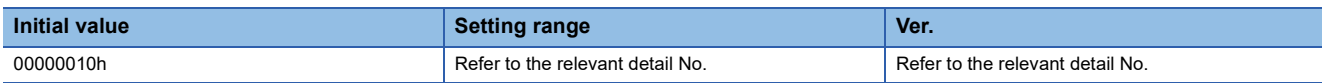

#### **[Pr. PC78.1\_Maximum torque limit 1 selection]**

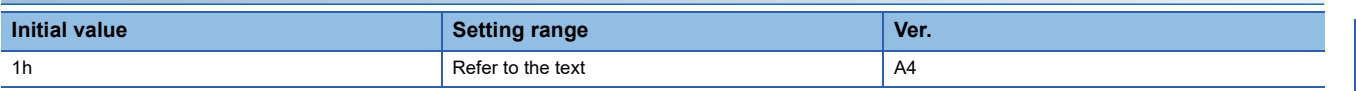

Select whether to enable or disable the maximum torque limit 1.

0: Disabled

1: Enabled

# **7.4 Extension setting 2 servo parameters group ([Pr. PE\_ \_ ])**

# **[Pr. PE53\_Maximum torque limit 1 (TLMX1)]**

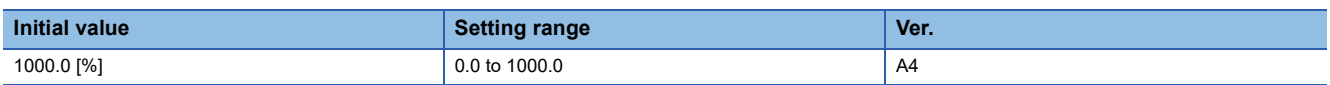

The torque or thrust generated by the servo motor can be limited.

When [Pr. PC78.1 Maximum torque limit 1 selection] is set to "0" (the maximum torque limit 1 is disabled)

The torque limit function using this servo parameter or [Max torque (Obj. 6072h)] is disabled.

The setting value of this servo parameter does not match the setting value of [Max torque (Obj. 6072h)].

[Max torque (Obj. 6072h)] returns the maximum torque of the servo motor.

When [Pr. PC78.1] is set to "1" (the maximum torque limit 1 is enabled)

The torque limit function using this servo parameter or [Max torque (Obj. 6072h)] is enabled.

Set this servo parameter in relation to the rated torque or continuous thrust (= 100.0 %).

If this servo parameter is set to "0.0", the servo motor does not generate torque or thrust.

This servo parameter corresponds to [Max torque (Obj. 6072h)].

When the object is mapped to the cyclic communication, do not write values with engineering tools because the controller overwrites the servo parameter values written with engineering tools.

# **7.5 Positioning control setting servo parameters group ([Pr. PT\_ \_ ])**

### **[Pr. PT01\_Command mode selection (\*\*CTY)]**

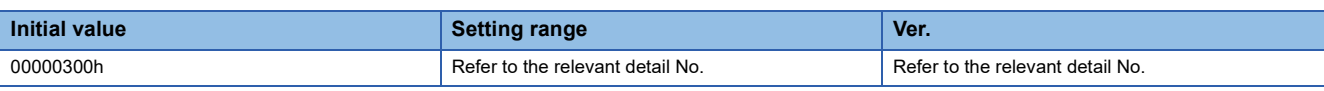

#### **[Pr. PT01.1\_Speed/acceleration/deceleration unit selection]**

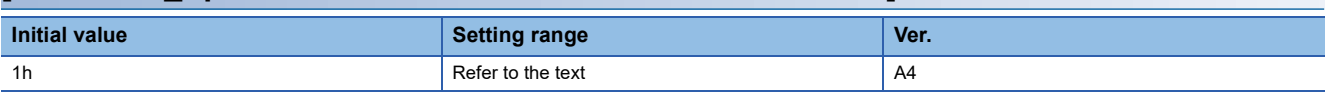

Select the unit of speed and the unit of acceleration/deceleration.

This function is enabled in the cyclic synchronous mode, profile mode, and positioning mode (point table method).

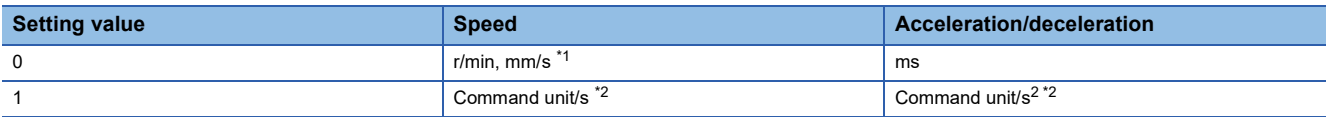

<span id="page-64-0"></span>\*1 In the linear servo motor control mode, the unit is mm/s.

<span id="page-64-1"></span>\*2 The command unit can be changed to 0.001 mm, 0.0001 inch, 0.001 degree, or pulses with [Pr. PT01.2 Unit for position data]. The actual servo motor speed (encoder pulse unit) is calculated by multiplying the set speed data by the electronic gear ratio.

The speed of point table and the unit of acceleration/deceleration are changed depending on the setting value of this servo parameter. When the unit is changed, review and reset the point table setting value.

Servo parameters to be enabled by this servo parameter vary depending on whether the setting value of this servo parameter is "0" or "1". Refer to the following table.

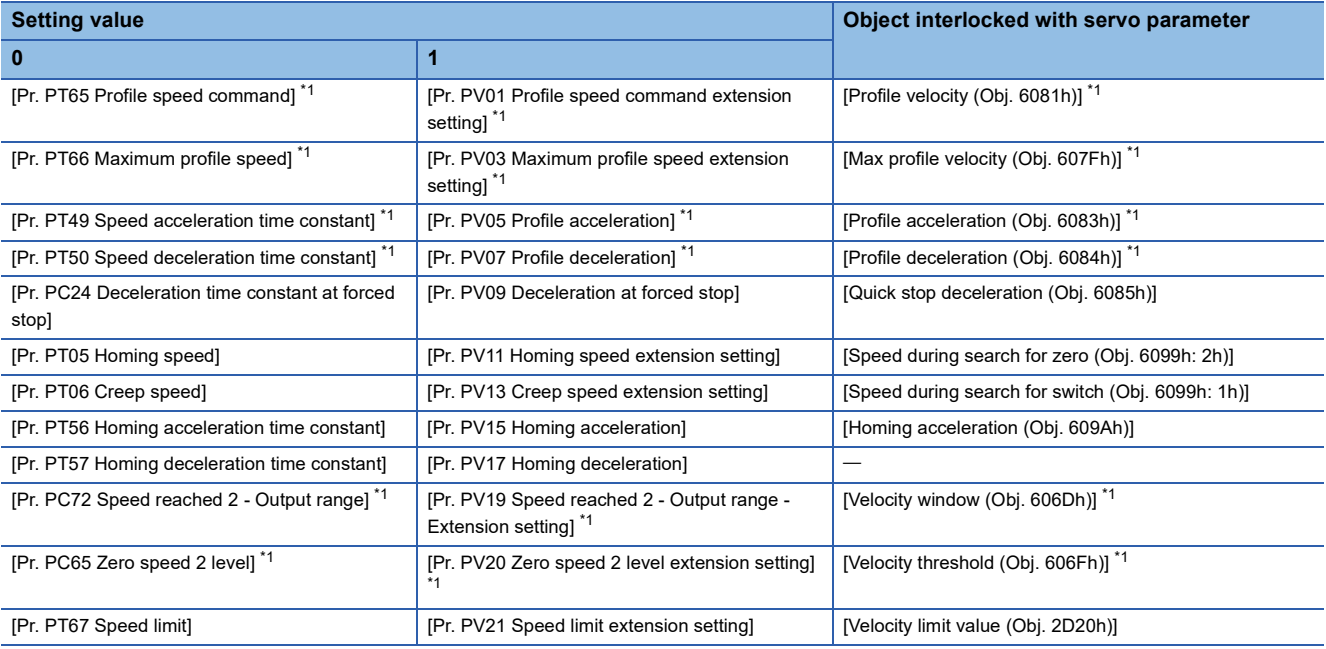

<span id="page-64-2"></span>\*1 Available on servo amplifiers with firmware version B2 or later.

#### **[Pr. PT01.2\_Unit for position data]**

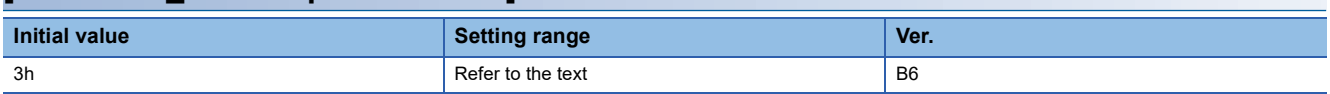

0: mm

1: inch

2: degree

3: pulse

If this servo parameter is changed, perform homing.

Refer to the following for the supported control modes and firmware versions.

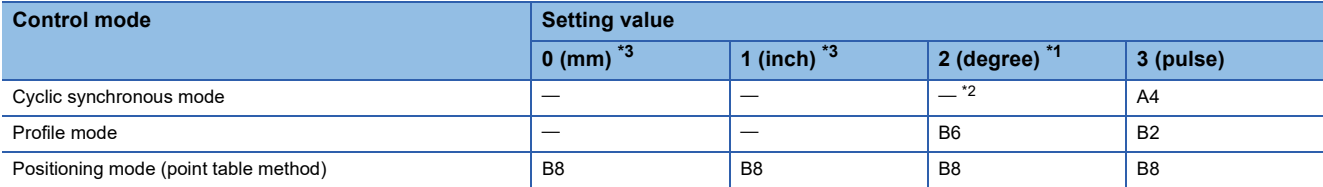

<span id="page-65-1"></span>\*1 If [Pr. PA01.1 Operation mode selection] is set to "4" (linear servo motor control mode), [AL. 037 Parameter error] will occur.

<span id="page-65-2"></span>\*2 When this servo parameter is set to "2", the control mode cannot be switched to the cyclic synchronous mode.

<span id="page-65-0"></span>\*3 If this value is set in a mode other than the positioning mode (point table method), [AL. 037] will occur.

# **[Pr. PT53\_Torque slope (TQS)]**

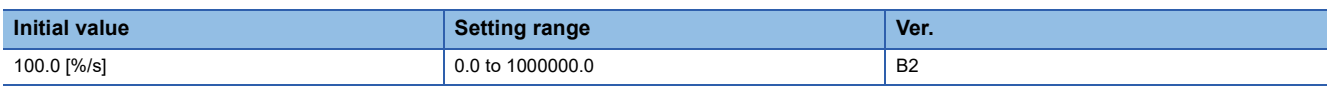

Set the rate of change in the torque command per second.

When "0.0" is set, the torque slope is disabled.

This function is enabled in the profile torque mode.

This function corresponds to [Torque slope (Obj. 6087h)].

When the object is mapped to the cyclic communication, do not write values with engineering tools because the controller overwrites the servo parameter values written with engineering tools.

# **[Pr. PT85\_Function selection T-14 (\*TOP14)]**

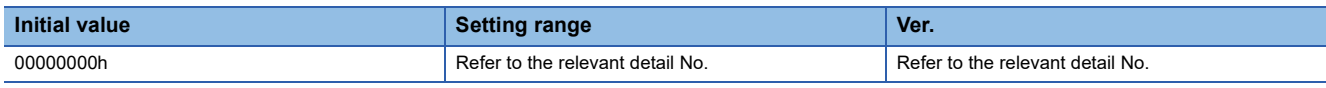

#### **[Pr. PT85.0\_Infinite feed function selection]**

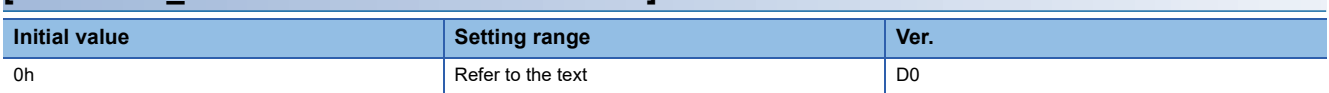

Select whether to enable or disable the infinite feed function.

0: Disabled

1: Enabled

When [Pr. PT85.0] is changed while the absolute position detection system is enabled, perform homing again. If homing is not performed, [AL. 090.5 Homing incomplete warning] occurs at the start of an operation.

# **7.6 Network setting servo parameters group ([Pr. PN\_ \_ ])**

# **[Pr. PN02\_For manufacturer setting]**

This servo parameter is for manufacturer setting.

### **[Pr. PN03\_Communication mode setting( \*\*NWMD)]**

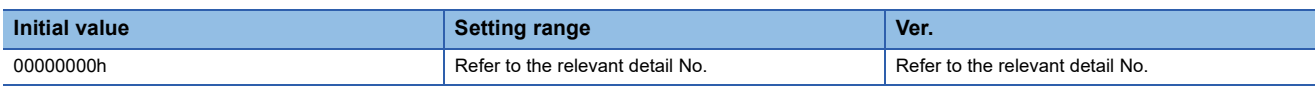

#### **[Pr. PN03.3\_Object attribute selection]**

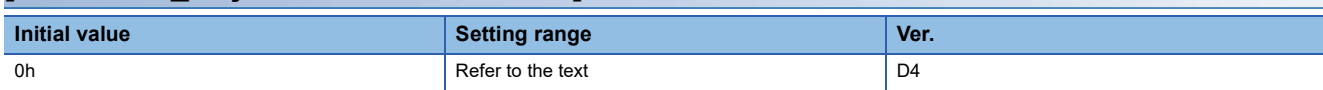

Select the attribute of an object.

0: Object attribute selection 1

1: Object attribute selection 2

For servo amplifiers with firmware version D4 or later, the PDO Mapping attribute of the following objects has been changed. To use the PDO Mapping attribute before the change, set "1" in this servo parameter.

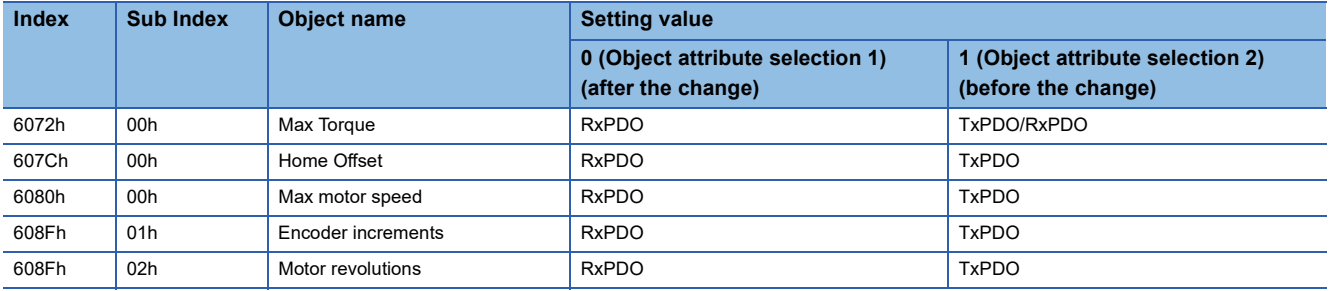

When an ESI file is required to use the setting of "1" (Object attribute selection 2), contact the sales representative.

### **[Pr. PN05\_For manufacturer setting]**

This servo parameter is for manufacturer setting.

# **[Pr. PN07\_Communication cycle initial setting (\*\*CCS)]**

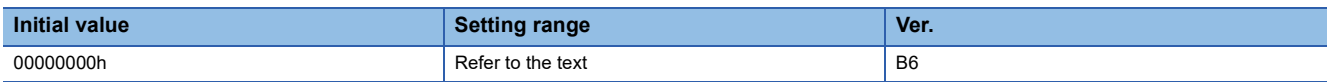

The initial value of the communication cycle in the PDO communication can be set.

Use this servo parameter when [Cycle Time (Obj. 1C32h: 02h)] and [Cycle Time (Obj. 1C33h: 02h)] are not to be set with the master controller (asynchronous mode). This servo parameter setting is not required for master controllers that can change the communication cycle with the objects in the asynchronous mode.

The setting value of this servo parameter will be set in [Cycle Time (Obj. 1C32h: 02h)] and [Cycle Time (Obj. 1C33h: 02h)] as the initial value. Once this servo parameter is set to "0", the objects will be set to "250000 ns (250 μs)". Setting an unsupported communication cycle triggers [AL. 037 Parameter error].

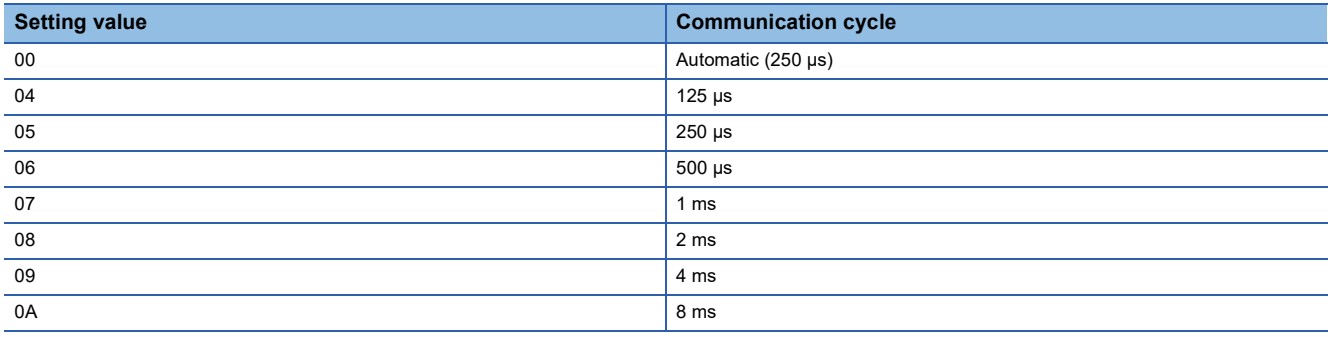

# **[Pr. PN13\_For manufacturer setting]**

This servo parameter is for manufacturer setting.

### **[Pr. PN18\_Counter level for communication error detection (CERN)]**

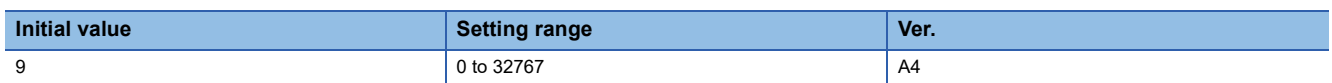

Set the threshold until [AL. 086.1 Network receive data error (Network communication error 1)] is detected.

When "0" is set, this parameter is disabled.

If the PDO data is not updated with Sync0, the internal error counter will be added by 3 at a time.

When the PDO data is updated properly, the internal error counter is subtracted by 1.

Refer to the following for the example of the counter.

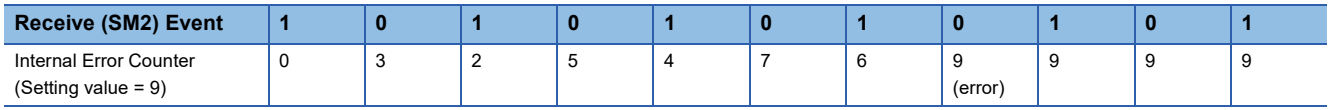

This servo parameter corresponds to [Sync Error Counter Limit (Obj. 10F1h: 02h)].

If detection of [AL. 086.1] is disabled, the servo motor cannot be stopped at occurrence of a communication error. In addition, if the setting value is increased, it takes longer for the servo motor to stop at occurrence of a communication error. Be careful when changing the set value as there is a danger of collision.

# **[Pr. PN20\_For manufacturer setting]**

This servo parameter is for manufacturer setting.

# **[Pr. PN22\_For manufacturer setting]**

This servo parameter is for manufacturer setting.

# **[Pr. PN33\_Device Warning Mask (DWM)]**

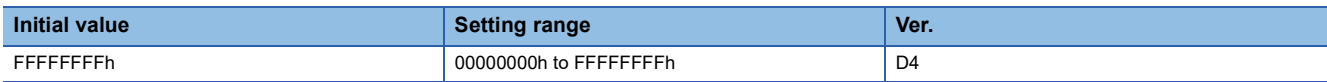

Set the mask values in [Active Device Warning Details (Obj. F381h)] and [Latched Device Warning Details (Obj. F391h)].

This servo parameter corresponds to [Device Warning Mask (Obj. F3A1h)].

For details of the mask values, refer to "[Device Warning Mask (Obj. F3A1h)]" in the following manual.

MR-JET-G-N1 User's Manual (Object Dictionary)

# **[Pr. PN34\_Device Error Mask (DEM)]**

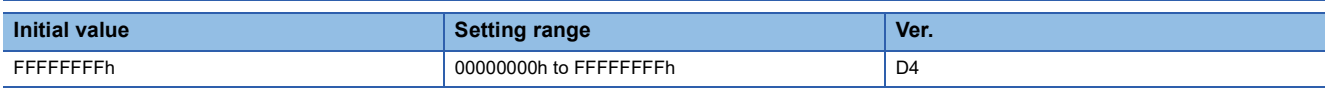

Set the mask values in [Active Device Error Details (Obj. F383h)] and [Latched Device Error Details (Obj. F393h)].

This servo parameter corresponds to [Device Error Mask (Obj. F3A3h)].

For details of the mask values, refer to "[Device Error Mask (Obj. F3A3h)]" in the following manual.

MR-JET-G-N1 User's Manual (Object Dictionary)

# **7.7 Lists of supported control modes**

The following shows the meaning of each abbreviation used in the lists. " $\circ$ " indicates the modes that can be used, and "-" indicates the modes that cannot be used or modes that are not used even if set.

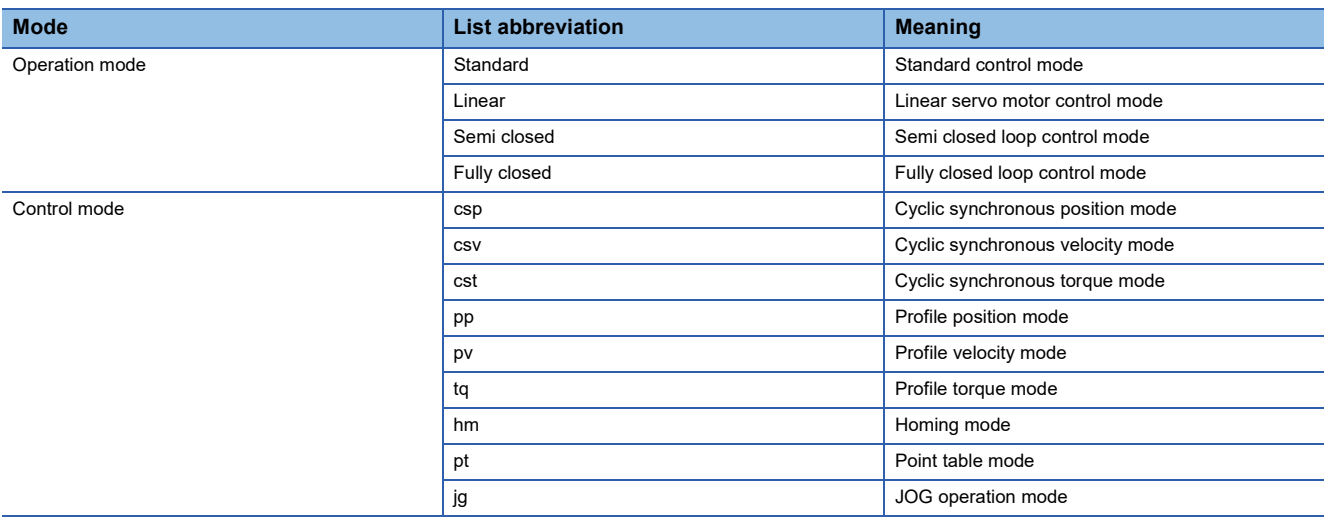

# **Basic setting servo parameters group ([Pr. PA\_ \_ ])**

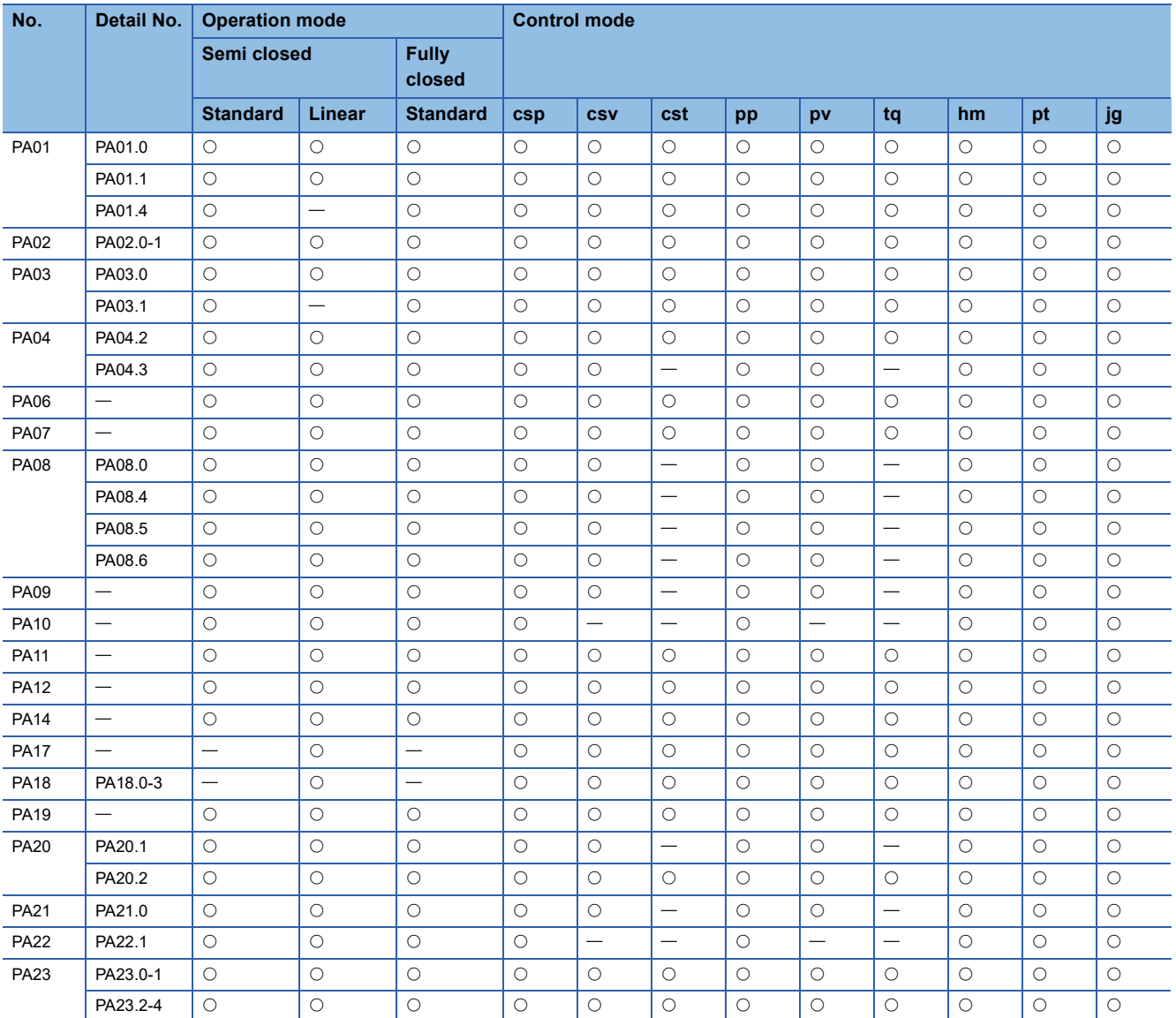

**68** 7 SERVO PARAMETERS 7.7 Lists of supported control modes

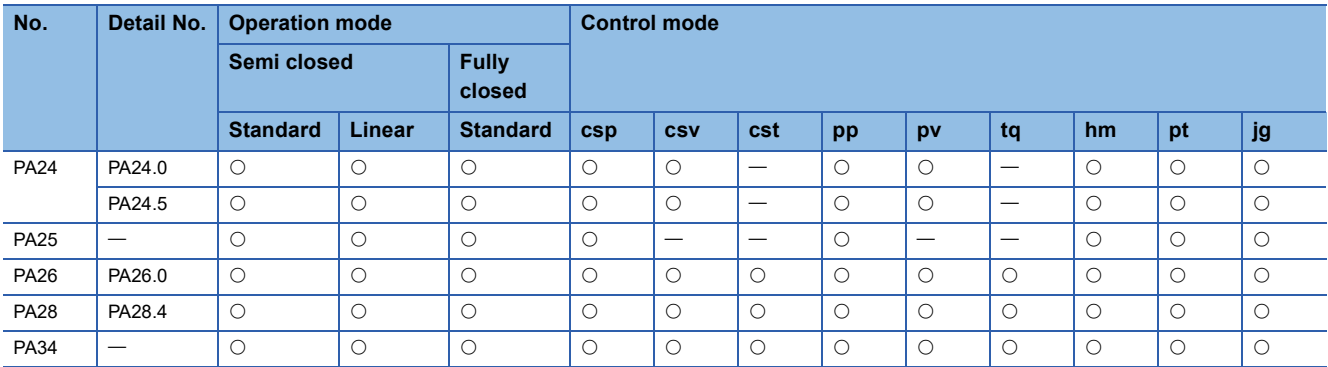

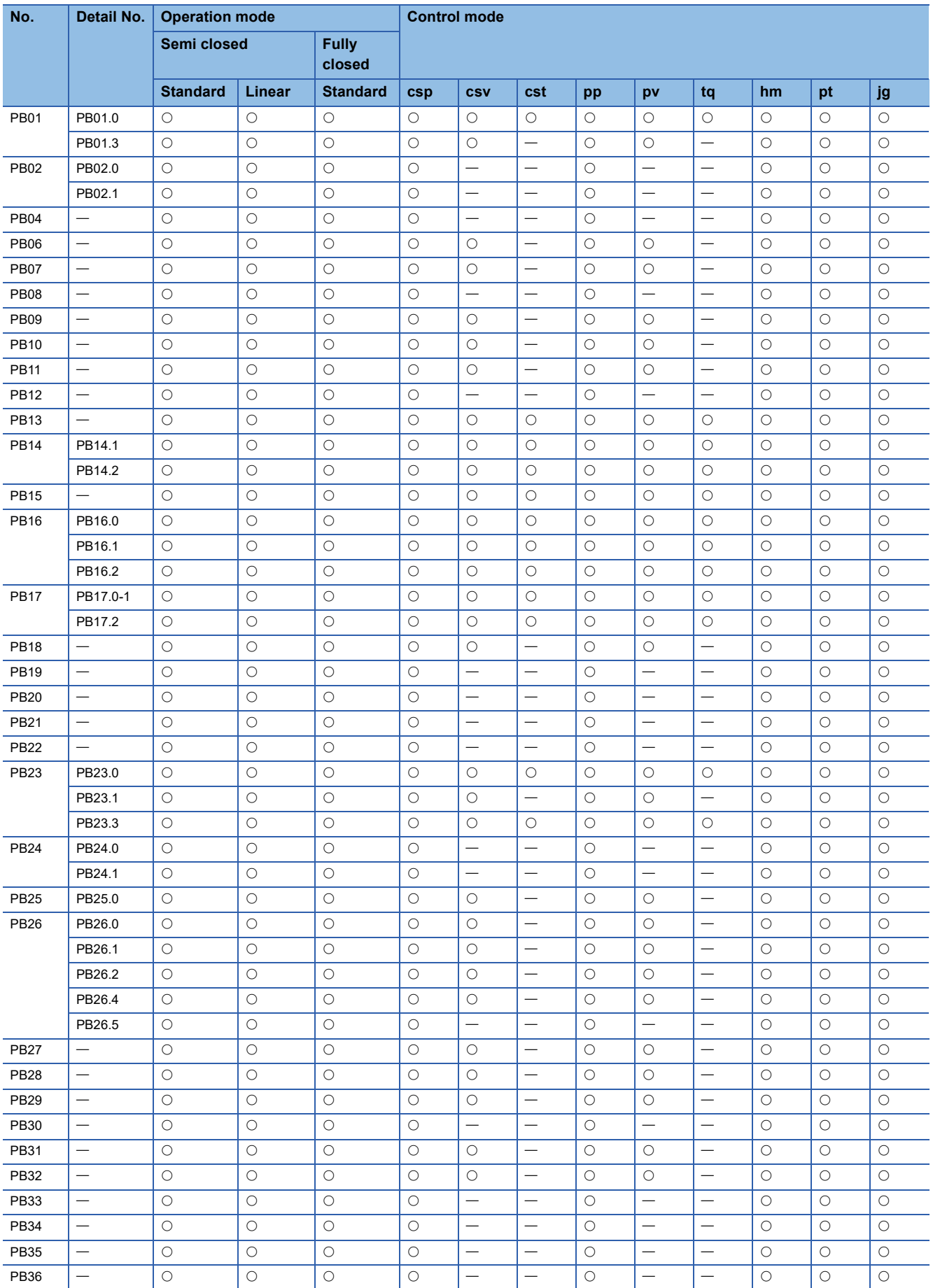

# **Gain/filter setting servo parameters group ([Pr. PB\_ \_ ])**
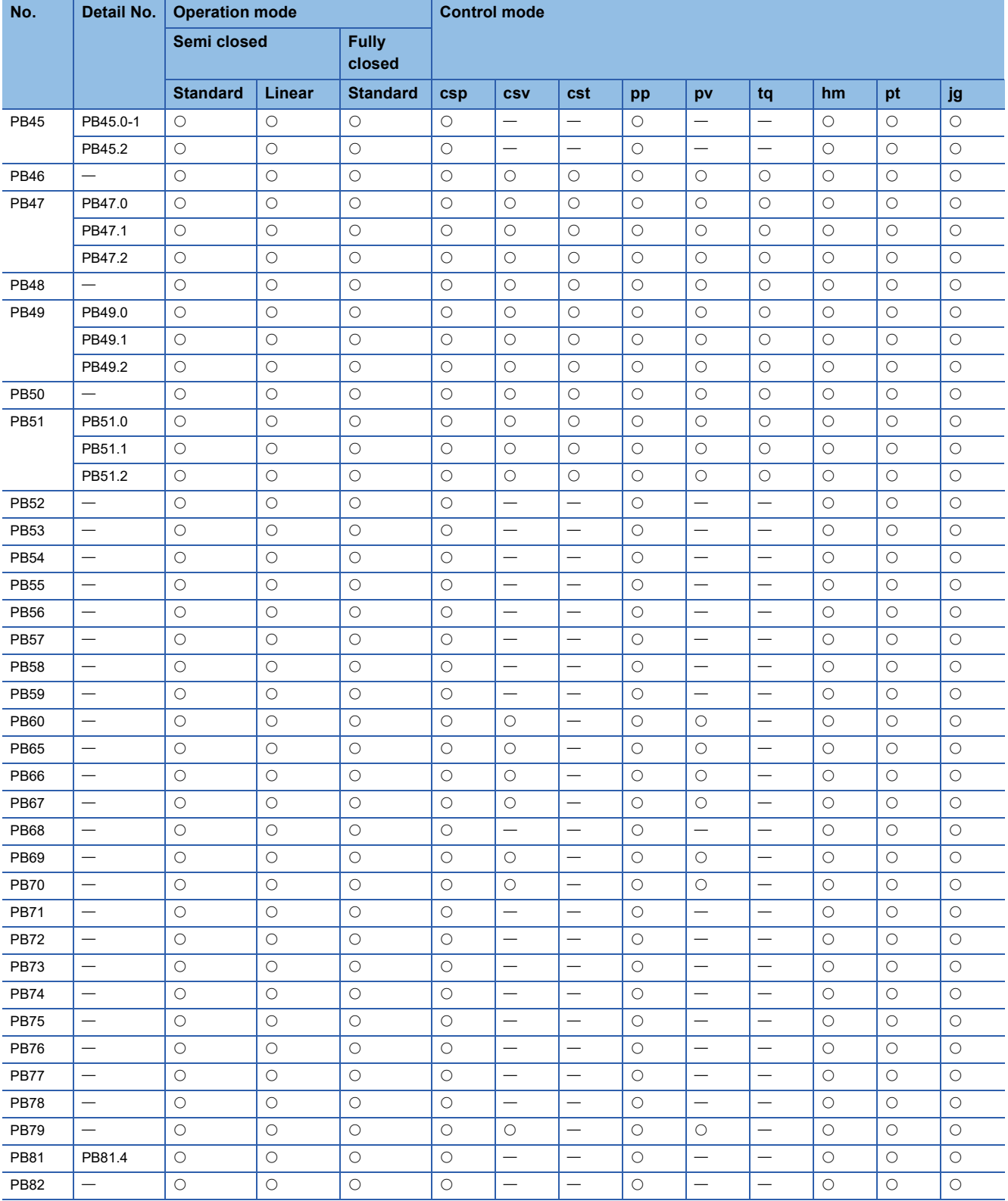

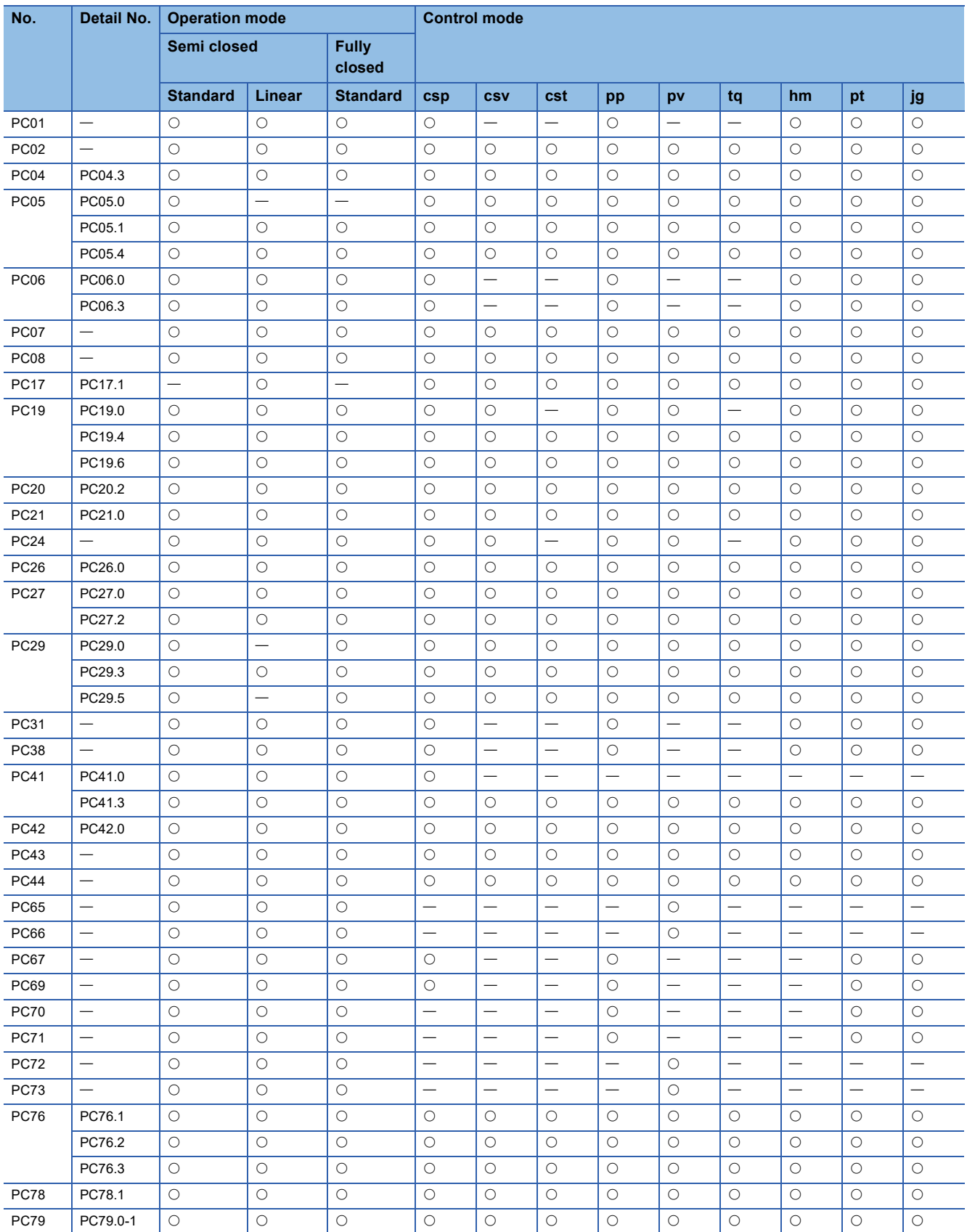

### Extension setting servo parameters group ([Pr. PC\_ \_ ])

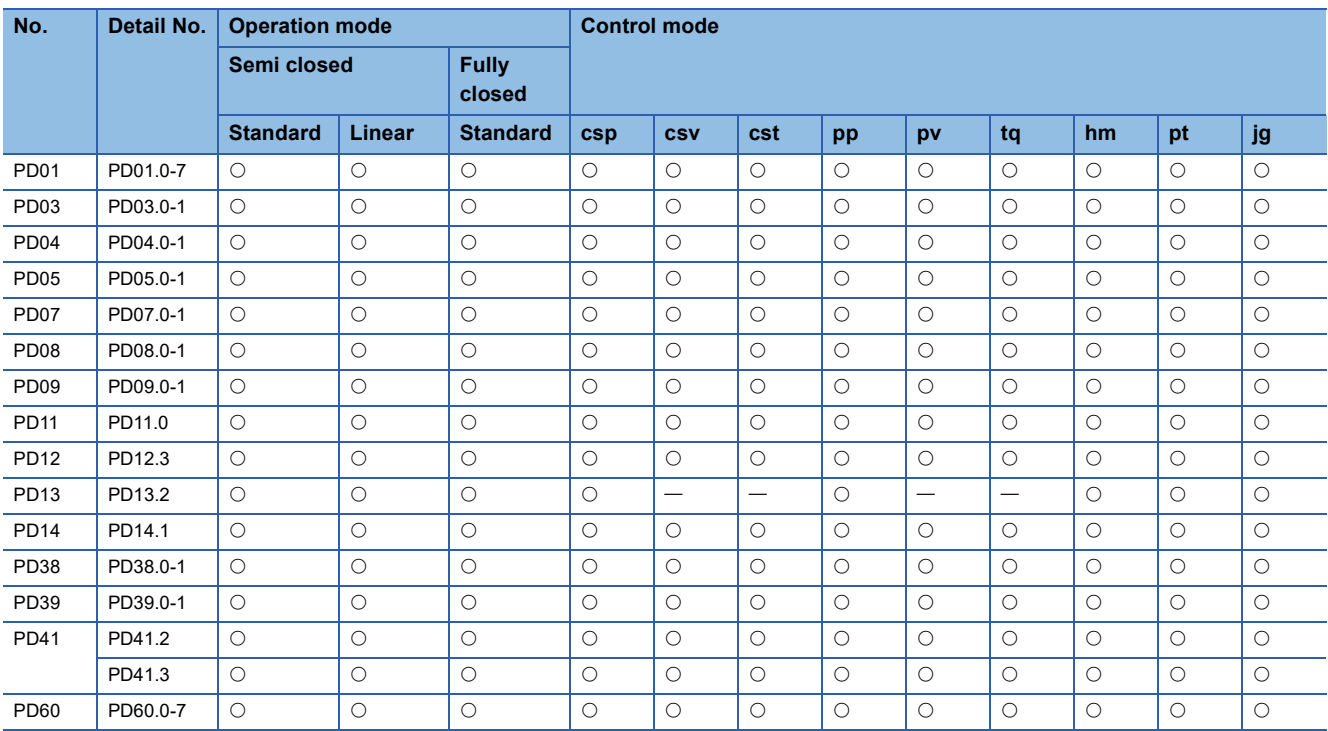

#### **I/O setting servo parameters group ([Pr. PD\_ \_ ])**

#### **Extension setting 2 servo parameters group ([Pr. PE\_ \_ ])**

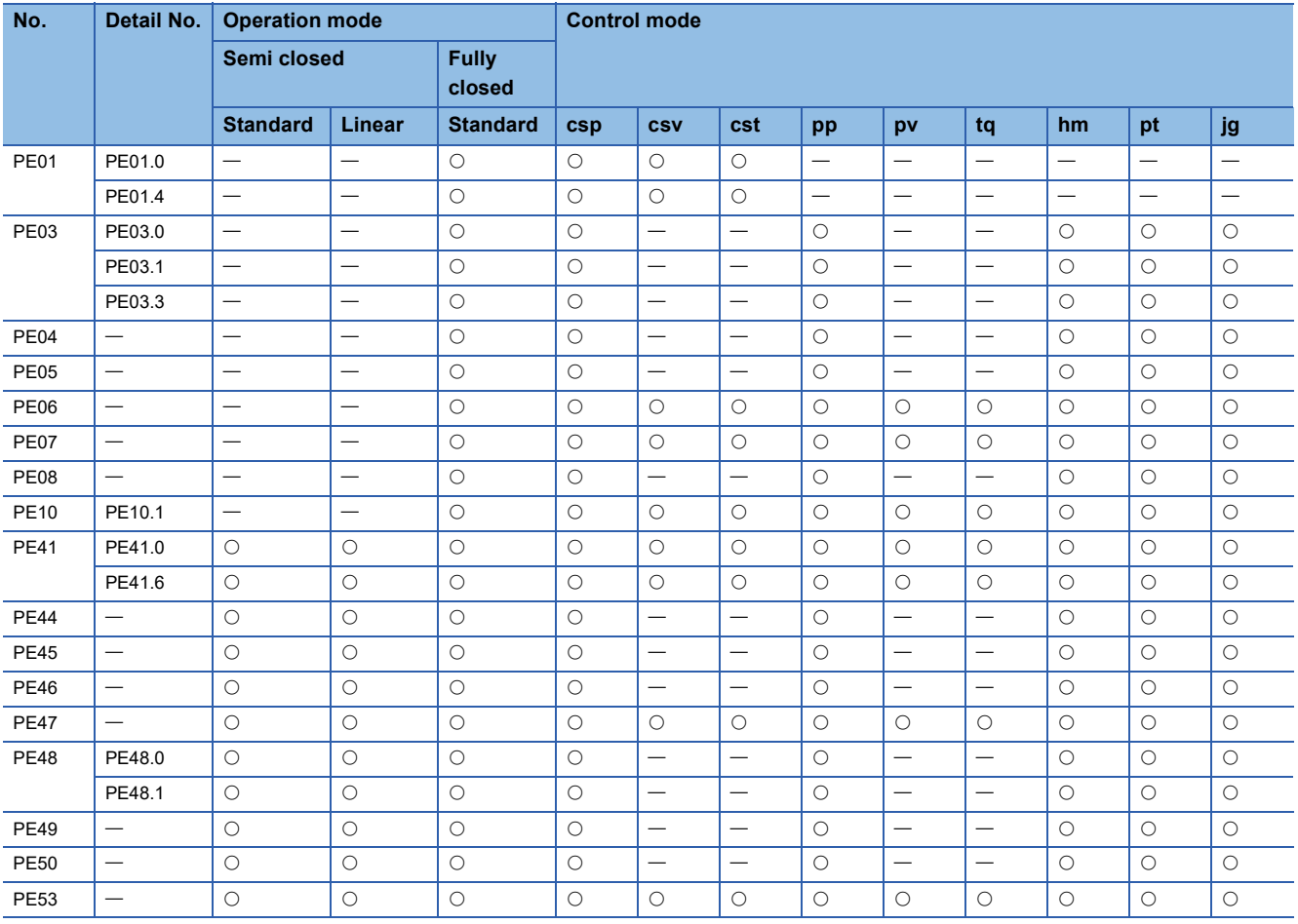

#### **No. Detail No. Operation mode Control mode Semi closed Fully closed Standard Linear Standard csp csv cst pp pv tq hm pt jg** PF02 PF02.4 PF02.5 PF06 PF06.0 PF12 |— |O |— |O |O |O |O |O |O |O |O |O |O PF21 |— |O |O |O |O |O |O |O |O |O |O |O |O PF23 |— |O |O |O |O |O |O |O |O |— |O |O |O PF24 PF24.0 PF25 |— |O |O |O |O |O |O |O |O |O |O |O |O PF29 PF29.1 PF31 |— |O |O |O |O |O |O |O |O |O |O |O |O PF32 |— |O |O |O |O |O |— |O |O |— |O |O |O PF34 PF34.6 PF63 PF63.0 PF80 PF80.0 PF80.2-3 PF81 PF81.0 PF82 PF82.0 PF82.1 PF82.2 PF82.3 PF84 PF84.0-1 PF84.2-3 PF84.4-5 PF85 |— |O |O |O |O |O |O |O |O |O |O |O |O PF86 |— |O |O |O |O |O |O |O |O |O |O |O |O PF87 PF87.0-2 PF87.4-6 PF88 PF88.0-2 PF88.4-6 PF89 PF89.0-2 PF89.4-6 PF90 PF90.0-2 PF91 PF91.0-3 PF91.4-7 PF92 PF92.0-3 PF92.4-7 PF93 PF93.0-3 PF93.4-7 PF94 PF94.0-3 PF94.4-7 PF95 PF95.0

#### **Extension setting 3 servo parameters group ([Pr. PF\_ \_ ])**

### **Motor extension setting servo parameters group ([Pr. PL\_ \_ ])**

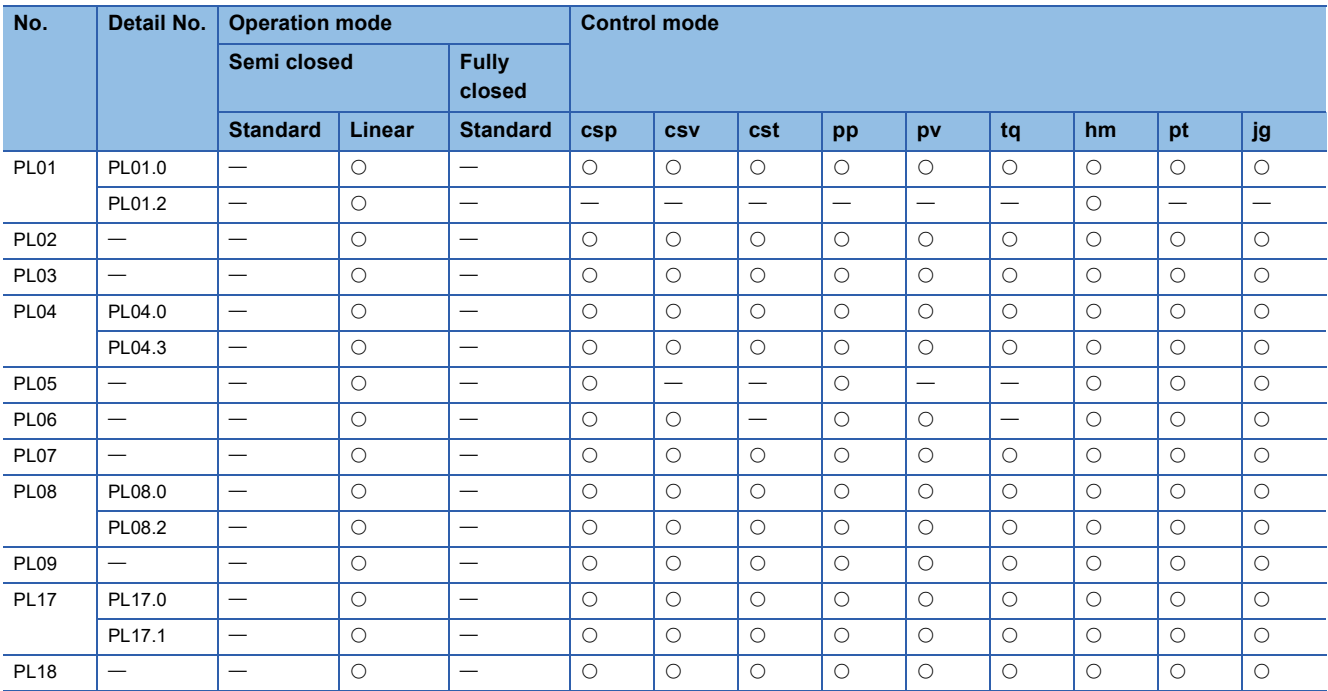

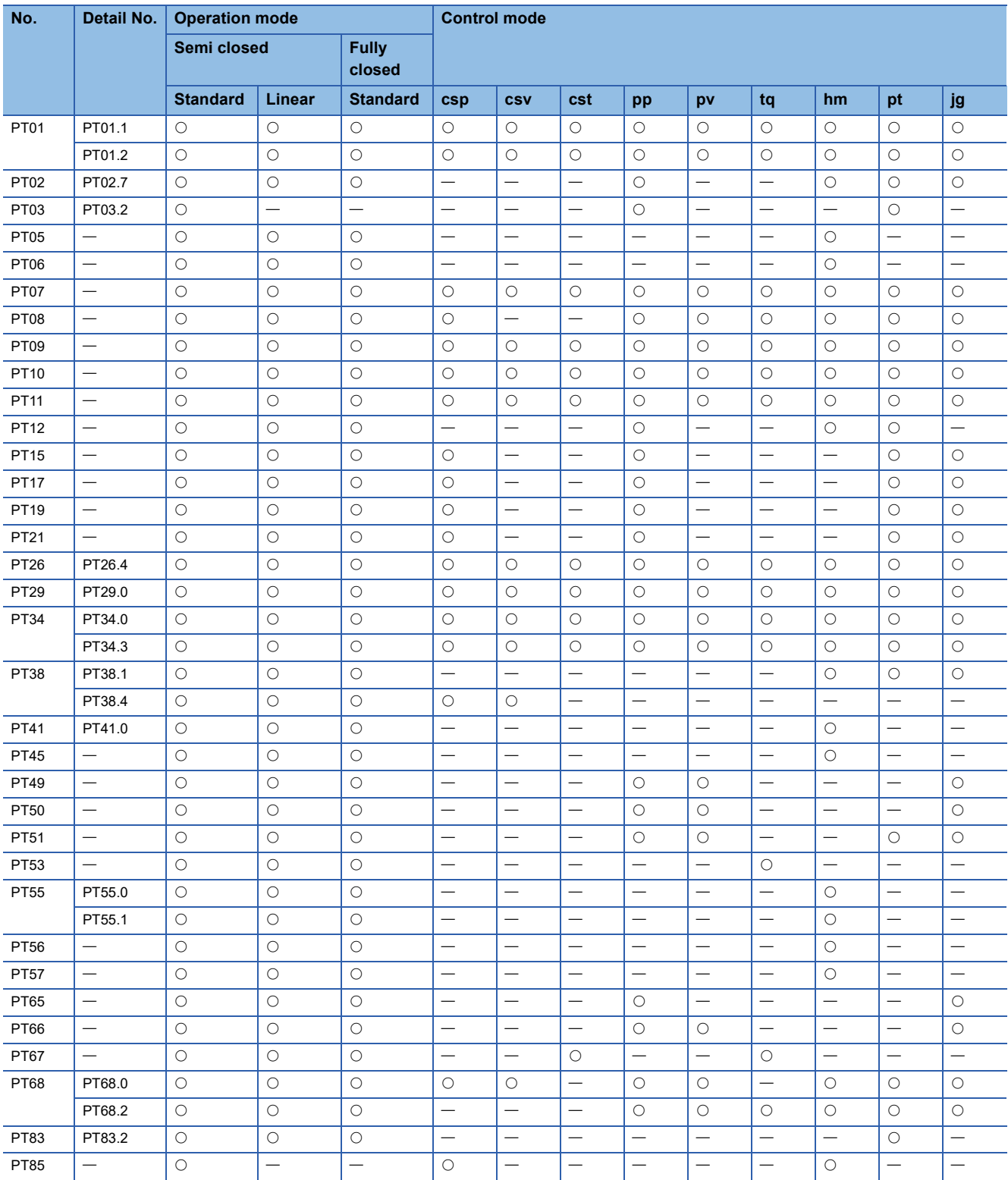

## **Positioning control setting servo parameters group ([Pr. PT\_ \_ ])**

#### **Network setting servo parameters group ([Pr. PN\_ \_ ])**

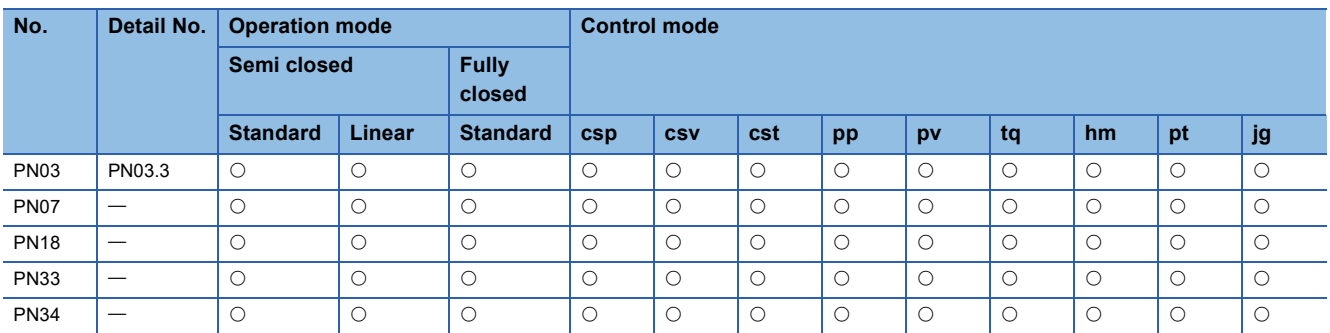

#### **Positioning extension setting servo parameters group ([Pr. PV\_ \_ ])**

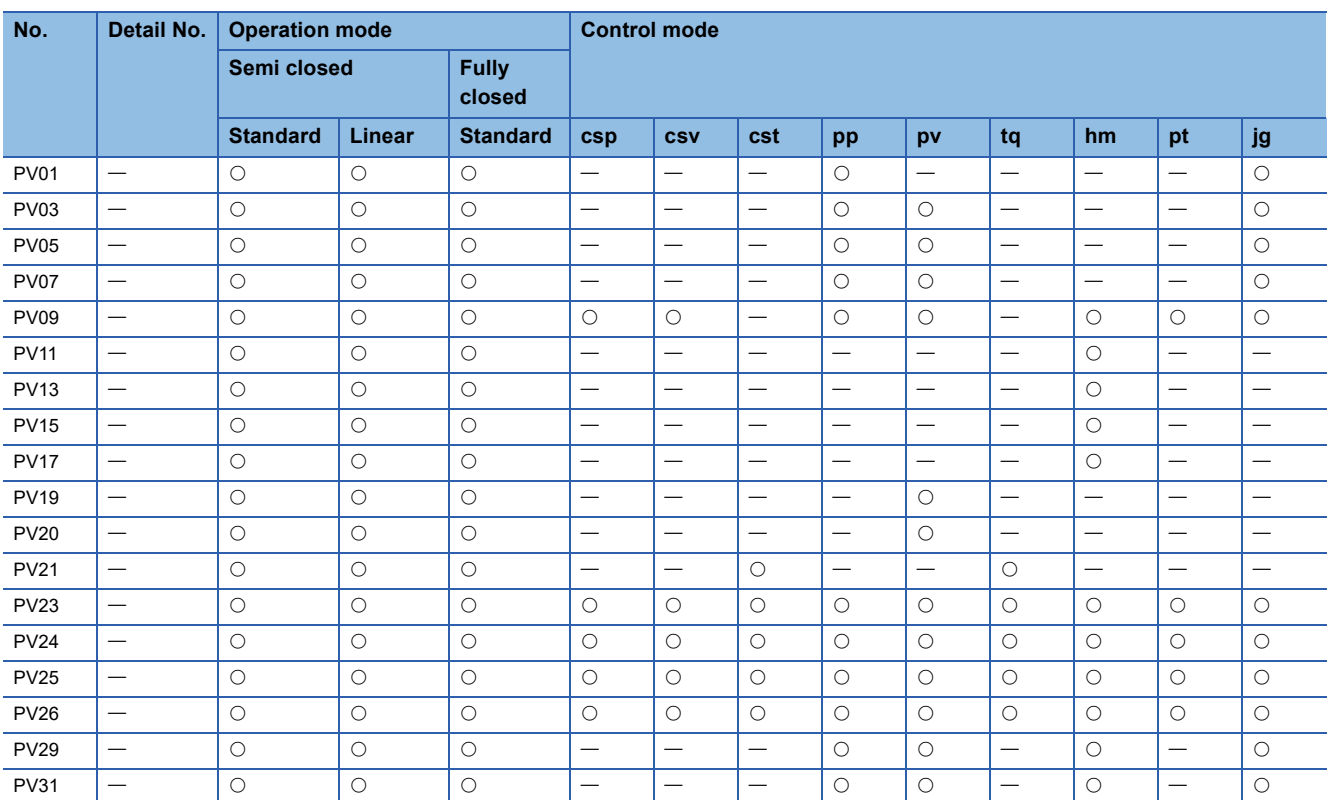

# **7.8 Lists of servo parameter initial values**

#### **Basic setting servo parameters group ([Pr. PA\_ \_ ])**

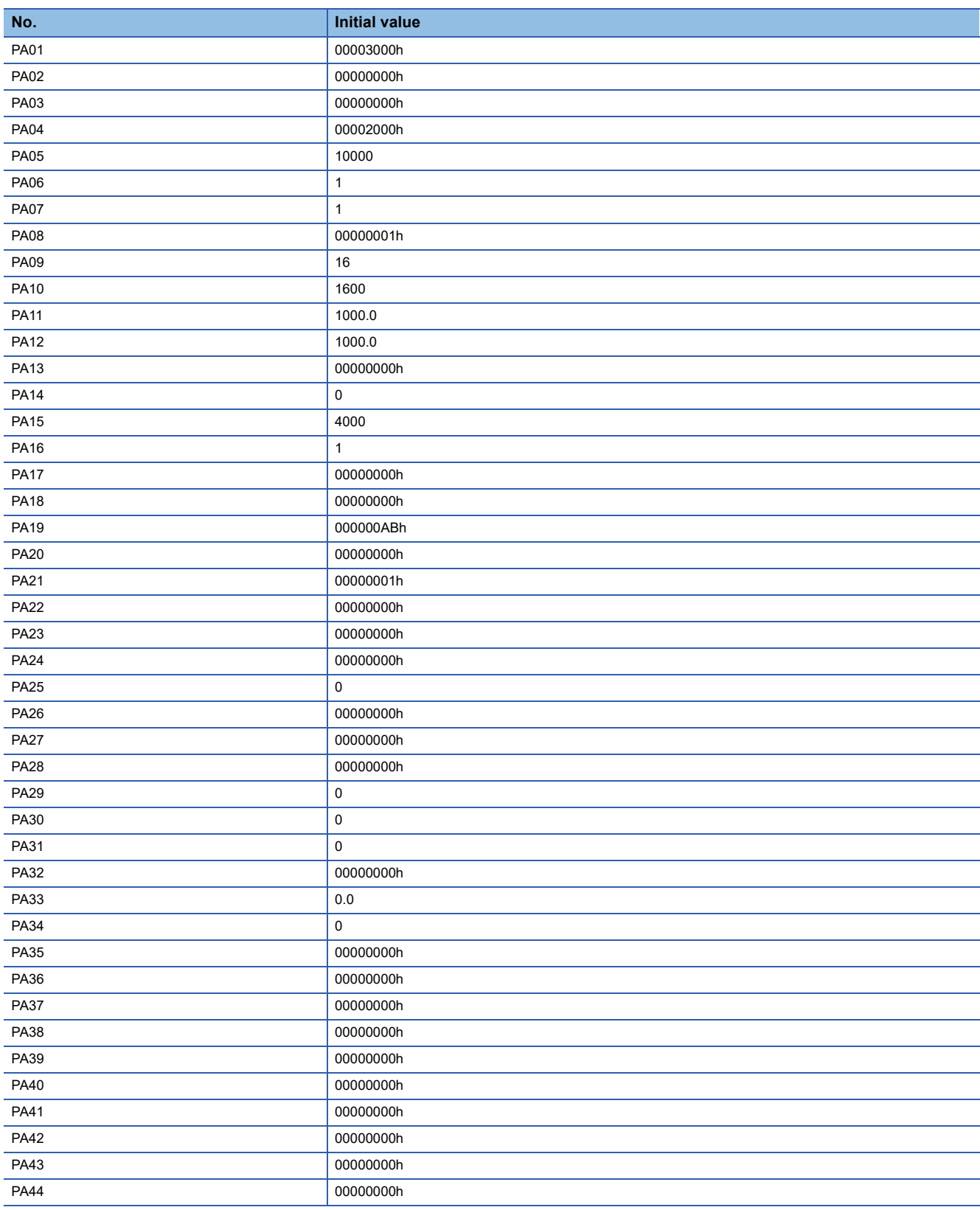

### **Gain/filter setting servo parameters group ([Pr. PB\_ \_ ])**

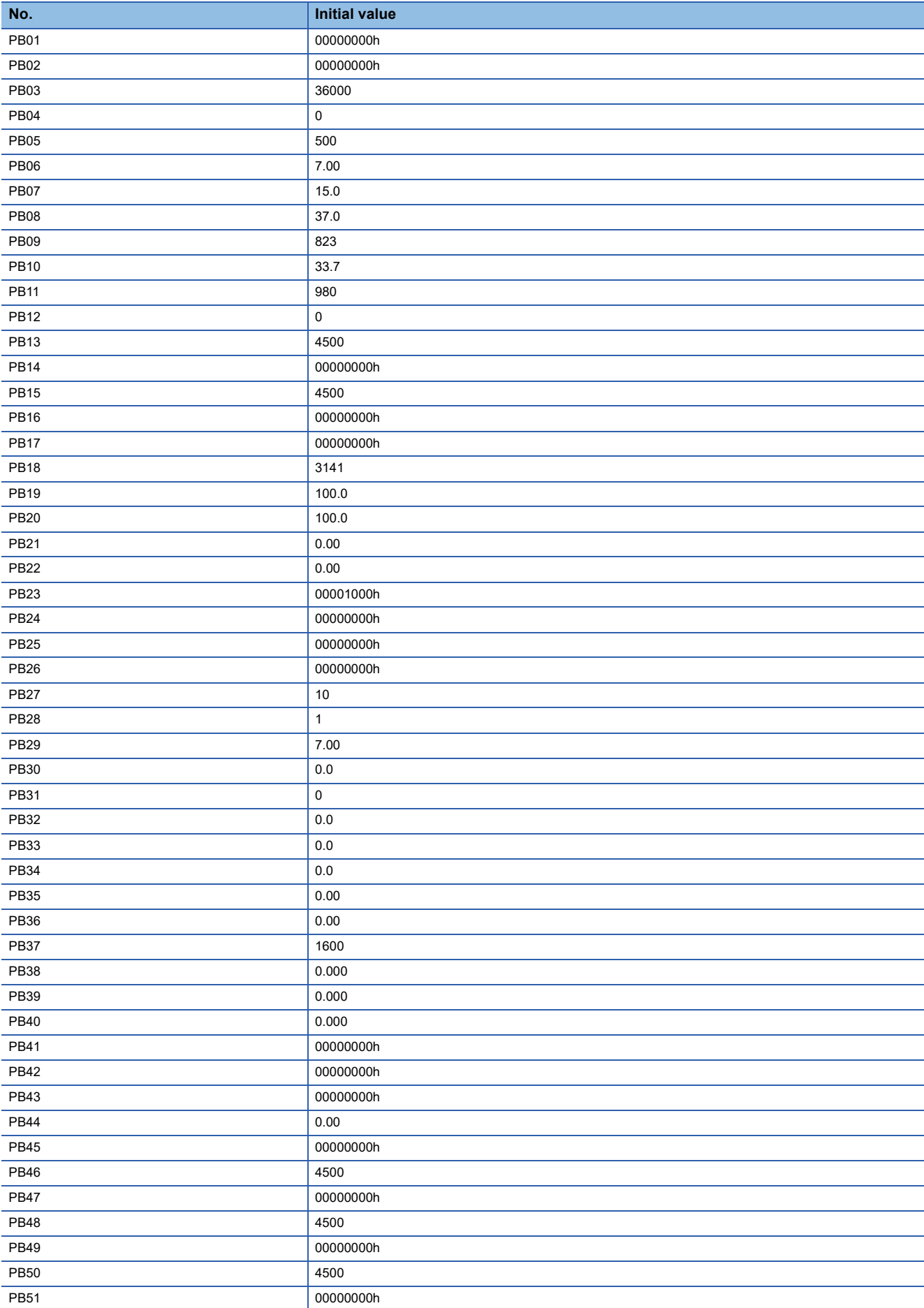

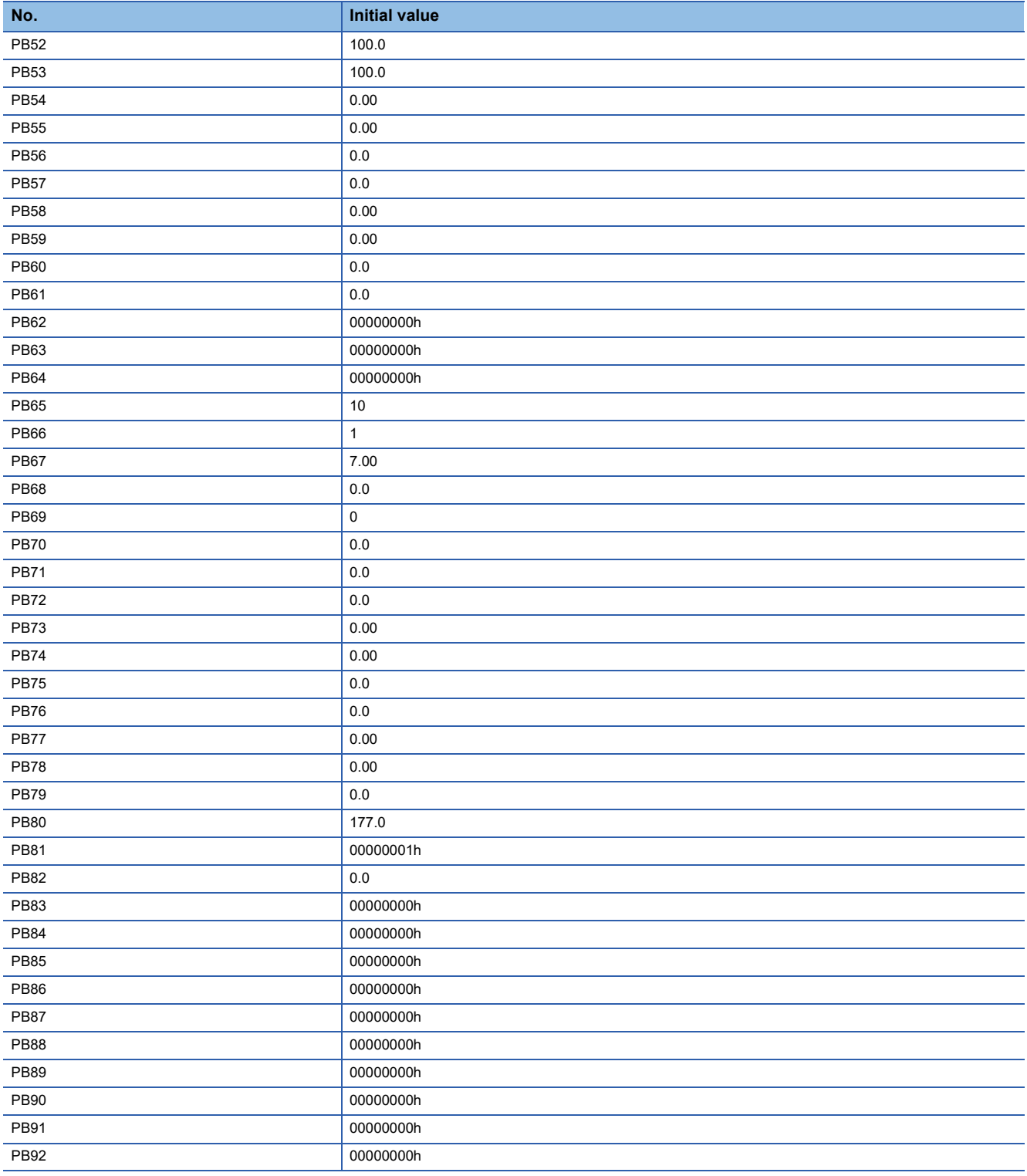

### Extension setting servo parameters group ([Pr. PC\_ \_ ])

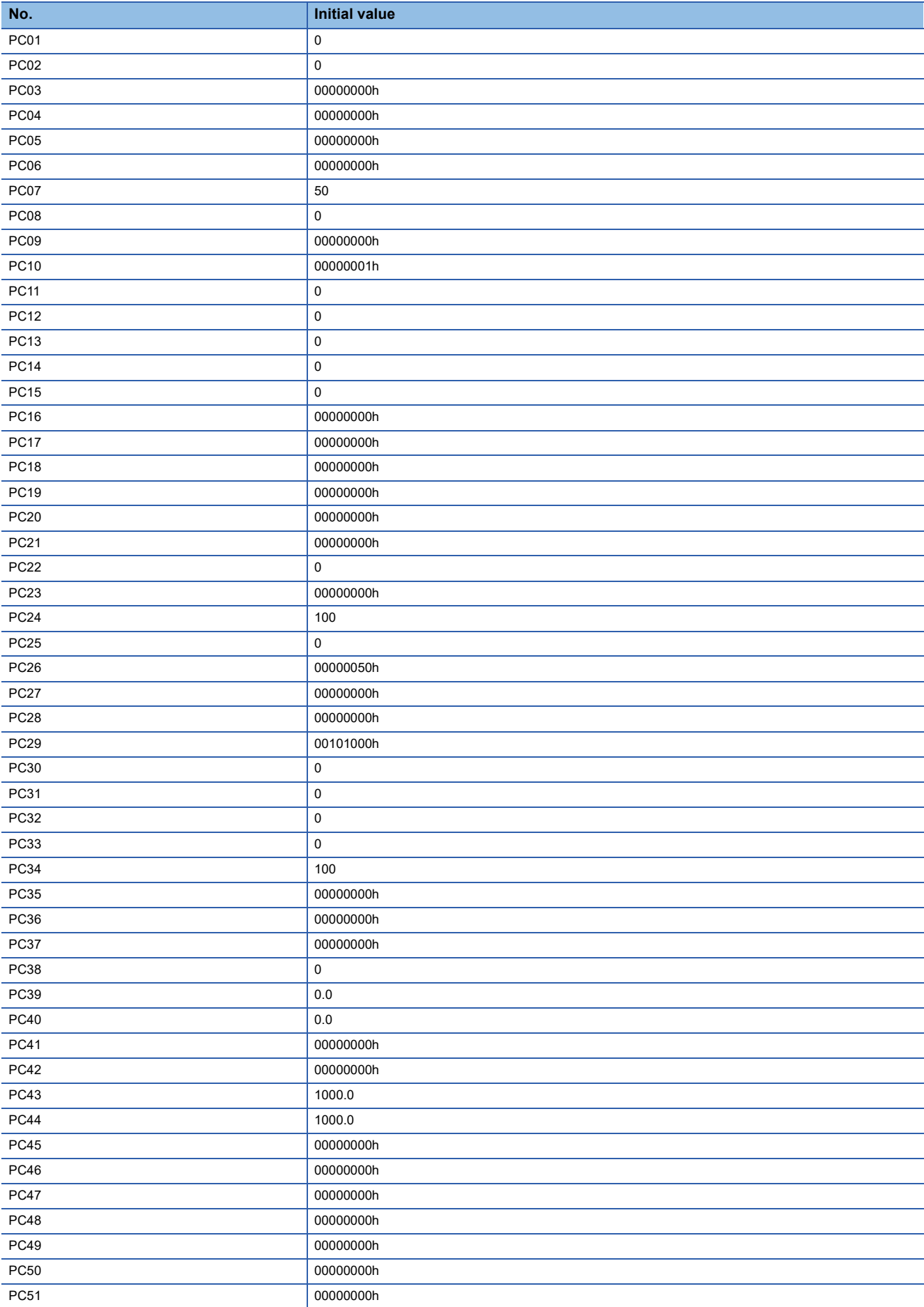

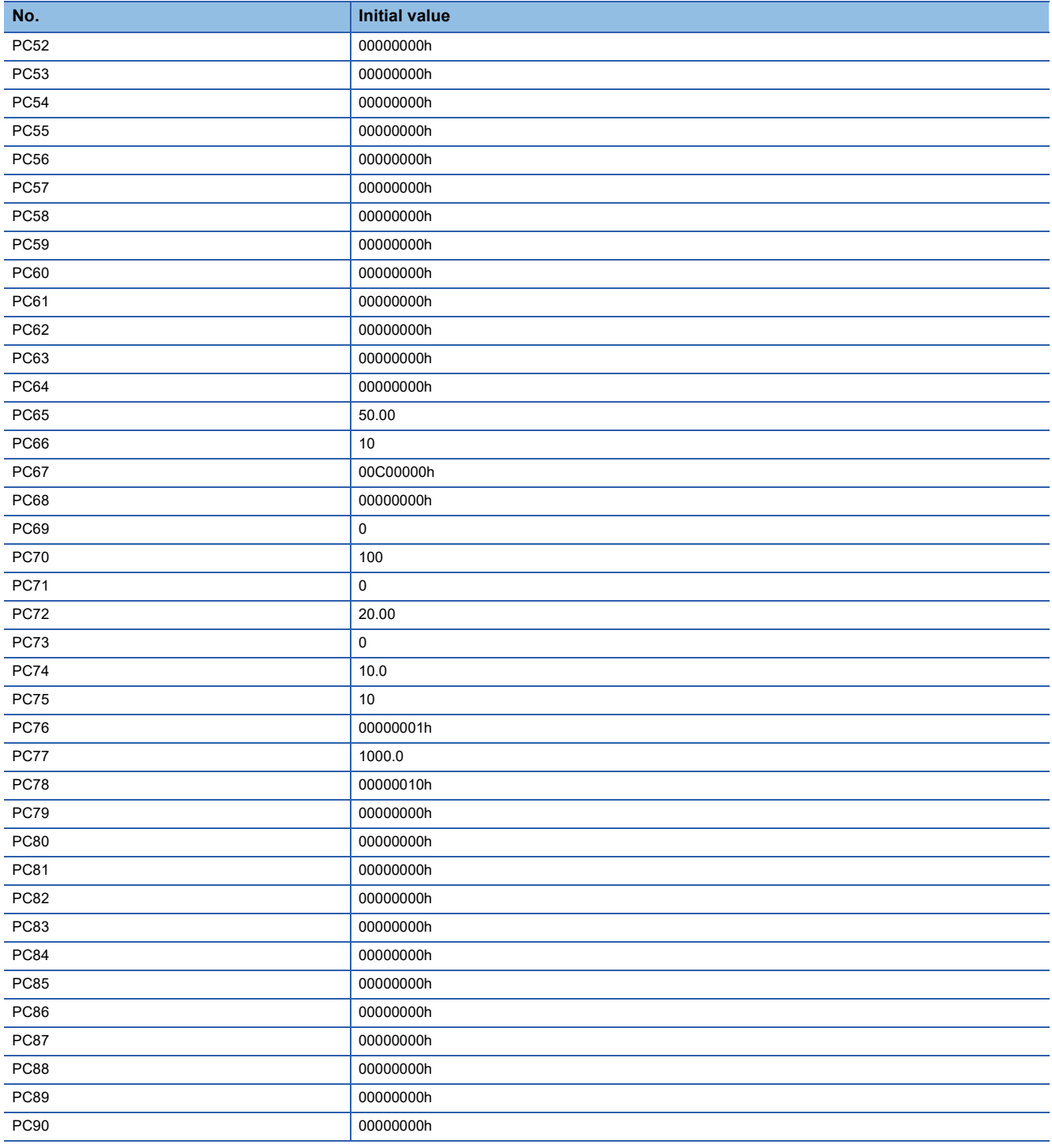

### **I/O setting servo parameters group ([Pr. PD\_ \_ ])**

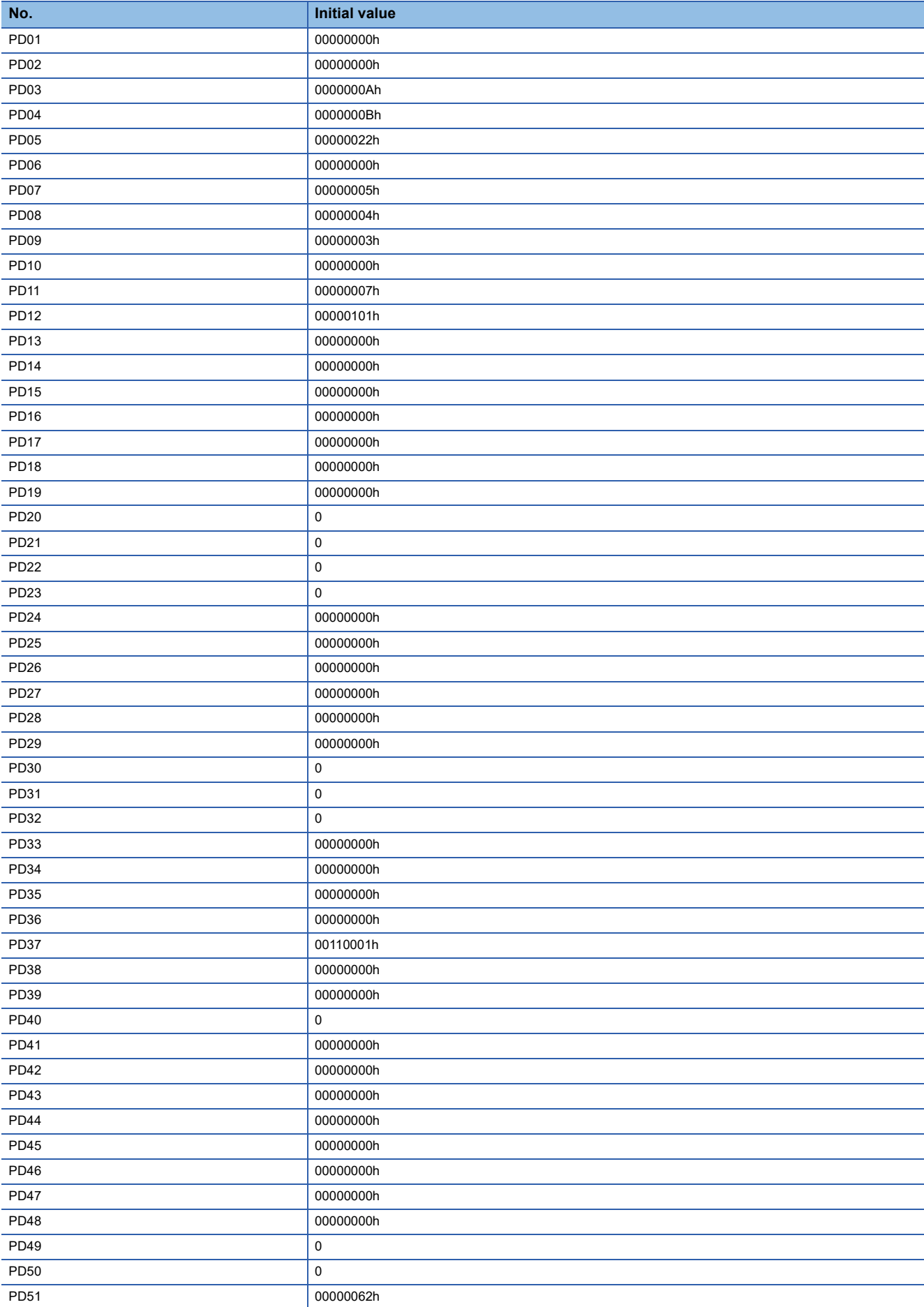

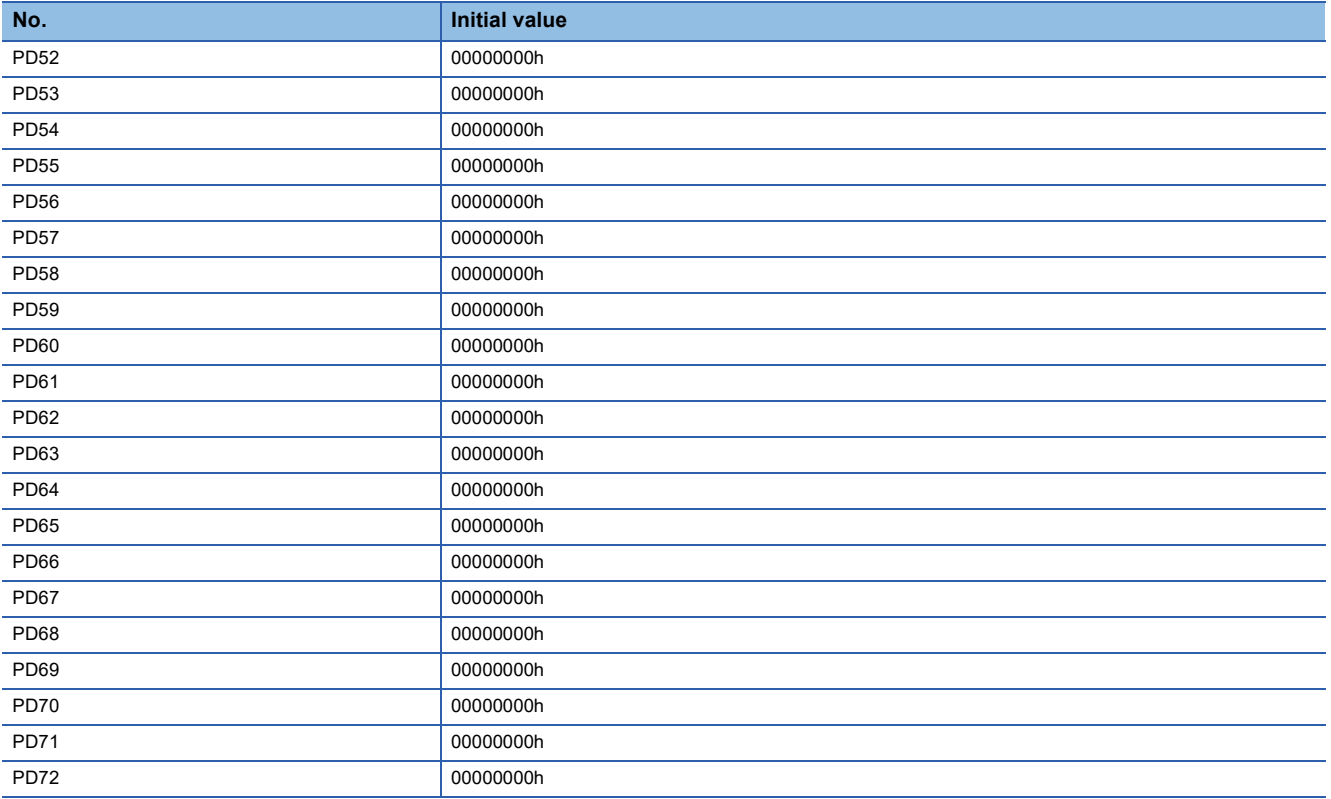

### **Extension setting 2 servo parameters group ([Pr. PE\_ \_ ])**

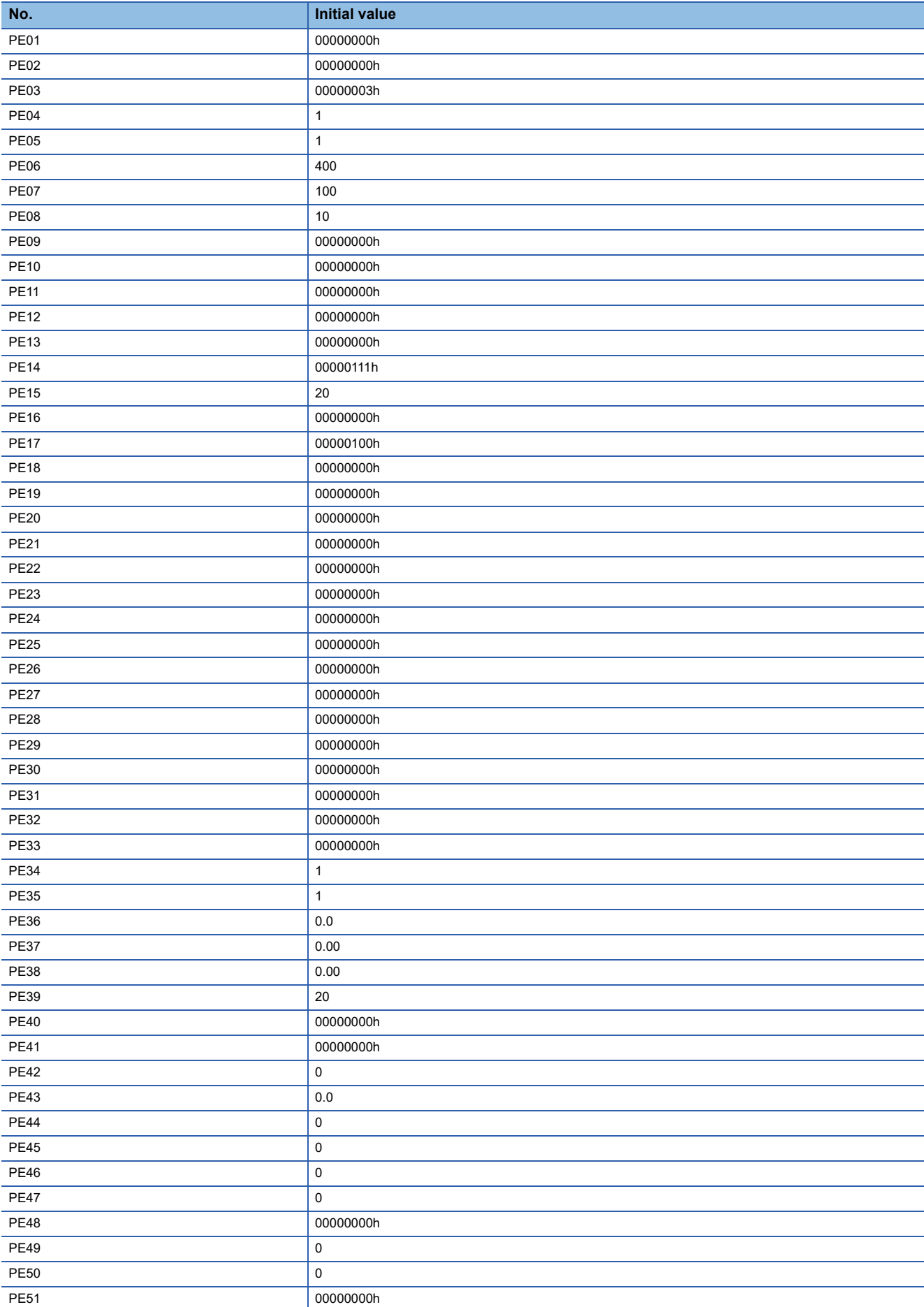

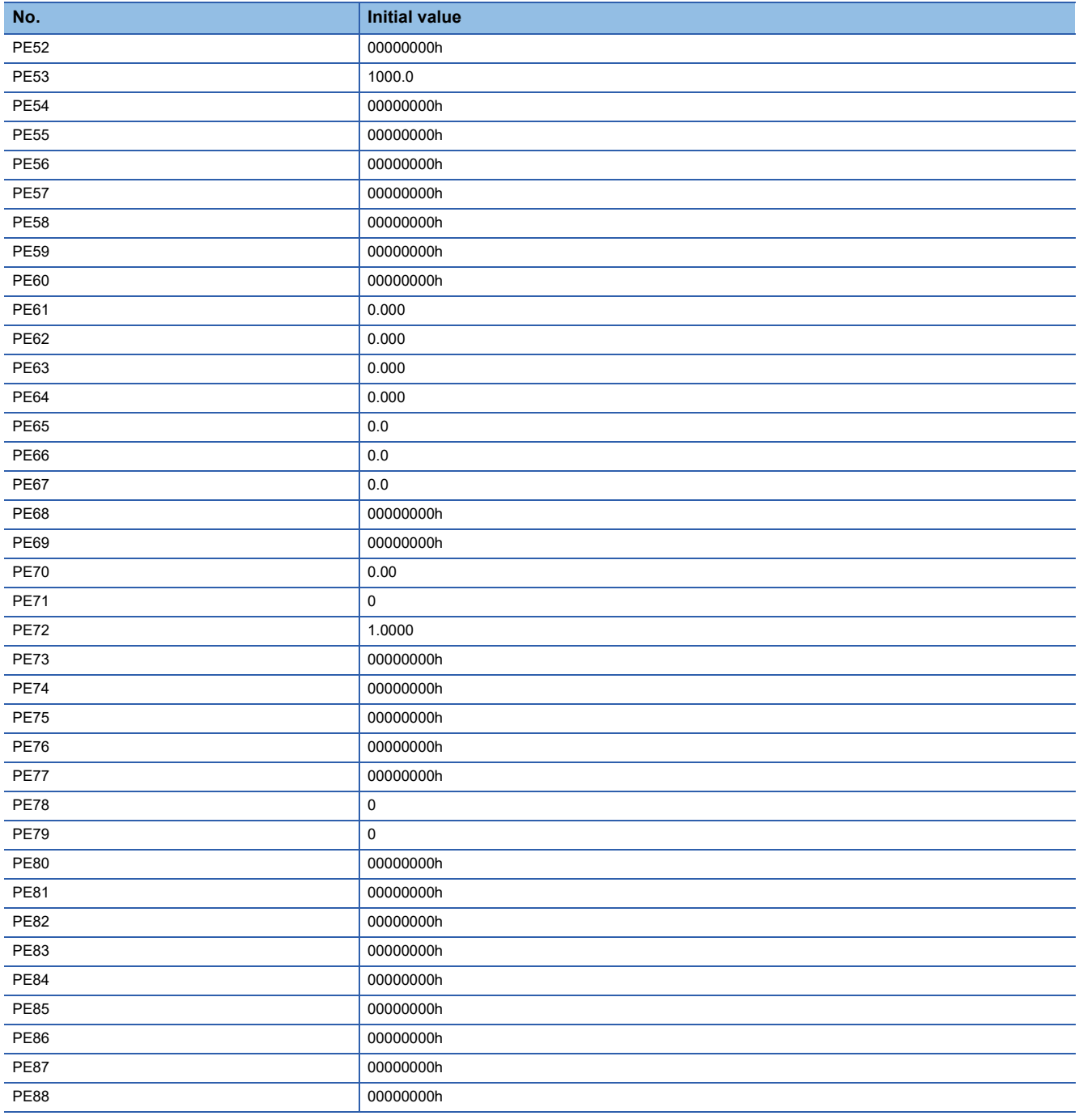

### Extension setting 3 servo parameters group ([Pr. PF\_ \_ ])

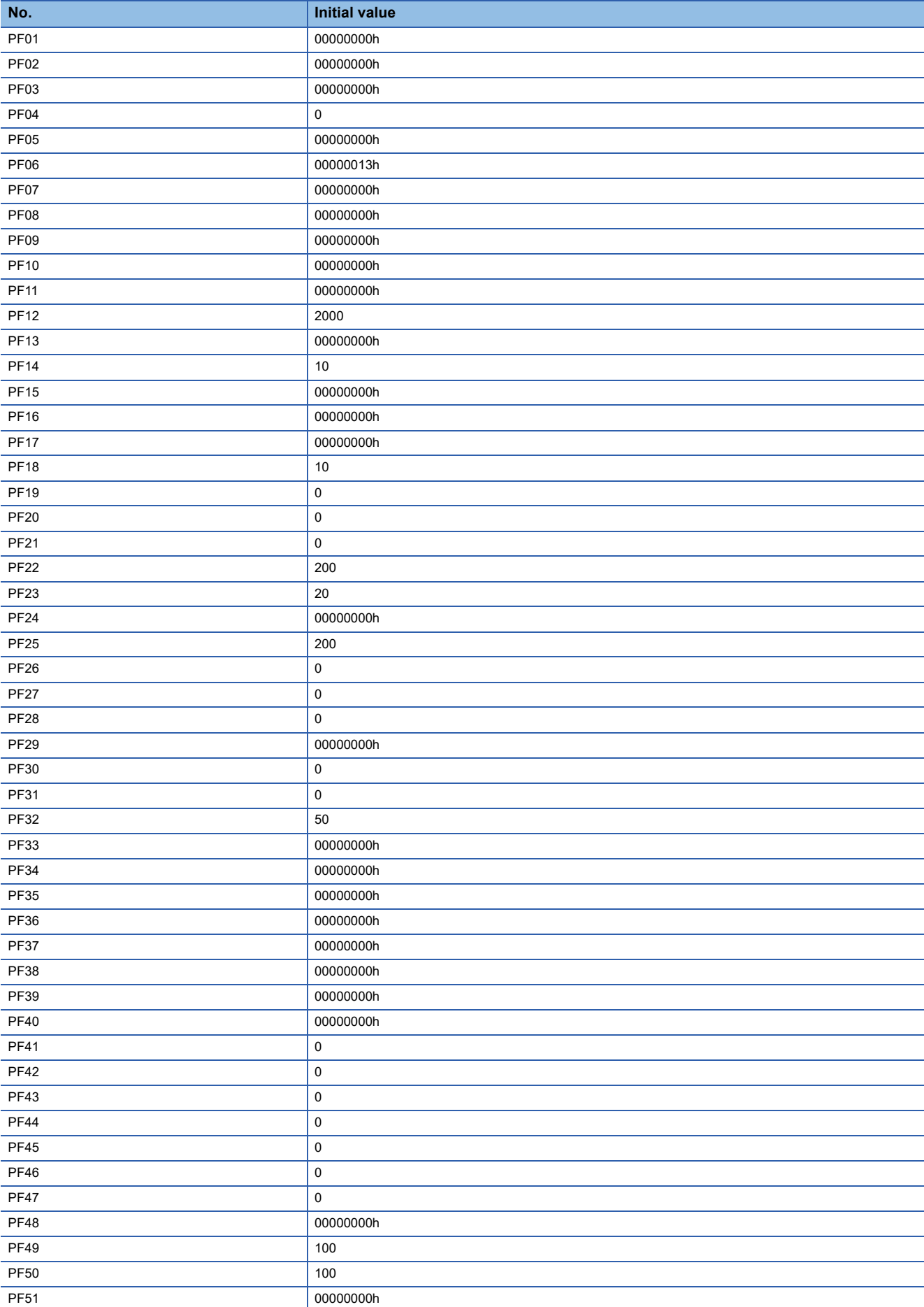

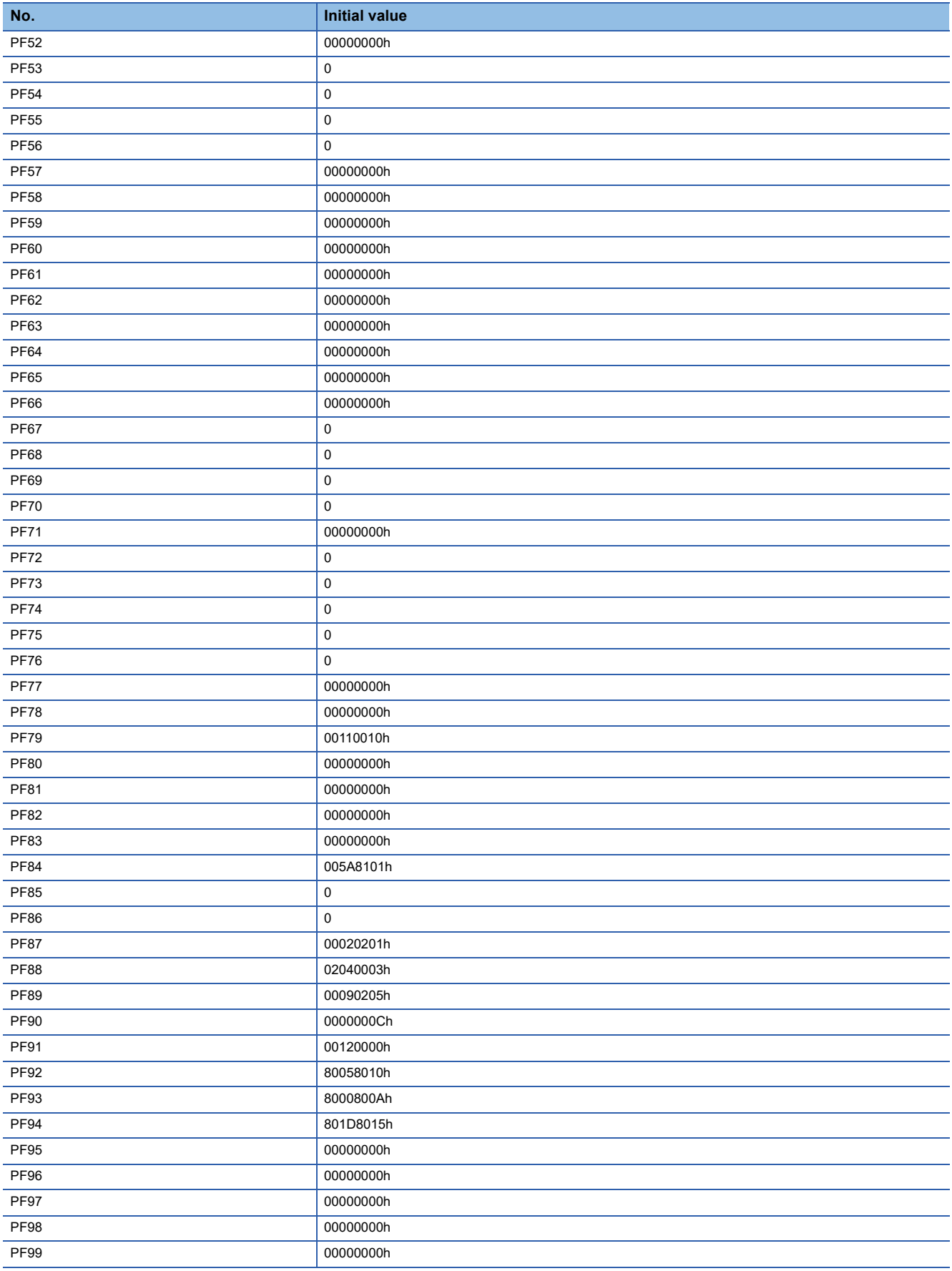

### **Motor extension setting servo parameters group ([Pr. PL\_ \_ ])**

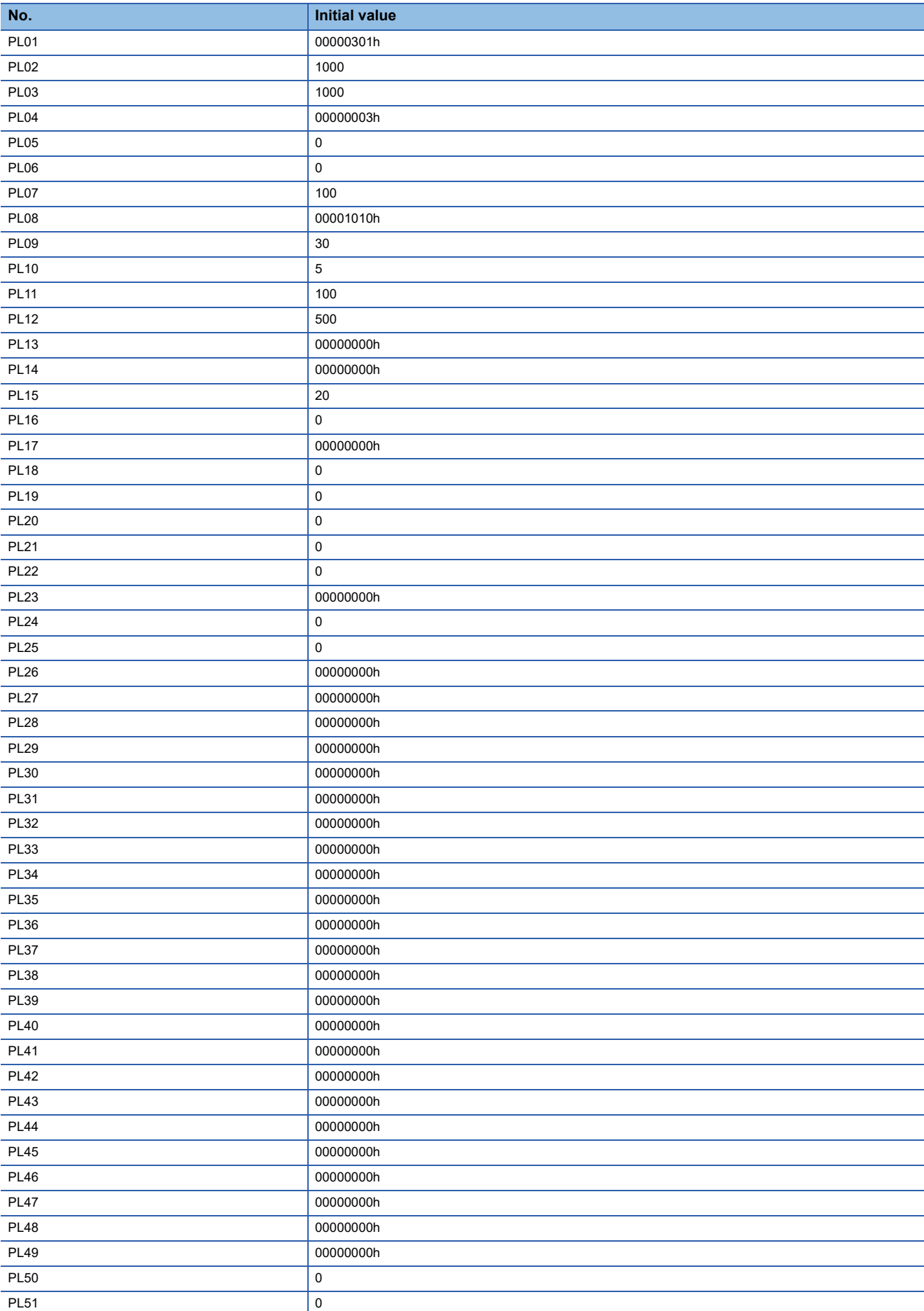

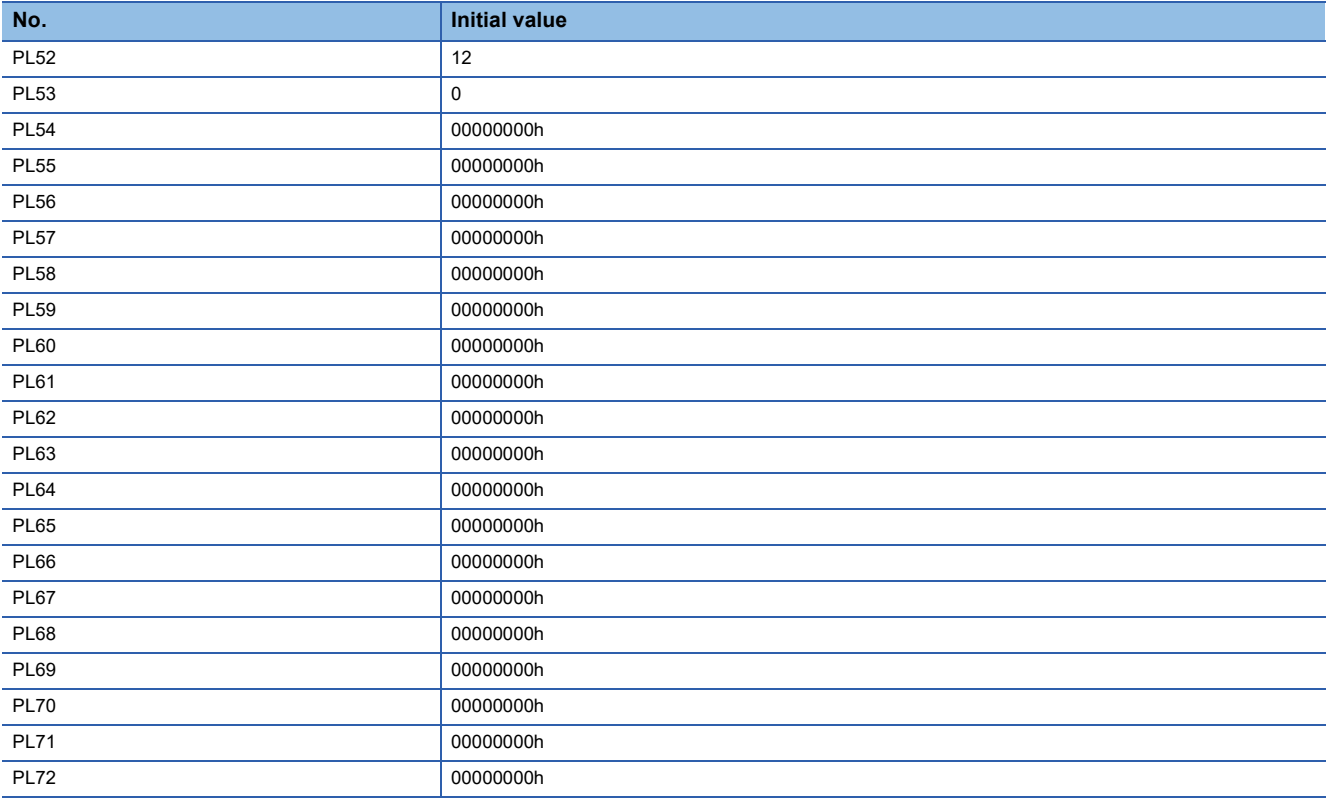

### **Positioning control setting servo parameters group ([Pr. PT\_ \_ ])**

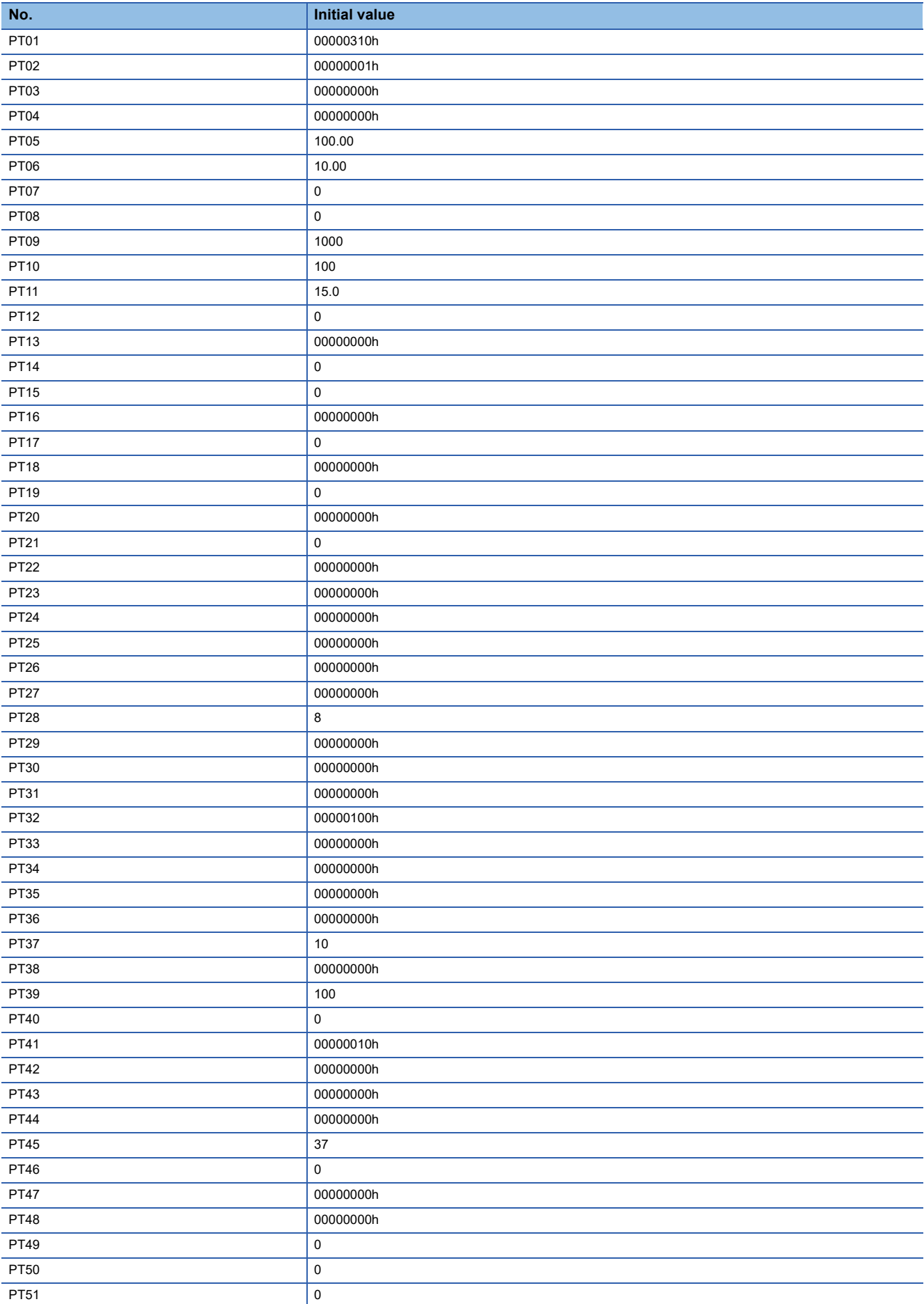

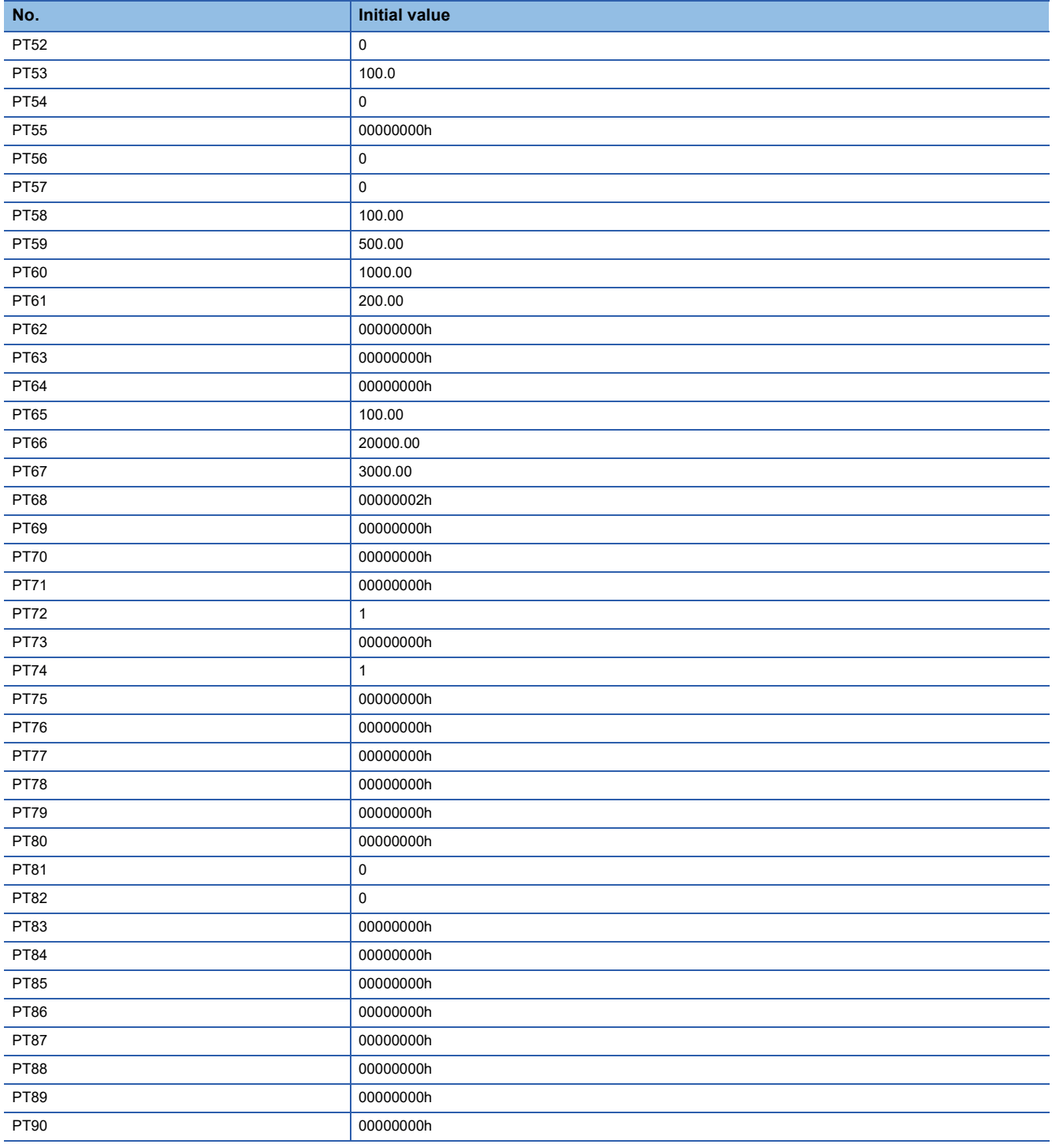

### **Network setting servo parameters group ([Pr. PN\_ \_ ])**

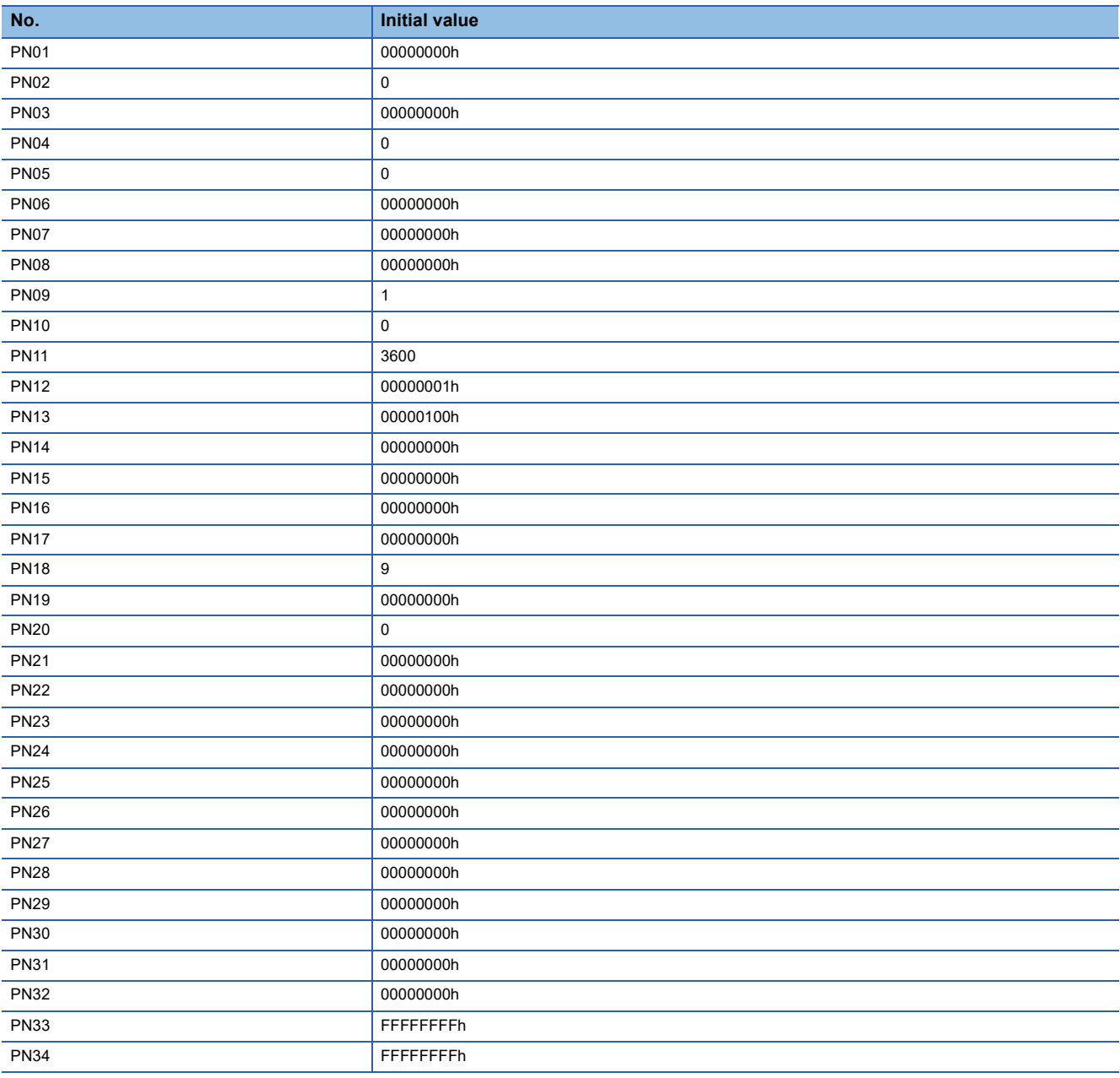

#### **Positioning extension setting servo parameters group ([Pr. PV\_ \_ ])**

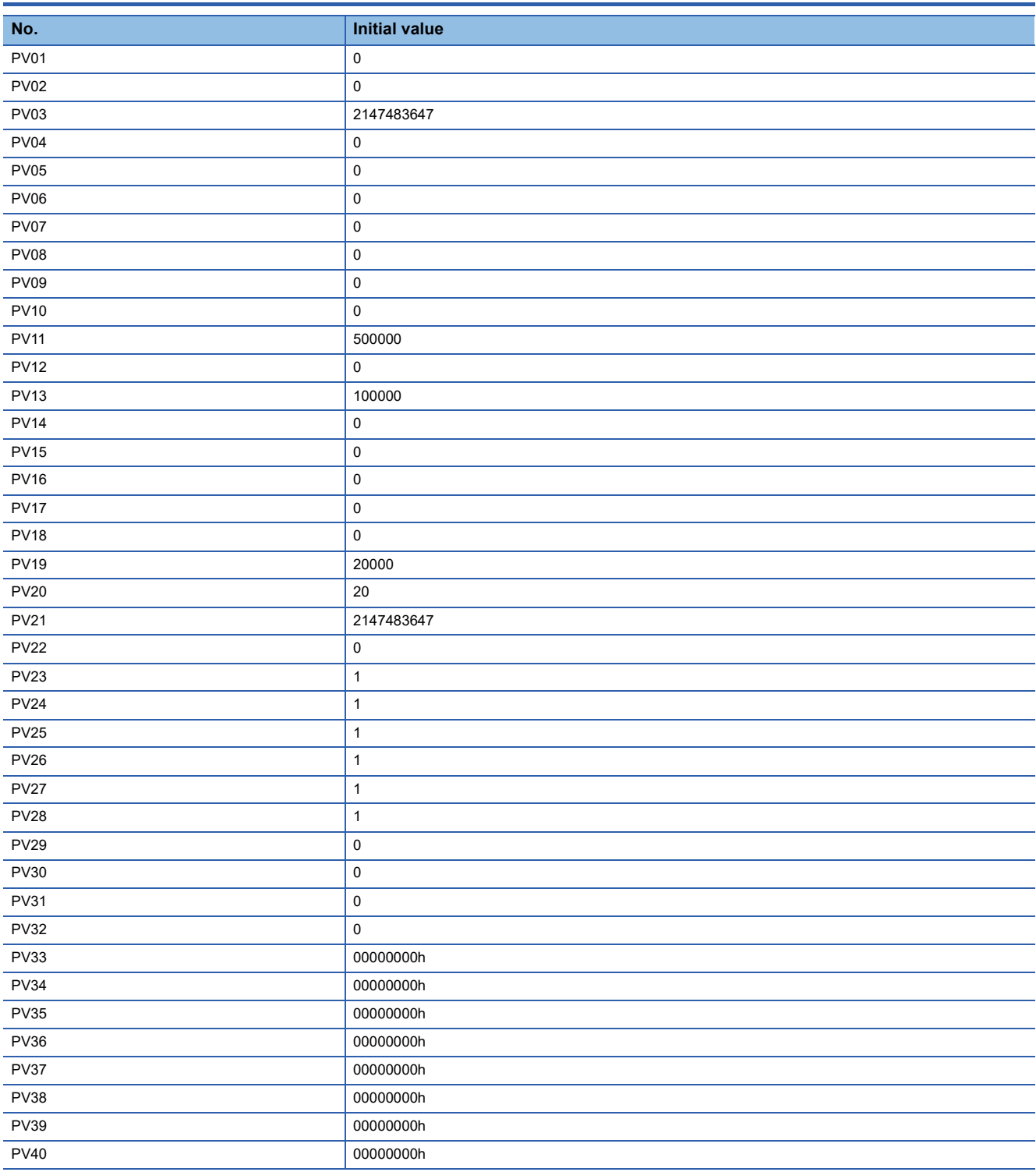

# **8 NETWORK PARAMETERS**

#### $Point$

Refer to the following manual for the parameters not described in this chapter. MR-JET-G User's Manual (Parameters)

# **8.1 Network basic parameters**

#### **[Pr. NPA01\_For manufacturer setting]**

This servo parameter is for manufacturer setting.

#### **[Pr. NPA02\_For manufacturer setting]**

This servo parameter is for manufacturer setting.

#### **[Pr. NPA04\_For manufacturer setting]**

This servo parameter is for manufacturer setting.

#### **[Pr. NPA08\_For manufacturer setting]**

This servo parameter is for manufacturer setting.

#### **[Pr. NPA09\_Node address setting]**

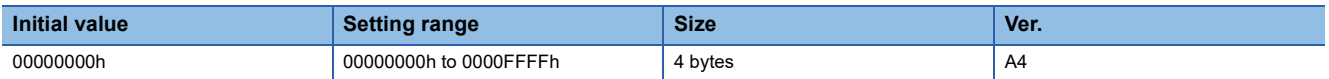

Set the node address of the network.

When using this network parameter, set the ID setting switch to "00h".

#### **[Pr. NPA12\_For manufacturer setting]**

This network parameter is for manufacturer setting.

# **8.2 User authentication parameters**

#### **[Pr. NPB01\_For manufacturer setting]**

This network parameter is for manufacturer setting.

#### **[Pr. NPB04\_For manufacturer setting]**

This network parameter is for manufacturer setting.

#### **[Pr. NPB05\_For manufacturer setting]**

This network parameter is for manufacturer setting.

#### **[Pr. NPB06\_For manufacturer setting]**

This network parameter is for manufacturer setting.

#### **[Pr. NPB07\_For manufacturer setting]**

This network parameter is for manufacturer setting.

#### **[Pr. NPB08\_For manufacturer setting]**

This network parameter is for manufacturer setting.

#### **[Pr. NPB09\_For manufacturer setting]**

This network parameter is for manufacturer setting.

#### **[Pr. NPB10\_For manufacturer setting]**

This network parameter is for manufacturer setting.

#### **[Pr. NPB11\_For manufacturer setting]**

This network parameter is for manufacturer setting.

#### **[Pr. NPB12\_For manufacturer setting]**

This network parameter is for manufacturer setting.

#### **[Pr. NPB13\_For manufacturer setting]**

This network parameter is for manufacturer setting.

#### **[Pr. NPB14\_For manufacturer setting]**

This network parameter is for manufacturer setting.

#### **[Pr. NPB15\_For manufacturer setting]**

This network parameter is for manufacturer setting.

#### **[Pr. NPB16\_For manufacturer setting]**

This network parameter is for manufacturer setting.

#### **[Pr. NPB17\_For manufacturer setting]**

This network parameter is for manufacturer setting.

#### **[Pr. NPB18\_For manufacturer setting]**

This network parameter is for manufacturer setting.

#### **[Pr. NPB19\_For manufacturer setting]**

This network parameter is for manufacturer setting.

#### **[Pr. NPB20\_For manufacturer setting]**

This network parameter is for manufacturer setting.

#### **[Pr. NPB21\_For manufacturer setting]**

This network parameter is for manufacturer setting.

#### **[Pr. NPB22\_For manufacturer setting]**

This network parameter is for manufacturer setting.

#### **[Pr. NPB23\_For manufacturer setting]**

This network parameter is for manufacturer setting.

#### **[Pr. NPB24\_For manufacturer setting]**

This network parameter is for manufacturer setting.

#### **[Pr. NPB25\_For manufacturer setting]**

This network parameter is for manufacturer setting.

#### **[Pr. NPB26\_For manufacturer setting]**

This network parameter is for manufacturer setting.

#### **[Pr. NPB27\_For manufacturer setting]**

This network parameter is for manufacturer setting.

# **REVISIONS**

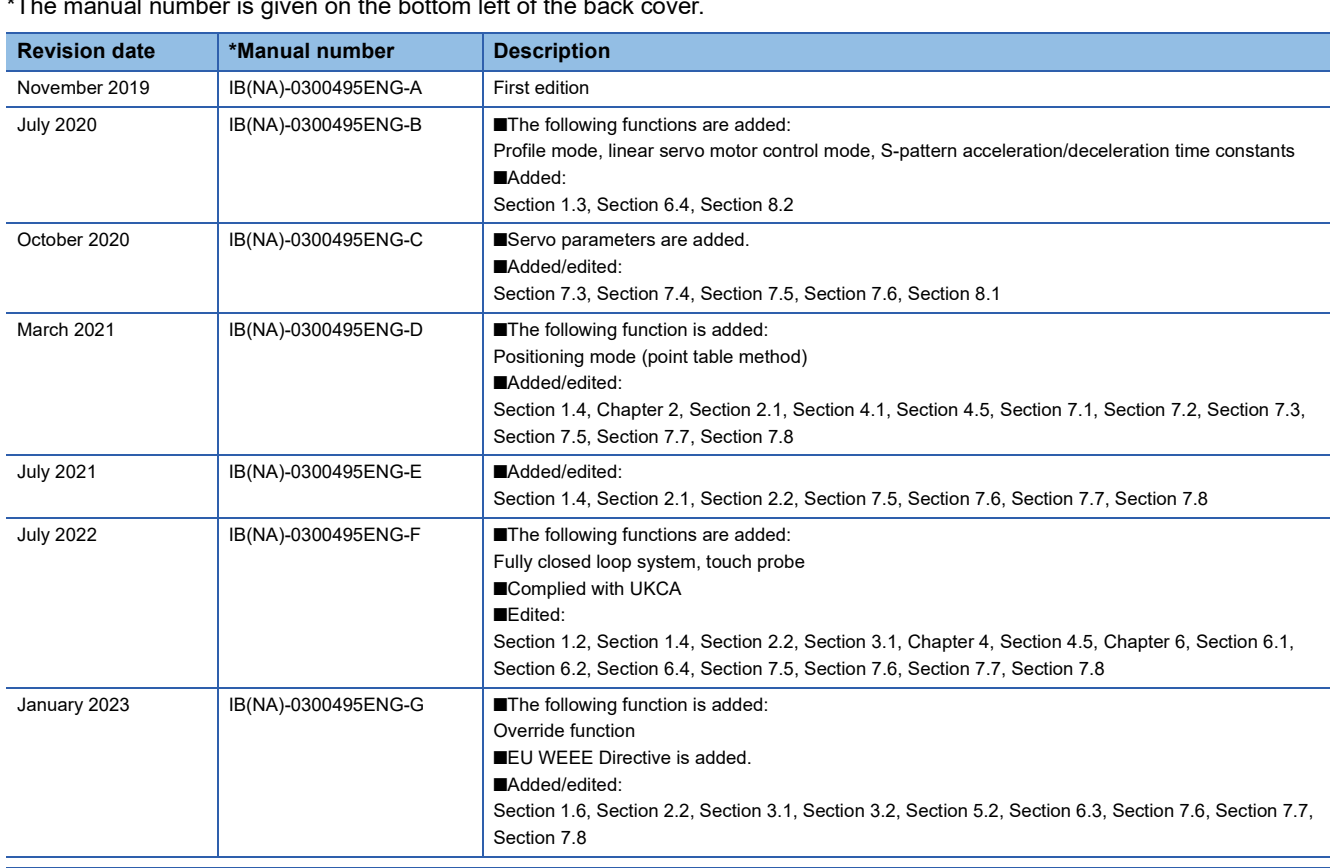

 $T$  matrix is given on the bottom left of the back  $T$ 

<span id="page-99-0"></span>This manual confers no industrial property rights or any rights of any other kind, nor does it confer any patent licenses. Mitsubishi Electric Corporation cannot be held responsible for any problems involving industrial property rights which may occur as a result of using the contents noted in this manual.

2019 MITSUBISHI ELECTRIC CORPORATION

#### **Warranty**

#### **1. Warranty period and coverage**

We will repair any failure or defect hereinafter referred to as "failure" in our FA equipment hereinafter referred to as the "Product" arisen during warranty period at no charge due to causes for which we are responsible through the distributor from which you purchased the Product or our service provider. However, we will charge the actual cost of dispatching our engineer for an on-site repair work on request by customer in Japan or overseas countries. We are not responsible for any on-site readjustment and/or trial run that may be required after a defective unit are repaired or replaced.

[Term]

For terms of warranty, please contact your original place of purchase.

[Limitations]

- (1) You are requested to conduct an initial failure diagnosis by yourself, as a general rule.
	- It can also be carried out by us or our service company upon your request and the actual cost will be charged. However, it will not be charged if we are responsible for the cause of the failure.
- (2) This limited warranty applies only when the condition, method, environment, etc. of use are in compliance with the terms and conditions and instructions that are set forth in the instruction manual and user manual for the Product and the caution label affixed to the Product.
- (3) Even during the term of warranty, the repair cost will be charged on you in the following cases;
	- 1. a failure caused by your improper storing or handling, carelessness or negligence, etc., and a failure caused by your hardware or software problem
	- 2. a failure caused by any alteration, etc. to the Product made on your side without our approval
	- 3. a failure which may be regarded as avoidable, if your equipment in which the Product is incorporated is equipped with a safety device required by applicable laws and has any function or structure considered to be indispensable according to a common sense in the industry
	- 4. a failure which may be regarded as avoidable if consumable parts designated in the instruction manual, etc. are duly maintained and replaced
	- 5. any replacement of consumable parts (battery, fan, smoothing capacitor, etc.)
	- 6. a failure caused by external factors such as inevitable accidents, including without limitation fire and abnormal fluctuation of voltage, and acts of God, including without limitation earthquake, lightning and natural disasters
	- 7. a failure generated by an unforeseeable cause with a scientific technology that was not available at the time of the shipment of the Product from our company
	- 8. any other failures which we are not responsible for or which you acknowledge we are not responsible for

#### **2. Term of warranty after the stop of production**

- (1) We may accept the repair at charge for another seven (7) years after the production of the product is discontinued. The announcement of the stop of production for each model can be seen in our Sales and Service, etc.
- (2) Please note that the Product (including its spare parts) cannot be ordered after its stop of production.

#### **3. Service in overseas countries**

Our regional FA Center in overseas countries will accept the repair work of the Product. However, the terms and conditions of the repair work may differ depending on each FA Center. Please ask your local FA center for details.

#### **4. Exclusion of loss in opportunity and secondary loss from warranty liability**

- Regardless of the gratis warranty term, Mitsubishi shall not be liable for compensation to:
- (1) Damages caused by any cause found not to be the responsibility of Mitsubishi.
- (2) Loss in opportunity, lost profits incurred to the user by Failures of Mitsubishi products.
- (3) Special damages and secondary damages whether foreseeable or not, compensation for accidents, and compensation for damages to products other than Mitsubishi products.
- (4) Replacement by the user, maintenance of on-site equipment, start-up test run and other tasks.

#### **5. Change of Product specifications**

Specifications listed in our catalogs, manuals or technical documents may be changed without notice.

#### **6. Application and use of the Product**

- (1) For the use of our AC Servo, its applications should be those that may not result in a serious damage even if any failure or malfunction occurs in AC Servo, and a backup or fail-safe function should operate on an external system to AC Servo when any failure or malfunction occurs.
- (2) Our AC Servo is designed and manufactured as a general purpose product for use at general industries. Therefore, applications substantially influential on the public interest for such as atomic power plants and other power plants of electric power companies, and also which require a special quality assurance system, including applications for railway companies and government or public offices are not recommended, and we assume no responsibility for any failure caused by these applications when used.

In addition, applications which may be substantially influential to human lives or properties for such as airlines, medical treatments, railway service, incineration and fuel systems, man-operated material handling equipment, entertainment machines, safety machines, etc. are not recommended, and we assume no responsibility for any failure caused by these applications when used. We will review the acceptability of the abovementioned applications, if you agree not to require a specific quality for a specific application. Please contact us for consultation.

(3) Mitsubishi Electric shall have no responsibility or liability for any problems involving programmable controller trouble and system trouble caused by DoS attacks, unauthorized access, computer viruses, and other cyberattacks.

# **TRADEMARKS**

MELSERVO is a trademark or registered trademark of Mitsubishi Electric Corporation in Japan and/or other countries. EtherCAT<sup>®</sup> is a registered trademark and patented technology licensed by Beckhoff Automation GmbH, Germany. All other product names and company names are trademarks or registered trademarks of their respective companies.

[IB\(NA\)-0300495ENG-G\(](#page-99-0)2301)MEE MODEL: MODEL CODE:

#### **MITSUBISHI ELECTRIC CORPORATION**

HEAD OFFICE: TOKYO BLDG., 2-7-3, MARUNOUCHI, CHIYODA-KU, TOKYO 100-8310, JAPAN NAGOYA WORKS: 1-14, YADA-MINAMI 5-CHOME, HIGASHI-KU, NAGOYA 461-8670, JAPAN

When exported from Japan, this manual does not require application to the Ministry of Economy, Trade and Industry for service transaction permission.

Specifications are subject to change without notice.

Compliance with the indicated global standards and regulations is current as of the release date of this manual.